ARTEC STUDIO 16

# USER GUEDE

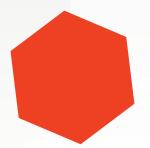

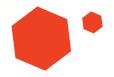

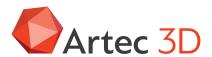

# **CONTENTS**

| 1 | 3D Scanning at a Glance |                                                         |  |  |  |  |  |  |
|---|-------------------------|---------------------------------------------------------|--|--|--|--|--|--|
|   | 1.1                     | Preparation                                             |  |  |  |  |  |  |
|   |                         | 1.1.1 PC Requirements                                   |  |  |  |  |  |  |
|   |                         | 1.1.2 Activation                                        |  |  |  |  |  |  |
|   |                         | 1.1.3 Prepare Object and Scene (Common Recommendations) |  |  |  |  |  |  |
|   | 1.2                     | Scanning                                                |  |  |  |  |  |  |
|   |                         | 1.2.1 Scanning with Spider/Eva                          |  |  |  |  |  |  |
|   |                         | 1.2.2 Scanning with Micro                               |  |  |  |  |  |  |
|   |                         | 1.2.3 Scanning with Leo                                 |  |  |  |  |  |  |
|   |                         | 1.2.4 Scanning with Ray                                 |  |  |  |  |  |  |
|   | 1.3                     | Use Autopilot                                           |  |  |  |  |  |  |
|   | 1.4                     | Process Manually                                        |  |  |  |  |  |  |
|   |                         | 1.4.1 Crop Surroundings                                 |  |  |  |  |  |  |
|   |                         | 1.4.2 Align                                             |  |  |  |  |  |  |
|   |                         | 1.4.3 Global Registration                               |  |  |  |  |  |  |
|   |                         | 1.4.4 Eliminate Noise                                   |  |  |  |  |  |  |
|   |                         | 1.4.5 Fusion                                            |  |  |  |  |  |  |
|   |                         | 1.4.5.1 Erase Flaws (Optional)                          |  |  |  |  |  |  |
|   |                         | 1.4.6 Simplify Mesh                                     |  |  |  |  |  |  |
|   |                         | 1.4.7 Texturing                                         |  |  |  |  |  |  |
|   | 1.5                     | Export, Measure, Share                                  |  |  |  |  |  |  |
|   | 1.6                     | Tips and Tricks                                         |  |  |  |  |  |  |
| 2 | Glos                    | sary                                                    |  |  |  |  |  |  |
| 3 | Usin                    | g the Hardware                                          |  |  |  |  |  |  |
|   | 3.1                     | 3D Scanners                                             |  |  |  |  |  |  |
|   | 3.2                     | Buttons and LED Indicators for Eva and Spider           |  |  |  |  |  |  |
|   |                         | 3.2.1 LED Indicators                                    |  |  |  |  |  |  |
|   |                         | 3.2.2 Hardware Buttons                                  |  |  |  |  |  |  |
|   | 3.3                     | Hardware Synchronization for Eva                        |  |  |  |  |  |  |
|   | 3.4                     | Artec Turntable                                         |  |  |  |  |  |  |
|   |                         | 3.4.1 Recovering Lost Tracking                          |  |  |  |  |  |  |
|   |                         | O. I.I. I TOO CO. CITING ELONG ELONGHING.               |  |  |  |  |  |  |
|   | 3.5                     | 3D Mouse                                                |  |  |  |  |  |  |

| 4 | Installation 3 |                                                             |  |  |  |  |
|---|----------------|-------------------------------------------------------------|--|--|--|--|
|   | 4.1            | System Requirements                                         |  |  |  |  |
|   | 4.2            | User Account                                                |  |  |  |  |
|   | 4.3            | Scanner Activation                                          |  |  |  |  |
|   |                | 4.3.1 Running Artec Installation Center                     |  |  |  |  |
|   |                | 4.3.1.1 Logging Out and Switching Accounts                  |  |  |  |  |
|   |                | 4.3.2 3D Scanner Activation Using Artec Installation Center |  |  |  |  |
|   | 4.4            | Artec Studio Installation                                   |  |  |  |  |
|   | 4.5            | Offline Activation                                          |  |  |  |  |
|   | 4.6            | Deactivation                                                |  |  |  |  |
|   | 4.7            | Managing Artec 3D Scanners and Products                     |  |  |  |  |
|   |                |                                                             |  |  |  |  |
| 5 | Scan           |                                                             |  |  |  |  |
|   | 5.1            | Scanner Buttons and Capture Modes                           |  |  |  |  |
|   | 5.2            | Selecting and Preparing Objects for Scanning                |  |  |  |  |
|   | 5.3            | Technique                                                   |  |  |  |  |
|   | 5.4            | Scanning Procedure                                          |  |  |  |  |
|   | 5.5            | HD Scanning and HD Reconstruction                           |  |  |  |  |
|   | 5.6            | Tracking Modes                                              |  |  |  |  |
|   |                | 5.6.1 Base Removal: Erasing a Supporting Surface            |  |  |  |  |
|   |                | 5.6.2 Resuming Scan After Lost Tracking                     |  |  |  |  |
|   |                | 5.6.3 Auto-align new scans with those marked in Workspace   |  |  |  |  |
|   |                | 5.6.4 Scanning With Real-Time Fusion                        |  |  |  |  |
|   |                | 5.6.5 Target-Assisted Scanning                              |  |  |  |  |
|   |                | 5.6.5.1 Placing Targets                                     |  |  |  |  |
|   |                | 5.6.5.2 Using Artec Scanners Only                           |  |  |  |  |
|   |                | 5.6.5.3 Using Photogrammetry Solution (Scan Reference)      |  |  |  |  |
|   | 5.7            | Using Certain Scanner Types                                 |  |  |  |  |
|   |                | 5.7.1 Notes on Scanning With Spider                         |  |  |  |  |
|   |                | 5.7.2 Notes on Scanning With Third-Party 3D Sensors         |  |  |  |  |
|   |                | 5.7.3 Notes on Scanning With MHT                            |  |  |  |  |
|   |                | 5.7.4 Notes on HD Scanning With Eva                         |  |  |  |  |
|   | 5.8            | Tweaking Scanning Options                                   |  |  |  |  |
|   |                | 5.8.1 Enabling HD Mode                                      |  |  |  |  |
|   |                | 5.8.1.1 Capturing raw HD data                               |  |  |  |  |
|   |                | 5.8.1.2 Launching HD reconstruction after scanning          |  |  |  |  |
|   |                | 5.8.2 Disabling Distance Color                              |  |  |  |  |
|   |                | 5.8.3 Tuning Texture Brightness                             |  |  |  |  |
|   |                | 5.8.3.1 Preventing Overexposure                             |  |  |  |  |
|   |                | 5.8.4 Sensitivity                                           |  |  |  |  |
|   |                | 5.8.5 Frequency for Capturing Texture Frames                |  |  |  |  |
|   |                | 5.8.6 Deactivating Scanner Flash                            |  |  |  |  |
|   |                | 5.8.7 Tuning Exposure Time                                  |  |  |  |  |
|   |                | 5.8.8 Disabling Texture Recording                           |  |  |  |  |
|   |                | 5.8.9 Decreasing Scanning Speed                             |  |  |  |  |
|   |                | 5.8.10 Limiting Number of Frames in Scans                   |  |  |  |  |
|   |                | 5.8.11 Supplementary Settings                               |  |  |  |  |
|   |                | 5.8.11.1 Scan Names and Starting Number                     |  |  |  |  |

|   |      | 5.8.11.2 Saving Scans to Disk                              |  |  |  |  |  |  |
|---|------|------------------------------------------------------------|--|--|--|--|--|--|
|   |      | 5.8.11.3 Delay Before Recording                            |  |  |  |  |  |  |
|   |      | 5.8.11.4 Depth of Field                                    |  |  |  |  |  |  |
|   |      | 5.8.11.5 Specify Scanning Range                            |  |  |  |  |  |  |
|   |      | 5.8.11.6 Hiding Scan Panel During Scanning                 |  |  |  |  |  |  |
|   |      | 5.8.11.7 Temperature Compensation Wizard                   |  |  |  |  |  |  |
|   | 5.9  | Troubleshooting                                            |  |  |  |  |  |  |
| 6 | Wor  | kspace and More 75                                         |  |  |  |  |  |  |
|   | 6.1  | Artec Studio User Interface                                |  |  |  |  |  |  |
|   |      | 6.1.1 Windows, Panels and Bars                             |  |  |  |  |  |  |
|   |      | 6.1.2 Primary Settings                                     |  |  |  |  |  |  |
|   | 6.2  | Workspace Panel                                            |  |  |  |  |  |  |
|   |      | 6.2.1 Object Types                                         |  |  |  |  |  |  |
|   |      | 6.2.2 Object Columns                                       |  |  |  |  |  |  |
|   | 6.3  | Operations with Objects                                    |  |  |  |  |  |  |
|   | 6.4  | Actions with Groups                                        |  |  |  |  |  |  |
|   | 6.5  | Selecting Scans and Models                                 |  |  |  |  |  |  |
|   |      | 6.5.1 Selecting Frames                                     |  |  |  |  |  |  |
|   |      | 6.5.2 Object Properties                                    |  |  |  |  |  |  |
|   |      | 6.5.3 Selecting a Point-Cloud Scan                         |  |  |  |  |  |  |
|   | 6.6  | Memory Management: Smart RAM Usage                         |  |  |  |  |  |  |
| 7 | View | ving Scans and Models 8'                                   |  |  |  |  |  |  |
|   | 7.1  | 3D Navigation                                              |  |  |  |  |  |  |
|   |      | 7.1.1 Moving, Rotating and Scaling 8                       |  |  |  |  |  |  |
|   |      | 7.1.1.1 Moving                                             |  |  |  |  |  |  |
|   |      | 7.1.1.2 Rotating                                           |  |  |  |  |  |  |
|   |      | 7.1.1.3 Flipping                                           |  |  |  |  |  |  |
|   |      | 7.1.1.4 Zooming                                            |  |  |  |  |  |  |
|   |      | 7.1.2 Global Coordinate System and Rotation Center 89      |  |  |  |  |  |  |
|   | 7.2  | Choosing Projections                                       |  |  |  |  |  |  |
|   | 7.3  | Viewpoints                                                 |  |  |  |  |  |  |
|   | 7.4  | Displaying 3D Data                                         |  |  |  |  |  |  |
|   |      | 7.4.1 Rendering and Shading Modes                          |  |  |  |  |  |  |
|   |      | 7.4.2 Lighting, Color and Texture                          |  |  |  |  |  |  |
|   |      | 7.4.3 Backface Rendering                                   |  |  |  |  |  |  |
|   |      | 7.4.4 Rendering Object Outlines                            |  |  |  |  |  |  |
|   |      | 7.4.5 Representation of Normals and Boundaries 90          |  |  |  |  |  |  |
|   |      | 7.4.6 Rendering and Texturing Untextured Polygons          |  |  |  |  |  |  |
|   |      | 7.4.7 Displaying Boundaries of Texture Atlas               |  |  |  |  |  |  |
|   |      | 7.4.8 Specifics of displaying the textures of Leo scans 98 |  |  |  |  |  |  |
|   | 7.5  | Saving Screenshots                                         |  |  |  |  |  |  |
| 8 | Proj | ects, Scans and Models                                     |  |  |  |  |  |  |
|   | 8.1  | Creating a Project                                         |  |  |  |  |  |  |
|   | 8.2  | Saving a Project                                           |  |  |  |  |  |  |
|   | 8.3  | Opening Project and Scans                                  |  |  |  |  |  |  |
|   |      | 8.3.1 Opening an SPROJ file                                |  |  |  |  |  |  |

|   |      | 8.3.2  | Openin      | g a Project from Leo                        | <br>. 102 |
|---|------|--------|-------------|---------------------------------------------|-----------|
|   |      |        | 8.3.2.1     | Connecting to Leo                           | <br>. 103 |
|   |      |        | 8.3.2.2     | Using SD Card                               |           |
|   | 8.4  | Impor  | ting Mod    | els and Scans                               |           |
|   |      | 8.4.1  |             | ng Scans, Meshes or Point Clouds            |           |
|   |      | 8.4.2  |             | ng CAD models                               |           |
|   | 8.5  | Expor  |             | els, Scans and Point Clouds                 |           |
|   |      | 8.5.1  |             | ng Scans                                    |           |
|   |      | 8.5.2  |             | ng Meshes (Models)                          |           |
|   |      | 8.5.3  | Exporti     | ng CAD objects                              | <br>. 110 |
|   |      | 8.5.4  |             | ng Point Clouds                             |           |
|   |      |        | 8.5.4.1     | Merging Sections                            |           |
|   |      | 8.5.5  | Underst     | tanding How Artec Studio Applies Transforma |           |
|   |      |        | 8.5.5.1     | Special Aspects of Scan Placement           | <br>. 111 |
|   |      | 8.5.6  | Storing     | and Exporting Color Information             |           |
|   |      | 8.5.7  |             | ng Target Coordinates                       |           |
|   |      | 8.5.8  |             | ng to Leios                                 |           |
|   |      | 8.5.9  |             | ng to Geomagic Design X                     |           |
|   |      | 8.5.10 |             | ng to SolidWorks                            |           |
|   |      | 8.5.11 |             | ng to Control X                             |           |
|   | 8.6  | Histor |             | ect Changes                                 |           |
|   | 8.7  |        |             | roject                                      |           |
|   |      |        | Ü           | ·                                           |           |
| 9 | Data |        | essing      |                                             | 117       |
|   | 9.1  | Maxin  | num Erro    | r and Registration Quality                  |           |
|   | 9.2  | Recon  | structing   | HD scans from saved raw HD data             |           |
|   | 9.3  | Revisi | ing Scans   |                                             | <br>. 119 |
|   |      | 9.3.1  | _           | ing Scans                                   |           |
|   | 9.4  |        |             | Registration at a Glance                    |           |
|   | 9.5  |        |             |                                             |           |
|   |      | 9.5.1  | Elimina     | ting 3D Noise (Outlier Removal)             | <br>. 122 |
|   |      | 9.5.2  | Erasing     | Portions of Scans (Eraser)                  | <br>. 123 |
|   |      |        | 9.5.2.1     | Selection Types                             | <br>. 124 |
|   |      |        | 9.5.2.2     | More Actions With Selections                | <br>. 125 |
|   |      |        | 9.5.2.3     | Erasing Supporting Surface                  | <br>. 125 |
|   | 9.6  | Fine I | Registratio | on                                          | <br>. 126 |
|   | 9.7  | Aligni | ment        |                                             | <br>. 127 |
|   |      | 9.7.1  | Selectin    | g Objects for Alignment                     | <br>. 127 |
|   |      |        | 9.7.1.1     | Changing Object Status                      | <br>. 128 |
|   |      | 9.7.2  | Display     | ing Objects in 3D View                      | <br>. 128 |
|   |      | 9.7.3  | Summa       | ry of Alignment Modes                       | <br>. 129 |
|   |      | 9.7.4  |             | lignment                                    |           |
|   |      | 9.7.5  |             | lignment                                    |           |
|   |      |        | 9.7.5.1     | Managing Collections and Scans              |           |
|   |      | 9.7.6  | Manual      | Rigid Alignment Without Specifying Points   |           |
|   |      |        | 9.7.6.1     | Texture Alignment                           |           |
|   |      | 9.7.7  | Specify     | ing Points and Editing Their Positions      |           |
|   |      | 9.7.8  |             | Rigid Alignment with Points                 |           |
|   |      |        |             |                                             |           |

|      | 9.7.9 Nonrigid Alignment                                     | 35 |  |  |  |  |
|------|--------------------------------------------------------------|----|--|--|--|--|
|      | 9.7.10 Complex Alignment                                     | 38 |  |  |  |  |
| 9.8  | Global Registration                                          | 38 |  |  |  |  |
|      | 9.8.1 Global-Registration Parameters                         | 11 |  |  |  |  |
|      | 9.8.2 Locking Object's Reposition                            | 12 |  |  |  |  |
|      | 9.8.3 Global Registration for Point-Cloud Scans              | 13 |  |  |  |  |
|      | 9.8.4 Possible Global-Registration Errors                    | 13 |  |  |  |  |
| 9.9  | Transferring Transformations                                 | 14 |  |  |  |  |
|      | 9.9.1 Use Cases for Transformations Transferring             | 16 |  |  |  |  |
| 9.10 | Ray Scan Triangulation                                       | 16 |  |  |  |  |
| 9.11 | Creating Models (Fusion)                                     | 17 |  |  |  |  |
|      | 9.11.1 Fusion-Algorithm Errors                               | 50 |  |  |  |  |
| 9.12 | Editing Models                                               | 51 |  |  |  |  |
|      | 9.12.1 Small-Object Filter                                   |    |  |  |  |  |
|      | 9.12.2 Defeature Brush (Editor)                              | 53 |  |  |  |  |
|      | 9.12.2.1 Selection Types                                     | 54 |  |  |  |  |
|      | 9.12.3 Smoothing                                             | 55 |  |  |  |  |
|      | 9.12.3.1 Smoothing (Tools)                                   | 55 |  |  |  |  |
|      | 9.12.3.2 Smoothing Brush (Editor)                            | 55 |  |  |  |  |
|      | 9.12.3.3 Smoothing Edges                                     | 56 |  |  |  |  |
|      | 9.12.4 Hole Filling                                          | 58 |  |  |  |  |
|      | 9.12.4.1 Bridges or Smart Hole Filling                       | 58 |  |  |  |  |
|      | 9.12.4.2 Automatic Hole Filling                              | 31 |  |  |  |  |
|      | 9.12.4.3 Fixing Holes                                        | 31 |  |  |  |  |
|      | 9.12.5 Mesh Simplification                                   | 33 |  |  |  |  |
|      | 9.12.5.1 Conventional Algorithm                              | 33 |  |  |  |  |
|      | 9.12.5.2 Fast Mesh Simplification                            | 34 |  |  |  |  |
| 9.13 | Photo Registration                                           | 35 |  |  |  |  |
|      | 9.13.1 Preparing Object                                      | 35 |  |  |  |  |
|      | 9.13.2 Capturing Photos                                      | 35 |  |  |  |  |
|      | 9.13.3 Applying Texture (Procedure)                          | 36 |  |  |  |  |
|      | 9.13.4 Photo-Registration Parameters                         | 37 |  |  |  |  |
| 9.14 | Texturing                                                    | 37 |  |  |  |  |
|      | 9.14.1 Preparing Model                                       | 37 |  |  |  |  |
|      | 9.14.2 Applying Texture (Procedure)                          | 38 |  |  |  |  |
|      | 9.14.3 Modes                                                 | 70 |  |  |  |  |
|      | 9.14.3.1 Texturing for Preview (Triangle Map)                | 70 |  |  |  |  |
|      | 9.14.3.2 Texturing for Export (Texture Atlas)                | 70 |  |  |  |  |
|      | 9.14.4 Supplementary Settings                                | 70 |  |  |  |  |
|      | 9.14.4.1 Inpaint Missing Texture                             | 71 |  |  |  |  |
|      | 9.14.4.2 Remove Targets                                      | 71 |  |  |  |  |
|      | 9.14.4.3 Enable Texture Normalization                        | 71 |  |  |  |  |
|      | 9.14.4.4 Reduce Glare                                        | 71 |  |  |  |  |
|      | 9.14.4.5 Suppress Background Colors                          | 72 |  |  |  |  |
|      | 9.14.5 Texture Adjustment                                    | 72 |  |  |  |  |
| 9.15 | Texture-Healing Brush: Manual Inpainting                     | 73 |  |  |  |  |
| 9.16 | Preparing Models To Export                                   | 75 |  |  |  |  |
|      | 9.16.1 Moving, Rotating and Scaling (Transformation Tool) 17 | 75 |  |  |  |  |

|    |      | 9.16.1.1 Translate                                                |
|----|------|-------------------------------------------------------------------|
|    |      | 9.16.1.2 Rotate                                                   |
|    |      | 9.16.1.3 Scale                                                    |
|    |      | 9.16.2 Placing Objects on Coordinate Plane (Positioning Tool) 178 |
|    | 9.17 | Advanced Techniques                                               |
|    |      | 9.17.1 Automatic Processing                                       |
|    |      | 9.17.2 Mirroring                                                  |
|    |      | 9.17.3 Isotropic Remesh                                           |
|    |      | 9.17.4 Normal Inversion                                           |
|    |      | 9.17.5 Correcting Triangulation Errors                            |
|    |      |                                                                   |
| 10 | Wor  | king with CAD objects 187                                         |
|    | 10.1 | Constructing CAD Primitives                                       |
|    |      | 10.1.1 CAD Primitive Properties                                   |
|    | 10.2 | Setting constraints for CAD primitives                            |
|    |      | 10.2.1 Ambiguity of some constraints                              |
|    | 10.3 | Positioning CAD Primitives                                        |
|    |      | 10.3.1 Primitives' Points To Use for Positioning 199              |
|    | 10.4 | Working with Imported CAD Models                                  |
|    |      | 10.4.1 Alignment                                                  |
|    |      |                                                                   |
| 11 |      | tional Modes 201                                                  |
|    | 11.1 | Publishing to the Web                                             |
|    |      | 11.1.1 Model Requirements                                         |
|    |      | 11.1.2 Fixing Issues                                              |
|    | 11.2 | Multicapturing                                                    |
|    |      | 11.2.1 Bundle Creation                                            |
|    |      | 11.2.1.1 Preparation                                              |
|    |      | 11.2.1.2 Capturing                                                |
|    |      | 11.2.1.3 Alignment                                                |
|    |      | 11.2.1.4 Bundle                                                   |
|    |      | 11.2.2 Performing Multicapture                                    |
|    |      | 11.2.2.1 Tweaking Multicapture Options                            |
|    | 11.3 | Measurement Tools                                                 |
|    |      | 11.3.1 Distance                                                   |
|    |      | 11.3.1.1 Linear Distance                                          |
|    |      | 11.3.1.2 Thickness measurement                                    |
|    |      | 11.3.1.3 Geodesic Distance                                        |
|    |      | 11.3.1.4 Exporting Linear (Geodesic) Measurements 215             |
|    |      | 11.3.2 Sections and Volume                                        |
|    |      | 11.3.2.1 Comparing Values                                         |
|    |      | 11.3.2.2 Volume and Surface Area of Models                        |
|    |      | 11.3.2.3 Exporting Sections                                       |
|    |      | 11.3.3 Distance Maps                                              |
|    |      | 11.3.3.1 Exporting Distance Maps                                  |
|    |      | 11.3.4 Notes (Annotations)                                        |
|    |      | 11.3.4.1 Exporting Notes                                          |
|    | 11.4 | Copying Log Records                                               |
|    |      |                                                                   |

|     | 11.5  | Feedback Form                                      |
|-----|-------|----------------------------------------------------|
| 12  | Setti | $_{ m ngs}$                                        |
|     |       | General                                            |
|     |       | 12.1.1 Project-Storage Path                        |
|     |       | 12.1.2 Temporary Folder                            |
|     |       | 12.1.3 Registering Artec Studio as Default Viewer  |
|     |       | 12.1.4 Opening Files                               |
|     |       | 12.1.5 Surface-Consistency Detection During Import |
|     |       | 12.1.6 Model Placement                             |
|     |       | 12.1.7 Base Removal for Leo Scans                  |
|     |       | 12.1.8 Point-Cloud Export                          |
|     |       | 12.1.9 Units                                       |
|     |       | 12.1.10 View-Control Settings                      |
|     | 12.2  | Performance                                        |
|     |       | 12.2.1 Multithreading                              |
|     |       | 12.2.2 Texture-Recording Mode                      |
|     |       | 12.2.3 Real-Time Fusion Settings                   |
|     | 12.3  | Scan                                               |
|     |       | 12.3.1 Algorithm Settings                          |
|     |       | 12.3.2 HD Reconstruction                           |
|     |       | 12.3.3 Photogrammetry Settings                     |
|     |       | 12.3.4 Capture                                     |
|     |       | 12.3.4.1 Scan Using Auto-Alignment                 |
|     |       | 12.3.5 Misalignment Detection                      |
|     |       | 12.3.5.1 Default Capture Settings                  |
|     | 12.4  | UI                                                 |
|     |       | 12.4.1 Audio Notification                          |
|     |       | 12.4.2 Workspace Colors                            |
|     |       | 12.4.3 Warnings                                    |
|     |       | 12.4.3.1 Startup Checks                            |
|     |       | 12.4.3.2 Warnings in Tools and Editor              |
|     |       | 12.4.4 Displaying in 3D View Window                |
|     |       | 12.4.4.1 Display                                   |
|     |       | 12.4.4.2 Colors                                    |
|     |       | 12.4.4.3 Screenshots                               |
|     |       | 12.4.4.4 Playback                                  |
|     |       | 12.4.4.5 Background                                |
|     |       | 12.4.4.6 Welcome Screen                            |
|     |       | 12.4.4.7 Autopilot                                 |
|     | 12.5  | Miscellaneous                                      |
|     | 12.0  | 12.5.1 Usage Information                           |
|     |       | 12.5.2 Language                                    |
| 4.0 | C     |                                                    |
| 13  |       | ner Calibration and Correction 248                 |
|     | 13.1  | Suggestions for Use                                |
|     | 13.2  | Launching Diagnostic Tool                          |
|     | 13.3  | Scanner Correction                                 |

|           |      | 13.3.1 Correcting Field of View for EVA, MHT, MH and L Scanners . | 247         |
|-----------|------|-------------------------------------------------------------------|-------------|
|           |      | 13.3.2 Correcting Calibration Data for Spider                     | 248         |
|           | 13.4 | Spider Calibration                                                | 249         |
|           | 13.5 | Notes Regarding Scanner-Calibration Files                         | 253         |
|           | 13.6 | Assembling the Scanner Stand                                      | 255         |
|           | 13.7 | Assembling the Calibration Rig                                    | 258         |
| 14        | Swit | ching from Artec Studio 14                                        | <b>25</b> 9 |
| <b>15</b> | Hot  | Keys                                                              | 263         |
|           | 15.1 | Scanning                                                          | 263         |
|           | 15.2 | Workspace                                                         | 263         |
|           | 15.3 | Save, Export and Import                                           | 264         |
|           | 15.4 | Viewing 3D Content                                                | 265         |
|           |      | 15.4.1 Switching Viewpoint                                        | 265         |
|           | 15.5 | Editor                                                            | 266         |
|           |      | 15.5.1 Transformation Tool                                        | 266         |
|           | 15.6 | Aligning Scans                                                    | 267         |
|           | 15.7 | Starting Tools, Modes and Dialogs                                 | 268         |
| <b>16</b> | Conv | ventions and Acronyms                                             | <b>26</b> 9 |
| In        | dex  |                                                                   | 269         |

## **Popular Topics**

- How to scan
- How to scan in HD mode
- Autopilot
- Create model manually
- Align scans
- Apply texture
- Orient model
- Fusion and Real-time fusion
- Bridges or Smart Hole Filling
- Export model
- Measure model
- Construct CAD-primitives
- About your scanner
- Ask for help

Artec Studio is an industry-acclaimed software package for advanced 3D scanning and data processing. It enables you to scan countless objects using Artec scanners.

This manual will show you how to use the application as well as your 3D scanner to quickly and easily create great-looking 3D models. Use the left panel to get an overview of the entire manual, or refer to the *Quick Start Guide*. To get the most out of the documentation, review the various *terms* we use throughout. Consult the Index to find references for specific parameters that appear in processing algorithms. Also, take a look at the *Conventions and Acronyms* section for a key that describes how we highlight semantic elements.

The incomplete list of chapters below is intended to clarify the document structure.

- 3D Scanning at a Glance (Quick Start Guide) is a brief overview of scanning and processing basics. It also covers Autopilot mode.
- *Using the Hardware* covers hardware-related matters: scanners, third-party 3D sensors and 3D mice
- Scanning explains the basic principles of object scanning and offers advice on how to conduct the scanning process to obtain the best results.
- Viewing Scans and Models describes ways in which to control an object's appearance in the 3D View window and obtain the best view of the 3D model.
- *Projects, Scans and Models* contains information on data management, working with projects, exporting and importing data, undoing recent operations, and saving

CONTENTS 1

the history of project changes.

- *Data Processing* focuses on data-processing techniques: working with separate scans, alignment, fusion, filters, defect-elimination methods and texturing.
- Additional Modes demonstrates how to publish models on the Web; how to use additional features, such as employing several scanners to capture an object; and how to use measuring tools.

In addition to this manual, you can find practical tips and other information at the Support Center. If you encounter an issue when using our 3D scanners or applications, please submit a request.

Documentation for earlier versions of the software is available here.

2 CONTENTS

## 3D SCANNING AT A GLANCE

Before you start using the guide, we want to show you how easy 3D scanning can be. This brief summary will help you understand the 3D scanning process with the Artec 3D tools and get started quickly. If you prefer to begin with comprehensive and detailed information, you can skip this chapter.

The figure below schematically shows a typical common sequence of the 3D scanning and processing in the Artec 3D environment.

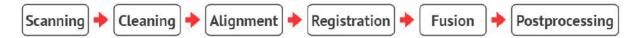

**Scanning** Working with a scanner, transferring data from the scanner to a PC (mobile device) for further processing.

**Cleaning** Rough cleaning of scans with the *Eraser* tool. Removal of the base surface and side objects.

**Alignment** Aligning multiple scans of the same object.

**Registration** Optimizing the position of frames within one or more scans.

Fusion Creating a mesh model on the base of scans.

Postprocessing Mesh simplification, smoothing and other optional steps.

**Note:** The need for a particular step depends on the individual case.

# 1.1 Preparation

## 1.1.1 PC Requirements

Besides a scanner itself, you need a PC to create and process models in Artec Studio. Your PC must run on the 64-bit version of Microsoft Windows 7, 8 or 10. The more powerful the PC, the better. The main memory (RAM) and graphics card are the most critical components (visit our FAQ page for more information).

#### 1.1.2 Activation

Warning: Don't connect the scanner just yet! Continue reading for more information.

- 1. Register for an account at my.artec3d.
- 2. Sign in and download Artec Installation Center from the welcome page.
- 3. Install Artec Installation Center. When prompted, enter your email and password.
- 4. Plug the scanner into a power outlet, then connect it to your PC using the USB cable.
- 5. Wait for Windows to detect the scanner. Click Activate.
- 6. Click *Install* in the *Software* section to get Artec Studio running on your machine.

(For more details, see *User Account, Scanner Activation* and *Offline Activation*.)

## 1.1.3 Prepare Object and Scene (Common Recommendations)

Most objects are easily scanned, but observe the following recommendations for best results:

- Before scanning transparent, reflective or black objects, we suggest applying a powder coating or a special anti-glare spray.
- To scan monochrome objects with simple geometric shapes, do the following:
  - Add auxiliary objects (e.g., crumpled paper) to the scene
  - Paint markers (e.g., "X" shapes) on the surrounding surfaces
- Be sure to provide good ambient light.

A detailed information on preparing for different scanner types is available at the following links:

- for Micro
- for Leo
- for Ray

#### See also:

Selecting and Preparing Objects for Scanning.

# 1.2 Scanning

## 1.2.1 Scanning with Spider/Eva

- 1. Launch Artec Studio, then aim the scanner at the object.
- 2. Press  $\blacktriangleright$  on the scanner to start *Preview* mode. If your scanner lacks this button, first open the *Scan* panel.
  - $\bullet$  Geometry + Texture is the default scanning mode and is suitable for most cases
  - For older PCs, Geometry mode is a good alternative
  - The *Real-time fusion* mode creates a model in real time, allowing you to skip postprocessing; click *Stop*, then select the *Real-time fusion* checkbox and click *Preview*.
- 3. Make sure the object is visible, then press ▶ once again to initiate recording. If possible, scan all sides of the object in one go, slowly moving the scanner around it as pictured below.

**Note:** While scanning, pay closer attention to the object on the screen than to the actual object.

- 4. If you hear an alert sound and the screen displays an error against a red background, smoothly aim the scanner at the area you just captured. Possible reasons for the "Tracking lost" error include the following:
  - You are scanning simple geometric shapes
  - The part of the object you are scanning is too small
  - Scanner movement is too fast
- 5. Press **t** to display the scan in Artec Studio.

## Turn and Scan (Optional)

Turn the object and capture any remaining unscanned regions (press  $\blacktriangleright$ ). Also, to facilitate alignment, record at least one previously scanned region.

#### See also:

• Buttons and LED Indicators for Eva and Spider

1.2. Scanning 5

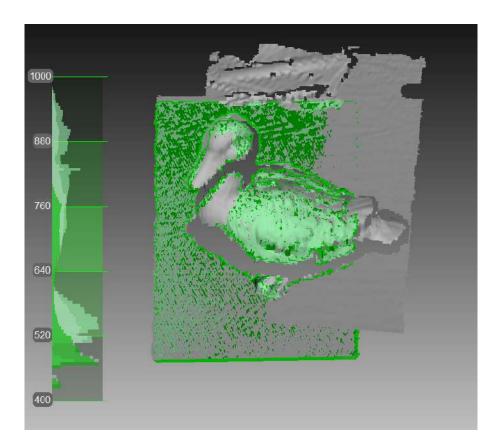

Figure 1: Scanning with Eva.

## 1.2.2 Scanning with Micro

- 1. Launch Artec Studio, connect the scanner to your PC and turn it on. Calibrate it if necessary.
- 2. Fit an object in the camera view. The object must be entirely visible. For large objects, consider removing extra spacers from the scanner.
- 3. Adjust *Brightness* and other settings as necessary. Tune it to minimize areas highlighted in red (potentially noisy areas).
- 4. Select Scanning path. For simple cases, use the Preview mode.
- 5. Click *Scan*. Micro will start capturing frame while swinging the L-shaped arm and rotating the turntable.

If necessary, flip the object and affix it. Then repeat the steps above to scan the remaining areas. You'll need to later *align* the scans obtained this way.

## See also:

Scanning with Micro in details.

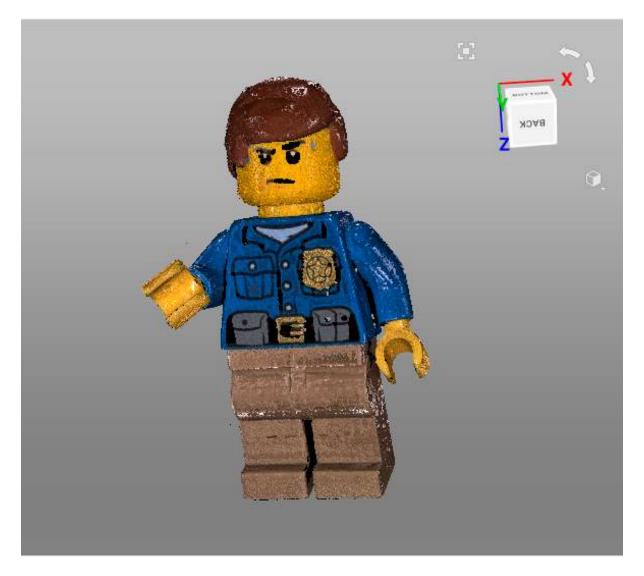

Figure 2: Aligned scans from Micro.

1.2. Scanning 7

## 1.2.3 Scanning with Leo

Since Artec Leo is a self-inclusive device featuring computing and graphics processing units, you don't need to connect it to a PC running Artec Studio while scanning.

- 1. Tap *New project* or press the red button on the handle of the scanner. Leo will start preview, i.e. building surfaces without recording them.
- 2. Configure the Leo settings as you need.
- 3. Direct the scanner at the object. Practice your movements and assess the quality of the surface being reconstructed on the screen.
- 4. Once you're ready, tap or press the red button on the handle of the scanner.
- 5. Scan the object from all possible sides.
- 6. Tap or press the red button on the handle of the scanner.
- 7. Rotate or turn the object upside down to scan the missing regions.
- 8. Tap *Close* if you are done with the scan.

Once you have recorded a scan, it is added to the project.

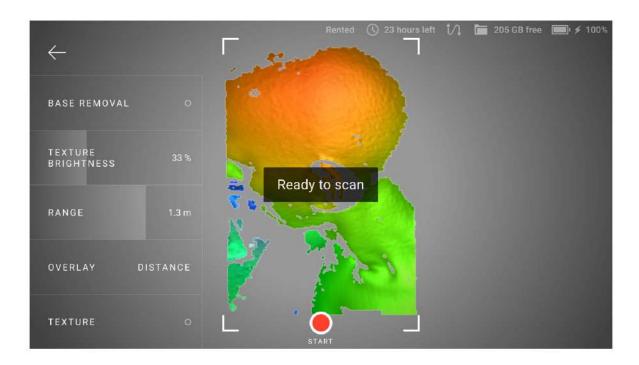

Figure 3: Scan screen.

It is possible to import projects from Artec Leo either over a network from Artec Studio or using a microSD card. See here for details.

#### See also:

Scanning with Leo in details.

## 1.2.4 Scanning with Ray

**Note:** Ray can work both through Artec Studio and the mobile application Artec Remote. This short introductory document will cover the work with Artec Studio.

- 1. First, you should make a preview scan for the following reasons: to get a low-resolution image of the area you are scanning so you can see the desired object; to estimate the required point density for scanning.
  - 1. Ensure Ray is connected to your computer.
  - 2. Launch Artec Studio.
  - 3. Open the *Scan* panel. Click *Scan with Ray*. The application will open the Ray scan panel.
  - 4. Click *Preview*. Ray will capture a preview.

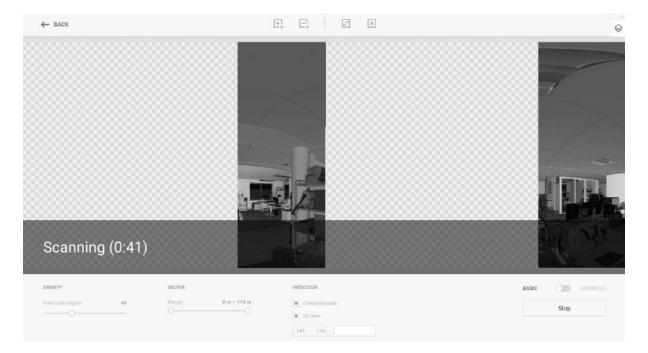

Figure 4: Ray preview scanning.

- 2. Once you have a preview, you can
  - Select the entire preview image to scan the whole space.
  - Locate and mark sections to scan particular objects in the scene using interface buttons like + and -
- 3. Adjust point density and other necessary settings.
- 4. Scan selected sections using the Scan button in Artec Studio.

#### See also:

1.2. Scanning 9

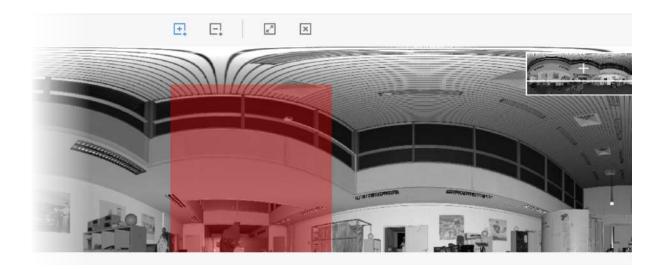

Figure 5: Marking section.

- Tweaking Scanning Options,
- Scanning Procedure,
- Tracking Modes, and
- Scanning With Real-Time Fusion.

## 1.3 Use Autopilot

For beginners, the easiest way to obtain a 3D model is by using *Autopilot*. It's also a great time saver for advanced users. If you prefer performing all the steps manually, refer to the *Process Manually* section.

Autopilot is a special mode that helps users obtain a complete 3D model without learning all the ins and outs of postprocessing. It consists of two major parts: semiautomatic (editing and alignment) and *automatic*.

## Tweaking Autopilot Settings

- Hole-filling method (available options are Don't fill, Watertight and By radius) instructs the algorithm to fill or not fill holes in the model.
- Model resolution—the lower the resolution value, the sharper the shape and the more details you will see. If you're unsure, leave the value as Auto. Effectively, it's the same as Creating Models (Fusion) resolution. Note that the resolution should be no less than 0.5 for scans captured using EVA and no less than 0.1 for Spider.
- Polygon count determines how many polygons the resulting model will have. The greater the value, the better the quality and the larger the file size. If

you're unsure, leave the value as Auto. For more information, consult the *Mesh Simplification* section.

- Texture—clear this checkbox if you don't want to apply texture to the model.
- Texture resolution takes specific values in the range of 512x512 to 8192x8192 or 16384x16384 pixels depending on the available GPU memory.

#### To produce a model,

- 1. Click Autopilot in the left panel or hit F9.
- 2. Become familiar with the steps that you will perform in this guided mode (listed in the welcome screen).
- 3. In the Workspace panel, use the  $\checkmark$  flag to mark all scans that you intend to use, then click Next.
- 4. Then specify the input parameters for the model-creation step and click *Next*. Primary settings may include the following:

**Note:** We suggest consulting the tool tips, which you can reveal by clicking the button next to the option name.

- a. Scan quality (geometry). Click to determine whether your scan of the object has the correct geometry by examining the tool-tip images.
- b. Scan quality (texture). Click , look at the images and decide whether your scan has sufficient texture.
- c. *Hard-to-scan surfaces*. Select the checkbox if your object has surfaces that are difficult to capture. Consult the image samples by clicking the button.
- d. Decide on the *Object size* by referring to the image samples.
- e. Leave the default values for the remaining options in this window (sufficient for most cases). For advanced scenarios, you can tweak these settings (more details appear in the *sidebar*).
- 5. If necessary, erase any extraneous objects that can hinder processing and post-processing. Learn how to use *Eraser* by consulting the *Erasing Portions of Scans* (*Eraser*) section.
- 6. Once you're done, click *Next*. If the object was captured over several scans, Autopilot will align them and show you the result. You can approve it or align the scans manually (consult *Manual Rigid Alignment Without Specifying Points*).
- 7. Click Next.
- 8. Autopilot will begin processing and then *postprocessing*. Once it's finished, a message will appear informing you that the model is ready. Click OK.

The automatic steps can be grouped as follows:

### Processing

- 1. Global registration
- 2. Outlier removal
- 3. Fusion

### Postprocessing

- 1. Small-object filter
- 2. Mesh simplification
- 3. Texturing

Note that, the *Autopilot* mode does not implement advanced techniques such as *HD* Reconstruction and *Photo Registration*.

# 1.4 Process Manually

## 1.4.1 Crop Surroundings

Once you finish, click *File* and select *Save project*. Close the *Scan* panel. You can now crop the surroundings.

**Purpose:** To erase auxiliary surfaces (e.g., a table or floor).

**Steps:** Open  $Editor \rightarrow Eraser \rightarrow Cutoff-plane selection$ . Follow the panel instructions.

**Tip:** Use freely other types of the *Eraser* (not only *Cutoff-plane selection*) to remove other unwanted elements from the scan.

#### See also:

Editing Scans.

## 1.4.2 Align

**Tip:** If you have only one scan (see the *Workspace* panel), or if you used *Auto-alignment* during scanning, you can skip this step.

Purpose: To align several scans.

#### Steps:

1. Mark two or more scans using \*, click Align and select those scans in the Rigid tab while holding the Ctrl key.

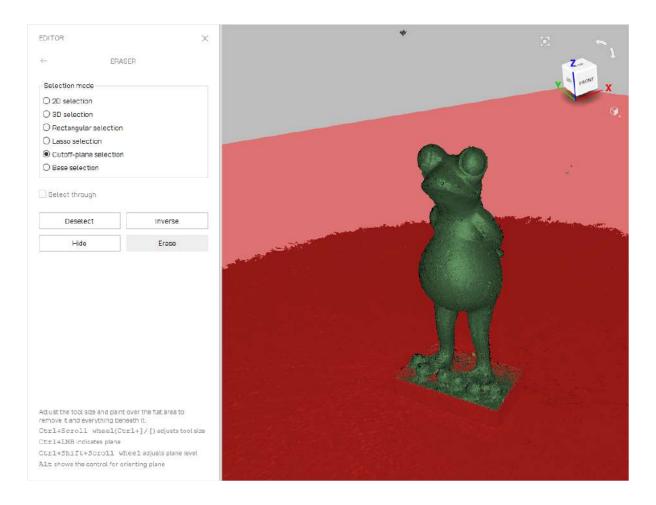

- 2. Click Auto-alignment.
- 3. If alignment fails owing to a lack of texture or lack of overlapping areas, manually match the features among the scans and click the *Align* button.

### See also:

Alignment in details.

## 1.4.3 Global Registration

**Purpose:** To simultaneously optimize the frame position across all scans, thus preparing them for further processing.

**Steps:** Mark scans using  $\checkmark$ , then click  $Tools \rightarrow Global\ registration \rightarrow Apply.$ 

**Tip:** If you see some obvious problems with preliminary (*Rough*) registration after scanning, try to resolve them by *Global registration* of each scan separately. See *Global-Registration Parameters*.

#### See also:

Global Registration in details.

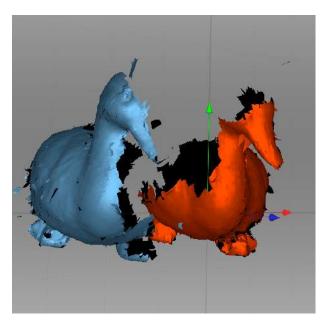

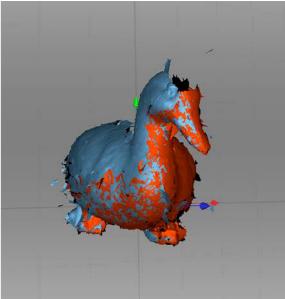

Figure 6: Two scans before and after alignment.

## 1.4.4 Eliminate Noise

Purpose: To erase large outliers and some noise.

**Steps:** Open  $Tools \rightarrow Outlier\ removal \rightarrow Apply.$ 

See also:

Editing Scans and Eliminating 3D Noise (Outlier Removal) for more details.

## **1.4.5** Fusion

**Purpose:** To create a model (a single surface, as opposed to the multiple surfaces that constitute the source scan).

**Steps:** Select  $Tools \rightarrow Smooth \ fusion \rightarrow Fill \ holes \rightarrow All \ (watertight) \rightarrow Apply.$ 

**Tip:** To obtain sharper surfaces, select *Sharp fusion*.

In any case, 3D resolution can be adjusted: the smaller the value, the more precise the resulting surface.

## See also:

Creating Models (Fusion) in details.

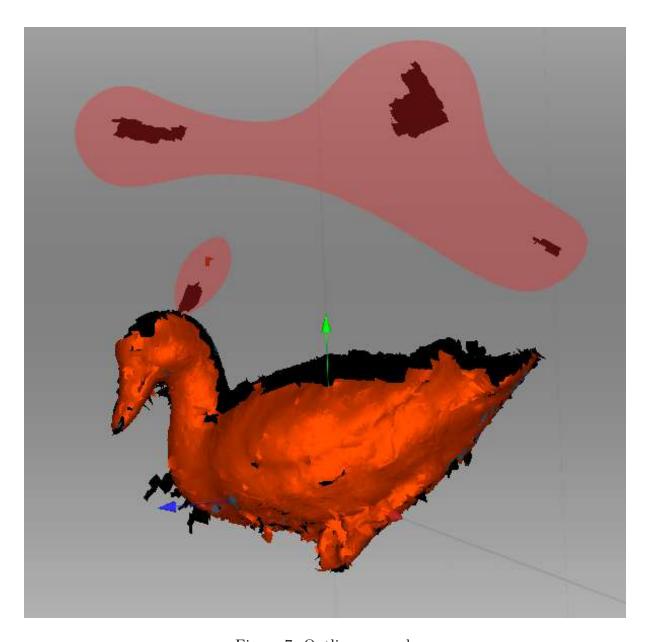

Figure 7: Outlier removal.

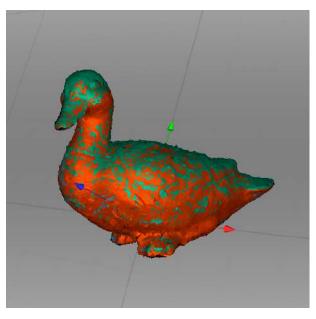

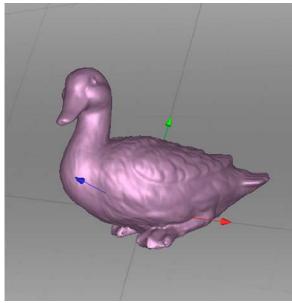

## 1.4.5.1 Erase Flaws (Optional)

Purpose: To erase any outliers and poorly scanned regions.

**Steps:** Click  $Editor \rightarrow Defeature\ brush.$  Follow the instructions.

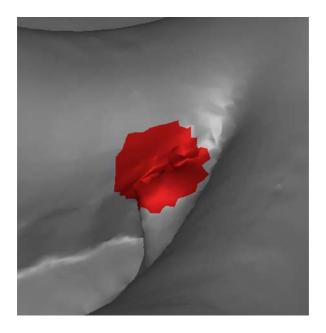

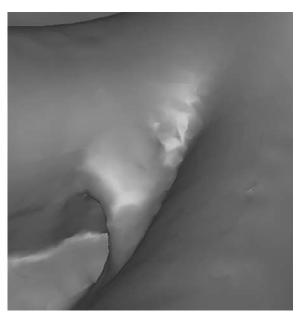

Figure 8: Using Defeature brush.

## See also:

Editing Scans

## 1.4.6 Simplify Mesh

**Purpose:** To reduce the file size by decreasing the number of polygons without significantly distorting the actual 3D geometry.

**Steps:** Click  $Tools \rightarrow Mesh \ simplification \rightarrow Apply.$ 

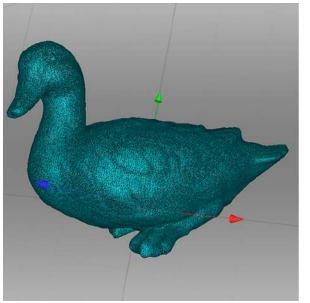

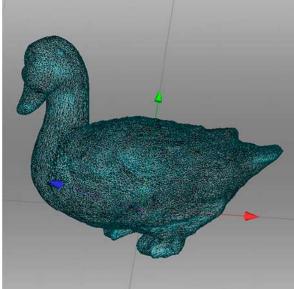

Figure 9: Mesh simplification.

#### See also:

Mesh Simplification in details.

# 1.4.7 Texturing

Purpose: To create a textured model.

## Steps:

- 1. Click Texture.
- 2. Select a model (fusion output) and its source scan(s) in the corresponding fields. Also see  $Photo\ Registration$
- 3. Select texturing for  $Export \rightarrow Apply$ .

#### See also:

Texturing and Photo Registration in detail.

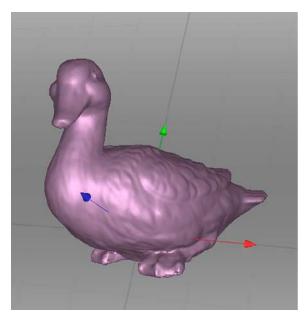

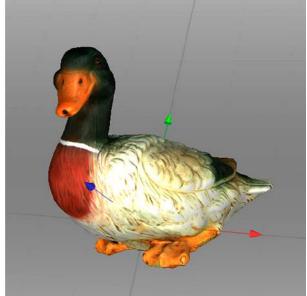

# 1.5 Export, Measure, Share

To export a model:

- 1. Open  $File \rightarrow Export \rightarrow Models$ .
- 2. Select a required format, specify the folder and file name, then click OK.

To measure the model:

- 1. Open Measures.
- 2. Select one of the following:
  - Distance for distance calculation: points are connected by lines (linear) or curves that pass over the model surface (geodesic)
  - Sections for area and volume calculation

Share the model on *viewshape.com* by opening the  $File \rightarrow Publish$  toolbar.

#### See also:

Exporting Models, Scans and Point Clouds, Measurement Tools and Publishing to the Web.

# 1.6 Tips and Tricks

- You can reset all settings to their defaults using F10  $\rightarrow$  Scan tab  $\rightarrow$  Reset to defaults.
- To return any altered parameters in the *Tools* panel to their default values, click the adjacent button. A parameter lacking this button is set to the default value.
- Save screenshots by hitting Ctrl+Shift+S.

• Apply annotations using Measures: click Ctrl+LMB to tag a label and type text, then click  $\checkmark$  or anywhere outside the label's pop-up window.

## **GLOSSARY**

The following terms related to Artec Studio and 3D scanning appear regularly in this manual.

- **accuracy** How closely a measurement matches the actual value of the quantity being measured.
- **Autopilot** An advanced smart mode that guides the user through postprocessing in a few steps, automatically selecting the most effective settings and producing a 3D model.
- **bundle** Capture of an object through simultaneous use of multiple scanners, whose numbers and relative positions are specified in the application.

#### CAD model

- **CAD object** A feature-based, parametric solid model used in design engineering and manufacturing. It can be created in a CAD system, reverse-engineering software package or Artec Studio since version 15.
- **collection** A set of scans (or models) for alignment. An alignment session may only have one collection of registered scans and several collections of unregistered ones.
- **fine registration** A thorough frame alignment using an algorithm for relative positioning of sequential frame pairs.
- **frames** 3D surfaces captured during a scanning session, collectively constituting a *scan*. The scan rate varies with scanner type and can reach a maximum of 15 frames per second using Eva.
- **fusion** Process that creates a polygonal 3D model. It effectively melts and solidifies the captured and processed frames or point-cloud surfaces. Fusion can be run as a separate *algorithm* or throughout the scanning (*Real-time fusion*).
- **global registration** Algorithm that optimizes the relative positions of all frames using a single coordinate system.
- **group** A method of organizing *objects* in the *Workspace* panel hierarchy.
- **HD scan** A scan that contains some frames of the high-definition (HD) resolution.
- **key frames** Frames used by the global registration algorithm. The algorithm selects them automatically to fully cover the surface of the captured object using as few

as possible.

- mesh The surface geometry of a 3D model; it comprises a series of linked polygons.
- **model** The 3D object that results from the fusion operation (in Artec Studio) or another modeling process in a different software package.
- near and far cutting planes Planes that limit the space in which the scanner is capturing 3D frames. The device will ignore everything that is closer than the near cutting plane or more distant than the far cutting plane.
- **object** A distinct entity in the scanned scene, or a generic term for all 3D data in Artec Studio: scans, point clouds, polygon and CAD models, and primitives.
- **origin** The center of the coordinate system.

#### primitive

- **CAD primitive** A simple *CAD model* created in Artec Studio and fitted to a polygon *model*.
- **project** A method of managing the scanned material, processed data and user operation history, either in memory or on disk. Artec Studio project files use the *SPROJ* extension.
- **resolution** The ability of a scanning system to capture detail in an object. See also 3D resolution.
- rough registration Preliminary frame alignment performed during capture.
- scan A sequence of frames captured in a single continuous movement of the scanner around an object or scene.
- SD scan A scan that contains only frames of the standard-definition (SD) resolution.
- section; in a point-cloud scan Corresponds to the region selected in the Ray preview area. The application may save these sections in the export files differently (*Merging Sections*).
- **section; in measurements** Short for cross-section. Section is the plane that splits model or scan into two parts (*Sections and Volume*).
- **supporting surface** A surface on which the object is resting (e.g., a table or the floor).
- targets Stickers placed on the object being scanned to ease identification of the various regions. There are two types of targets: non-coded and coded. Unless the type is explicitly specified, the target is considered non-coded. Typically, a non-coded target is a round sticker that has a black ring with a white circle in the center; a coded target has a unique code ring that photogrammetry software can automatically recognize.
- **tracking** Calculation of the scanner's position in a coordinate system relative to the scene.
- **transformation** Any change in the position of a scan and/or its frames, for example, translation and rotation.

You can also find these terms along with some algorithm parameters in Index.

## **USING THE HARDWARE**

## 3.1 3D Scanners

Artec Studio can work with one or more Artec 3D scanners. It offers tools to quickly create 3D models of physical objects. Besides managing the process of capturing objects, it lets you perform full data postprocessing, optimize mesh tessellations and apply other operations to obtain a quality 3D model. You can then send the complete model to a CNC machine or import it to another 3D-modeling application.

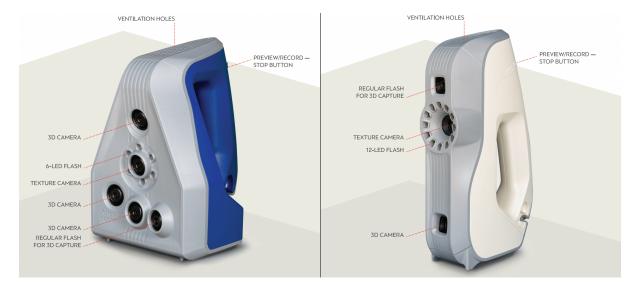

Figure 10: Features of Artec 3D scanners: Space Spider (left) and EVA (right).

Most Artec 3D scanners are specifically designed for handheld use, offering light weight and compact size. Being structured-light 3D scanners, they don't require you to place any special targets on the object you're capturing. Using them is easy—no special knowledge or skills are necessary. To obtain a complete 3D model, simply scan the object from different angles and fuse the resulting scans into a single model using Artec Studio.

Depending on the size of the object you're scanning, use either Artec Ray, Leo and Eva, Spider or Micro. The primary difference between these models is the depth and field of view. They also differ in 3D resolution as well as point accuracy; consult the Artec web site and respective manuals for details.

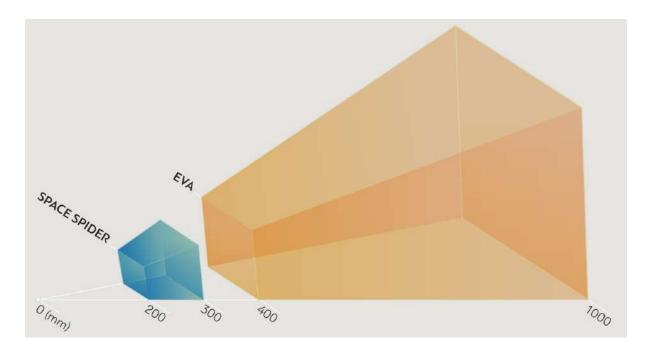

Figure 11: Fields of view for Eva and Spider 3D scanners.

You can combine several different scanner types while capturing a scene. In some cases when capturing complex shapes, this capability increases the scanning rate and enables you to achieve your desired precision.

# 3.2 Buttons and LED Indicators for Eva and Spider

#### 3.2.1 LED Indicators

Artec scanners include built-in multicolor indicators. By explaining the meaning of these indicators, the list below enables you to keep track of the scanning process:

- **Steady blue**—scanner is booting up.
- Flashing green—Artec Studio cannot detect a 3D scanner.
- **Steady green**—scanner is connected to the application and ready to use.
- Flashing red—scanner is in *Preview* mode, or tracking in *Recording* mode is lost.
- **Steady red**—scanner is in *Recording* mode and object tracking is proceeding correctly.

#### 3.2.2 Hardware Buttons

The Artec EVA and Artec Spider 3D scanners have three-position buttons on their bodies:

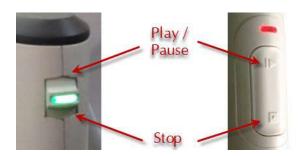

Figure 12: Scanner buttons: Artec Spider on the left and Artec EVA on the right.

- ▶ —press this button once to open the *Scan* panel and start *Preview* mode; press it once more to switch to *Recording* mode. Subsequently, pressing this button will switch between *Preview* and *Recording*.
- —press once during a scan to stop the scanning process; press twice to stop scanning and close the *Scan* panel.

# 3.3 Hardware Synchronization for Eva

Artec EVA is equipped with two jacks designed for 6P6C connectors (RJ12). By creating a bundle, you can link multiple Artec EVA scanners to each other. The master device is a leading scanner that sends signals to the next slave device. Each subsequent device is connected to the previous one sequentially as Figure 13 shows. To connect the devices, you can use a standard phone cable  $(RJ12\ 6P6C)$  or any other cable that uses the conductor scheme shown in Figure 13. Each scanner should also connect to the PC via USB.

Warning: Only Artec EVA scanners can connect to each other. Do not connect Artec EVA to a telephone wall port!

# 3.4 Artec Turntable

Artec Turntable is designed to ease scanning of small and midsize objects by eliminating the need to rotate them manually. Both the rotary plate and the mat that comes with the turntable feature a special pattern to ensure robust tracking with Artec scanners. The mat is made of silicone, which prevents objects from sliding off the rotary plate.

To scan using Turntable, follow the steps:

1. Ensure your computer has a Bluetooth adapter that supports the 4.0 standard.

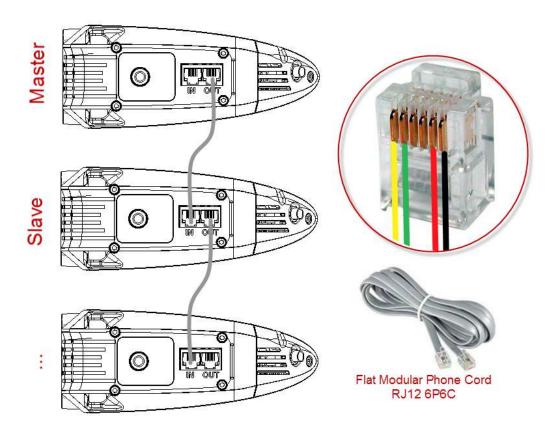

Figure 13: Synchronization scheme. Jacks on the Artec EVA scanner shown at left and conductors in a 6P6C connector shown at right.

- 2. Add a new Bluetooth device.
- 3. Open Artec Studio.
- 4. Access the *Scan* panel.
- 5. Select the *Use turntable* checkbox.
- 6. Place the object on the turntable.
- 7. Click *Preview*.
- 8. Click *Record* to start capturing. The turntable will start rotating.
- 9. Click *Pause* or *Stop*. The turntable will stop rotating.

#### 3.4.1 Recovering Lost Tracking

If you experience a *tracking loss*, Artec Studio will pause the turntable. It also turns the rotary plate back by about 15 degrees. Once the application has recovered tracking, it resumes rotation.

### **3.5 3D Mouse**

Artec Studio can work with 3Dconnexion manipulators.

Basic support includes navigation in 3D View and the following commands:

- Home
- Fit to view
- Undo
- Redo

For 3D mouse to function, you need to install drivers from the manufacturer's web site. Additionally, you can assign four currently supported commands to the mouse radial menu or at least two of them to the hardware buttons for Artec Studio.

To assign a command to the 3D mouse button, follow the steps:

- 1. Open Artec Studio
- 2. Then open 3Dconnexion Properties utility from the Windows tray
- 3. Click Buttons
- 4. Click on the > arrow on the right side of either button field. A flyout window will open for that 3D mouse button.
- 5. Open the Artec Studio category
- 6. Select either of the currently supported command.

3.5. 3D Mouse 29

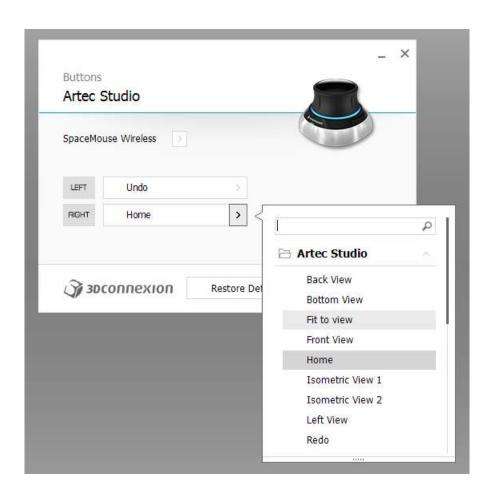

Figure 14: Assigning command to 3D mouse button.

If you want to assign several commands, create a new *Radial menu* (use the eponymous category in the flyout menu). For more information, consult the manual for your 3Dconnexion mouse.

To get used to navigating 3D content, use 3Dconnexion Trainer or 3Dconnexion Demo from the 3Dxonnextion Home application.

**Note:** In Artec Studio, you move the camera around the object rather than the object itself.

# 3.6 Artec Battery Pack

Available as an accessory, battery pack allows you to scan anywhere without the need to be near a power outlet. Battery from this pack supports Artec EVA, Artec Spider and Artec MHT scanners and lasts for up to 6 hours of scanning.

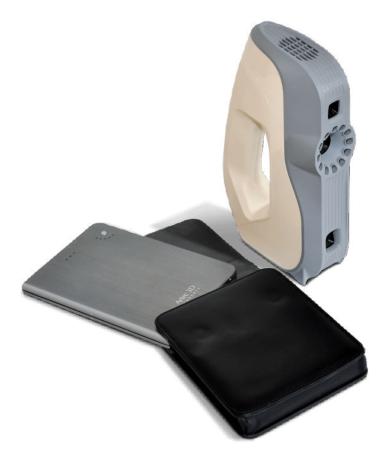

Figure 15: Battery pack with Eva.

Battery pack includes the following items:

- Battery
- Battery pouch

- Power adapter (110–230 V  $\rightarrow$  19 V)
- 1. Fully charge Artec battery using its *Input* socket.
- 2. Plug the cable into the battery Output socket.
- 3. Then connect the cable to your Artec scanner.

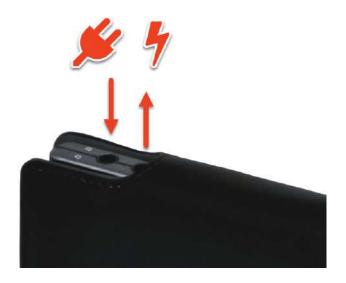

Figure 16: Battery ports from left to right: Input, Output.

Important: Never confuse battery ports when connecting scanner.

#### INSTALLATION

# 4.1 System Requirements

Your computer must meet the system requirements to use Artec 3D scanners.

In addition, take note of the following:

- Real-time fusion mode (*Scanning With Real-Time Fusion*): ensure that your graphics card has at least 1 GB of memory or your Intel HD Graphics chipset is 4600 or higher (consult the FAQ article for more information).
- Using multiple scanners (*Multicapturing*) requires your workstation to integrate as many independent USB host controllers as connected scanning devices. Upgrading your hardware with PCI/PCI Express USB cards may provide the required number of hosts.

#### • Using HD mode

- If you are going to use the scanner in the HD mode, ensure that your Nvidia GPU has a minimum CUDA compute capability of 6.1, 2 GB of memory (4 GB for Leo scans) or more and your computer's RAM is at least 32 GB.
- If your computer does not meet these requirements, you can still perform the HD reconstruction, but it may take up to several hours. In this case, it is recommended to use lower values of HD data density (see Enabling HD Mode for details).

## 4.2 User Account

To install Artec Studio and keep it up to date, register for a free account at *my.artec3d*. Registration is also required to activate an Artec 3D scanner. In addition, the site allows you to track all your Artec devices and products.

Your account at *my.artec3d* will be valid for all Artec sites and services (including *view-shape.com*).

To register, follow these steps:

1. Go to my.artec3d and click please sign up.

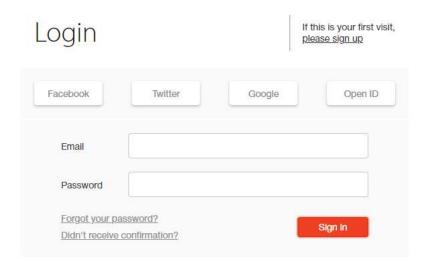

Figure 17: *my.artec3d* welcome screen.

- 2. Fill in all the fields in the registration form (by clicking *Next*) and click *Create account*.
- 3. Receive a registration email that contains a confirmation link.
- 4. Click the link or copy it to your browser to confirm your registration and go straight to your my.artec3d account.

#### 4.3 Scanner Activation

Before using your new Artec 3D scanner, you must activate it and link it to an account at my.artec3d. You can do so with the help of Artec Installation Center—a standalone utility available for download from my.artec3d. If you're a new user and don't yet have Artec Installation Center, please read Running Artec Installation Center below. Otherwise, proceed to 3D Scanner Activation Using Artec Installation Center.

Warning: Do not connect your scanner to the USB port before installing Artec Installation Center.

### 4.3.1 Running Artec Installation Center

To use Artec Installation Center, first ensure that your computer is connected to Internet. Any computer with USB2.0 or USB3.0 ports will work. If necessary, you will be able to install and activate Artec Studio on a separate computer later. Also make sure that you already have a *my.artec3d* account; if not, see *User Account*.

- 1. Log into your *my.artec3d* account and download Artec Installation Center. The link for the Artec Installation Center executable is available in the *My software* section.
- 2. After downloading, open the folder that contains the executable and run it. Follow the instructions on the installation screens. Once Artec Installation Center is installed, you will see a dialog requesting your email address and password. Use your my.artec3d account to log in as Figure 18 shows.

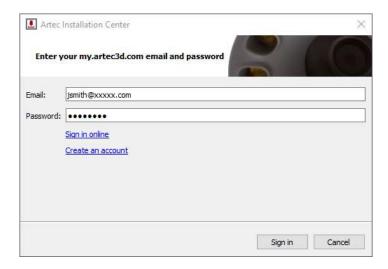

Figure 18: Authentication for Artec Installation Center

#### 4.3.1.1 Logging Out and Switching Accounts

You may need to change my.artec3d account. Artec Installation Center displays the current user email in the top-right corner (Figure 35).

To log out of Artec Installation Center:

- 1. Click Log out.
- 2. Enter another user's email and password in the window that opens.
- 3. Click Sign in.

### 4.3.2 3D Scanner Activation Using Artec Installation Center

To activate a 3D scanner using Artec Installation Center, make sure your computer is connected to the Internet and that you have installed the application.

- 1. Run Artec Installation Center (go to the Start menu: click  $Start \rightarrow All\ Programs \rightarrow Artec\ Group \rightarrow Artec\ Installation\ Center$ ) to bring up the window shown in Figure 35.
- 2. Connect your new Artec 3D scanner to the computer and wait until Windows detects the device and installs the necessary drivers. You may see a notification similar to one shown in Figure 19.
- 3. Go to Artec Installation Center, click *Refresh* and wait for the new 3D scanner to appear in the hardware box. Click *Activate* (to the right of the serial number) to enable your 3D scanner. The status of the device should change to *Activated*, as Figure 20 shows.

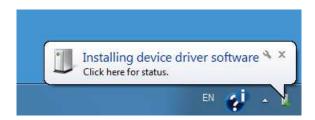

Figure 19: Windows notification indicating device installation.

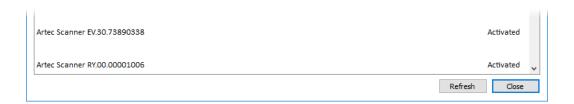

Figure 20: 3D scanner activated

## 4.4 Artec Studio Installation

There are two ways to download and install Artec Studio:

- Through Artec Installation Center (either during the installation process or by clicking *Install* in the application, as Figure 21 shows)
- From *my.artec3d*—log into the site, go to the *My software* page and download the executable (see Figure 22)

If you download the executable, run it to begin installation; otherwise, click *Install* in Artec Installation Center. To continue with the installation, click *Next* and proceed to the license agreement (see Figure 23). After reviewing the agreement, accept it by clicking *Yes*.

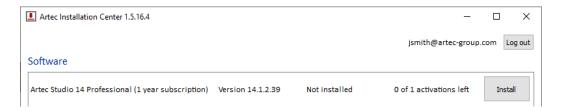

Figure 21: Artec Installation Center is ready to install Artec Studio.

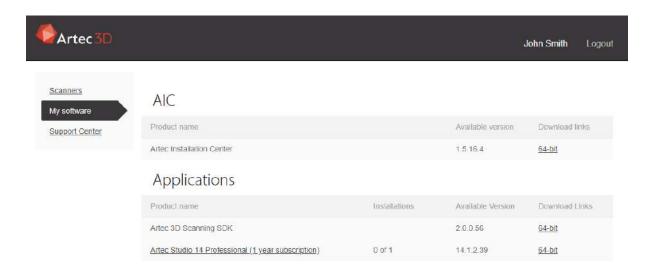

Figure 22: Portion of My software page at my.artec3d.

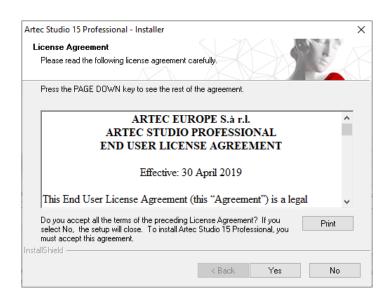

Figure 23: License agreement

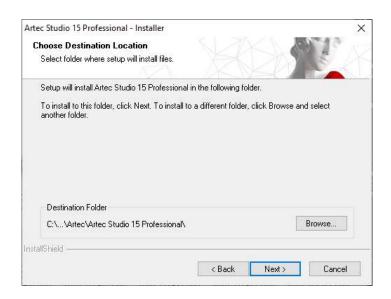

Figure 24: Installation location

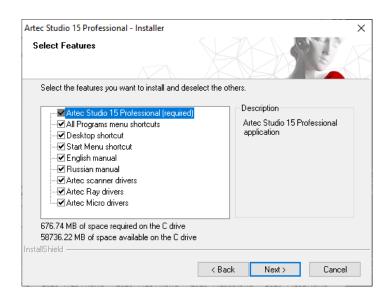

Figure 25: Select components to install

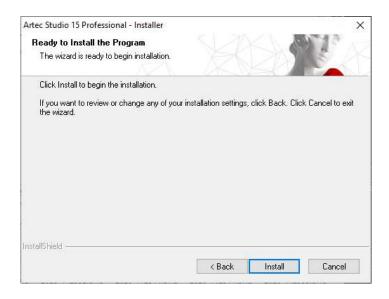

Figure 26: Click *Install* to begin the installation

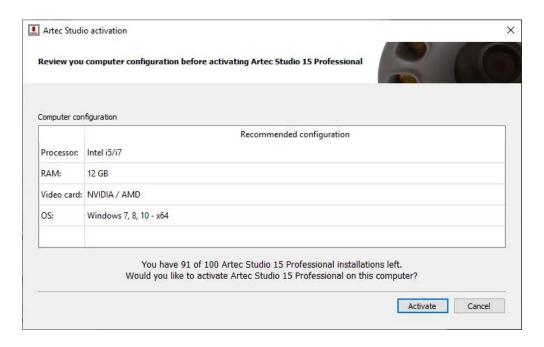

Figure 27: Artec Installation Center showing Artec Studio activation window

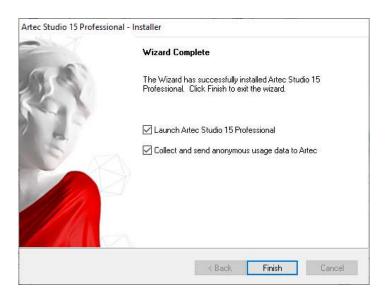

Figure 28: Finish installation

Specify the path to the installation folder (we recommend using the default location) as Figure 24 shows, then select the components you would like to install (see Figure 25):

Program-menu shortcuts create icon in the Start menu

Desktop shortcut create icon on the desktop

Start-menu shortcut add shortcuts to the Start menu and Quick Launch panel

English manual install user manual in English

Artec scanner drivers install drivers for Artec 3D scanners

Artec Ray drivers install drivers for Artec Ray 3D scanner

Artec Micro drivers install drivers for Artec Micro 3D scanner

PrimeSense Carmine / Asus Xtion drivers install drivers for Prime-Sense/Asus 3D sensors

Intel RealSense Runtime install drivers for Intel RealSense cameras

By default, the application will create all of the above icons and install the user manual and Artec 3D-scanner drivers. To continue with the installation, click *Next*.

If you have yet to install Artec Installation Center, a login dialog will appear, as Figure 18 shows. If you are not connected to the Internet, consult *Offline Activation* regarding offline activation of Artec Studio.

If you have yet to link to your account the computer on which you are installing Artec Studio, you will see the activation confirmation shown in Figure 26.

When the installation is complete (see Figure 27), the installer will offer to launch Artec Studio.

#### 4.5 Offline Activation

If the computer on which you are installing Artec Studio lacks an Internet connection for security or other reasons, you may use the offline activation procedure to activate the software.

**Note:** Copies of Artec Studio activated offline cannot be deactivated, so use this option only if absolutely necessary.

**Note:** Before conducting offline activation, make sure the scanner (see *Scanner Activation*) and Artec Studio are tied to your *my.artec3d* account.

For offline activation, you need the following:

- Another computer connected to the Internet
- Artec Studio installation package (preferably, download it from *my.artec3d*)
- Flash drive or another storage medium to transfer files from the Internet-connected computer to the computer that will run Artec Studio

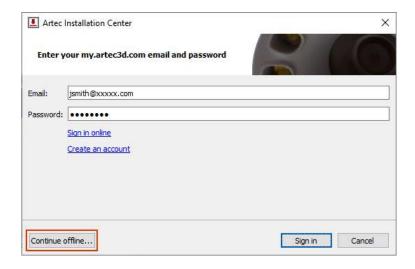

Figure 29: Artec Installation Center authentication dialog

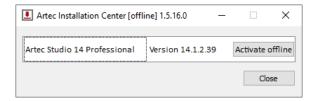

Figure 30: Artec Installation Center — Activate offline

Installation and activation procedure:

1. Start Artec Studio installation.

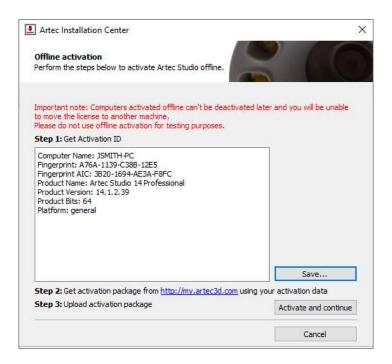

Figure 31: Offline-activation window

- 2. During installation the login/password dialog will be displayed as Figure 29 shows. Click *Continue offline...*.
- 3. Click the Activate offline button in the pop-up window.
- 4. In the offline-activation dialog (Figure 31), click Save... and save generated Activation ID file to a flash drive or other storage medium.
- 5. Log into your *my.artec3d* account and open *My software* page using the Internet-connected computer.
- 6. Find Artec Studio and click on it. A new page will appear, as Figure 32 shows.
- 7. Click the *Activate application offline* link then the *Select file* button and specify the Activation ID file path. Next, click *Activate*.
- 8. A new dialog will allow you to download an Offline Activation Data file; save it to the flash drive.
- 9. Return to the computer on which you are installing Artec Studio. Click *Activate* and *Continue* and specify the Offline Activation Data file.

**Note:** Once you create the Offline Activation Data File, *my.artec3d* will decrease the number of available activations by one.

Once you complete all the steps described above, your copy of Artec Studio will be activated and all of your Artec 3D scanners will be installed on the non-Internet-connected computer.

**Note:** If later you purchase another Artec 3D scanner, you must reinstall the application

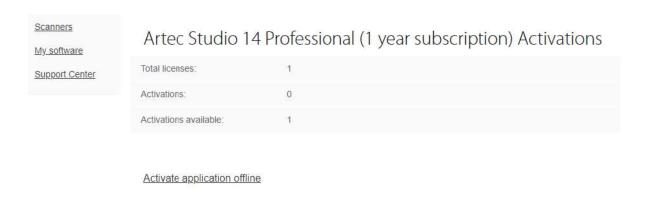

Figure 32: Offline activation at my.artec3d.

and repeat the activation procedure described above to copy the new scanner's data files to your computer.

### 4.6 Deactivation

Note that deactivation is only possible for computers on which you activated Artec Studio online as *Artec Studio Installation* describes. Artec Studio installations activated offline cannot be deactivated.

**Note:** The number of deactivations may be limited, so deactivate Artec Studio only if you absolutely must move it from one computer to another.

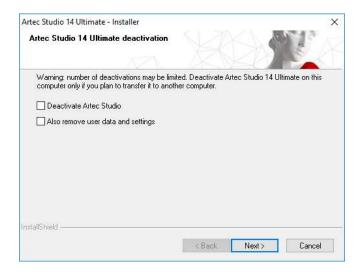

Figure 33: Deactivation of Artec Studio.

To deactivate a license on your computer, follow these steps:

1. Make sure the computer is connected to the Internet.

- 2. Go to Control Panel  $\rightarrow$  Uninstall Applications and click on Artec Studio. The uninstallation process will start.
- 3. The dialog shown in Figure 33 will appear. Select the *I understand*. Deactivate Artec Studio checkbox.
- 4. Click *Next* to complete the uninstallation.

# 4.7 Managing Artec 3D Scanners and Products

Artec Installation Center manages applications and 3D scanners linked to your account.

It's a multifunctional supplement to Artec Studio that connects with my.artec3d and helps you install new applications, download updates and manage your 3D scanners. To launch Artec Studio for the first time, you must log into my.artec3d. After this one-time authentication, you need not provide your email address or password each time you launch the application.

When Artec Studio launches, Artec Installation Center checks for new updates; if an update is available for any installed product, the software will display a notification like the one shown in Figure 34.

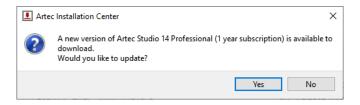

Figure 34: An Artec Studio update is available for download.

Once you log in, Artec Installation Center displays information about your products.

The *Software* section of Artec Installation Center provides all information about your software products:

- A list of all applications available to you
- Activation status of each application (application may or may not be activated)
- Total number of activations and number of activations you've used so far
- Activate, Install or Update buttons for any of these actions that are currently available to you
  - *Install*—appears if the software is not installed on the computer (installation usually means activation)
  - Activate—appears if the software is not currently activated on the computer.
     Activation decreases number of licenses by one for each computer.
  - *Update*—appears if a new version of installed software is available for download

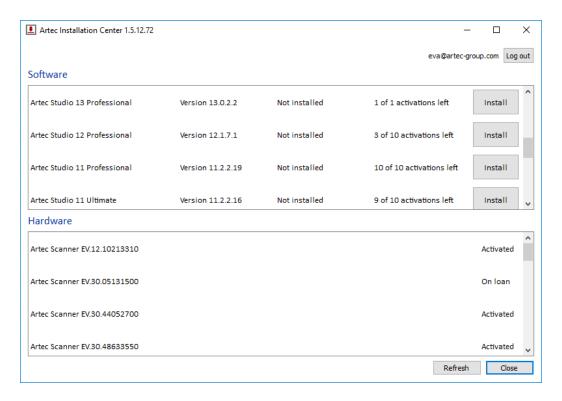

Figure 35: Artec Installation Center.

The *Hardware* section contains a list of the scanners that you own or have otherwise connected to your computer. For the first case, the *Activated* status or *Activate* button will be displayed, while in the second case, the *On loan* status or *Rent* button will be displayed.

A row of buttons appears at the bottom of the Artec Installation Center window:

**Refresh** —refresh the data displayed by Artec Installation Center

Close —exit Artec Installation Center

### **SCANNING**

## 5.1 Scanner Buttons and Capture Modes

Your 3D scanner may be in one of the following capture modes (each of which has a corresponding color and flicker rate of the LED indicator on the device if you're using an Artec scanner):

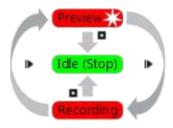

Figure 36: Understanding capture modes (colors correspond to scanner LED indicator colors).

Idle—the LED is steady green ■. This mode indicates either that the application has detected the scanner or that the user has clicked the *Stop* button in the *Scan* panel or pressed the ■ button on the scanner body (see Figure 12). In this case, the 3D scanner is not flashing.

Preview—the LED is flashing red ■. In this mode, the 3D scanner is capturing images, but the software is neither performing alignment nor recording captured frames. To start this process, either click the *Preview* button in the *Scan* panel (see Figure 50), press the ▶ button on the scanner body or hit the F7 key on the keyboard. This mode is useful when doing the following:

- 1. Checking the 3D scanner's field of view
- 2. Determining the best position for the object
- 3. Preparing to recording and developing a scan procedure
- 4. Adjusting texture brightness

Recording—the LED is steady red — Scanning takes place in this mode, with the software storing 3D data to disk or RAM. Activate this mode either by clicking the *Record* button in the *Scan* panel, hitting the Space key on the keyboard or pressing

the  $\blacktriangleright$  button (do so once for Preview and a second time for Recording). To pause recording, either click Pause in the Scan panel, press  $\blacktriangleright$  on the scanner body or hit the Space key.

# 5.2 Selecting and Preparing Objects for Scanning

Artec 3D scanners employ the structured-light method of 3D reconstruction. Since they capture 3D frames using optical technology, some types of objects are difficult to scan. Certain techniques, however, enable successful scanning of such objects. For example, you can cover a transparent or dark object with a light paint or dust it with talcum powder. You can also use other easily removable substances or a special anti-glare spray.

| Surface Features                     | Possible Solutions                            |
|--------------------------------------|-----------------------------------------------|
| Black or very dark                   | Dust with anti-glare spray                    |
| Shiny or reflective objects          | Dust with anti-glare spray, tilt scanner when |
|                                      | capturing                                     |
| Transparent (glass, certain kinds of | Dust with anti-glare spray                    |
| plastic, etc.)                       |                                               |
| Thin edges                           | Add background geometry (e.g., crumpled       |
|                                      | paper)                                        |

Table 1: Hard-to-scan Surfaces

**Note:** If your scanner supports the HD mode, then you can capture dark or shiny surfaces in high resolution, in their original shape and with no extra steps. See *HD Scanning and HD Reconstruction* for details.

# 5.3 Technique

Artec 3D scanners capture objects at a rate of 15 frames per second to ensure that adjacent frame areas overlap as you gradually move the scanner. Artec Studio uses features in overlapping areas to automatically align captured frames. It performs this task in real time, providing immediate access to the frames in a single coordinate system. You can evaluate the captured area after the scanning session to determine which parts of the object require additional scanning.

To accurately capture an object or scene, follow these steps:

- 1. Pay closer attention to the object on the screen rather than looking at the actual object.
- 2. Ensure that Artec Studio can accurately register frames from the scanner. To this end, do the following:
  - Don't move the scanner too fast

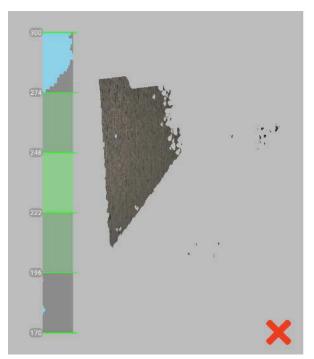

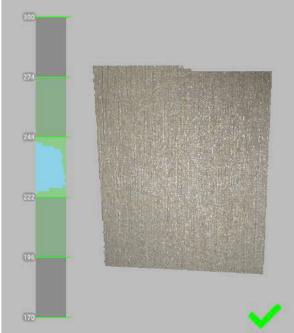

Figure 37: Scanner orientation and reconstructed surfaces.

- Keep the object as close to the center of the field of view as possible
- Maintain the scanner orientation in such a way that the field of view is sufficiently filled with surfaces (see Figure 37)
- Try to position the scanner in the way the most surfaces in the field of view are colored in green which corresponds to the center of the range meter<sup>1</sup> (Figure 38)
- 3. If you're capturing an object over several scans, remember to capture a common area in each one to ensure successful alignment
- 4. If you're capturing an object in one scan, do so all the way around the object—regardless of direction—plus a little more (360+ degrees)
- 5. Avoid capturing any objects that may change shape during the scanning process. When the geometry of the scene is changing, the system may fail to find the correct position of new frames relative to previously aligned ones. If you have captured unwanted objects, you must remove them later during the editing stage (see *Editing Scans*).
- 6. Don't record too many frames: ensure that you have sufficiently scanned all regions, but avoid scanning them twice, except when providing overlapping areas for

5.3. Technique 49

<sup>&</sup>lt;sup>1</sup> Technically, the center of the range meter is the center of the depth of view. The 3D scanner has near and far cutting planes (see Figure 11) that determine the optimum distance between the scanner and the target object. Artec Studio offers the *Range meter* feature so you can easily visualize the distance between the scanner and the object during the recording process. The *Range meter* comprises a set of semitransparent diagrams located on the left side of the 3D View window (see Figure 38). Each histogram displays the distribution of captured surface points by distance from the scanner. The color corresponds to the set of surfaces from which it was obtained: by default, gray indicates registered key frames, dark green indicates the last successfully registered frame and red indicates a registration error.

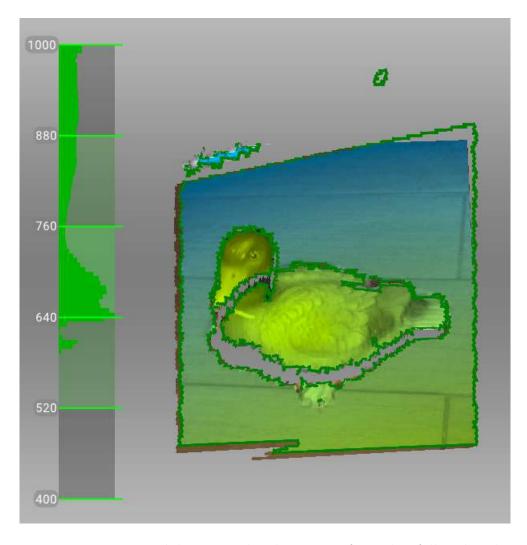

Figure 38: Distance meter and distance color showing surfaces that fall within the optimal range for Artec EVA.

subsequent alignment.

# 5.4 Scanning Procedure

#### Ins and Outs

- Artec Studio creates a new scan in the *Workspace* panel at the beginning of each session.
- When you start *Preview* mode, Artec Studio will hide all uploaded scans. This mode helps you to determine how well the 3D scanner sees the object, and it helps you to identify areas that may cause trouble during the scanning session. To begin the scanning process, click the *Record* button in the *Scan* panel or press the ▶ button on the device body.
- If your 3D scanner is equipped with a texture camera, Artec Studio will activate the scanner's texture flash and capture color images that it will later use to texture the 3D model.
- 1. Prepare the object and make sure it has enough geometry and texture details (see Selecting and Preparing Objects for Scanning).
- 2. Provide even lighting without using direct sunlight.
- 3. If you have connected just one 3D scanner to the computer, Artec Studio will select it automatically; otherwise, you must select the appropriate device from the dropdown list under the *Advanced* section of the *Scan* panel.
- 4. If your selected 3D scanner supports the HD mode (such as Artec EVA) and you want to get the scanned images in high-definition resolution, you need to select the *Use HD reconstruction* checkbox (see *Enabling HD Mode* for details).
- 5. Create a new project before getting started: select  $File \rightarrow New \ project$  from the menu, or use the shortcut Ctrl + N.
- 6. Decide how many sessions you need in order to capture the entire object. By using a special third-party rotating table, you may be able to avoid interrupting the session and eliminate the need to turn the object by hand. Depending on your choice, you may
  - Turn the object
  - Position yourself to gain access to the other area
  - Use a rotating table
- 7. Click *Preview* or press  $\blacktriangleright$  on the scanner. Direct the scanner at the object and practice your movements around the object, taking into account the proper *Technique*.

Note: If you have checked the *Enable automatic base removal* option

(it is disabled by default), then first direct the scanner at the surface that supports the object.

- 8. Click *Record* to start capturing.
- 9. Gradually move the scanner while monitoring the process in the 3D View window
- 10. Capture what you can and pause or cease recording by clicking the *Pause* or *Stop* button, respectively. Choose *Stop* if you must make adjustments to the object's positioning (see the next step).
- 11. Turn the object or otherwise adjust it as necessary, then capture any remaining unscanned regions.
- 12. Once you have successfully captured the object from all sides, click the Stop button or press  $\blacksquare$  on the scanner body.

# 5.5 HD Scanning and HD Reconstruction

While all Artec scanners can scan 3D objects in the standard-definition (SD) resolution, Artec EVA and Artec Leo also support an HD mode — AI-powered scanning technology for ultra-sharp, clean, and detail-rich scans.

Key advantages of the HD mode:

- Scanning with a high resolution of up to 0.2 mm
- Broad range of objects that can be scanned flawlessly and in high detail: from smaller, intricate parts like valve handles, to larger areas with fine details like car engines
- Little to no noise in raw data for cleaner post-processed data and saved time for your final 3D model
- Capability to capture dark or shiny surfaces in high resolution, in their original shape and with no extra steps

To obtain HD scans from the data captured in the HD mode, Artec Studio provides you a special algorithm of HD data processing — HD reconstruction. This algorithm generates large, high definition frames with more details to give you complete surface geometry.

In general, the HD reconstruction is a time-consuming and resource-intensive operation. It requires:

- Powerful Nvidia video card
- Sufficiently large RAM

However, you can optimize the HD reconstruction by properly choosing its main parameters:

• *HD data density*, which determines the number of polygons per frame used for data processing

• *HD-frames frequency*, which determines the fraction of captured HD frames to be used for the HD reconstruction

See *Enabling HD Mode* for details.

**Important:** To obtain HD scans with your 3D scanners, the HD mode should be enabled in advance, before scanning or importing the HD data.

To find out more on the HD scanning and HD reconstruction with Artec EVA, see *Notes* on HD Scanning With Eva.

Setting the HD mode for Artec Leo is described in the Artec Leo manual. For information on importing the HD data from Artec Leo, see *Opening a Project from Leo*.

# 5.6 Tracking Modes

#### Ins and Outs

- Artec Studio still records texture in *Geometry* tracking mode if the scanner incorporates a texture camera
- Continuous scanning in the hybrid tracking mode is easier with the *Scan using auto-alignment* option.

The software provides three *tracking* modes and one option:

- Geometry + Texture, or hybrid The optimal (and default) algorithm for 3D scanners equipped with a texture camera. It uses features from images obtained using the texture camera as well as geometrical features of the object and thus is more likely to successfully capture flat or textureless objects. The only possible drawback is greater CPU utilization compared with other algorithms, potentially decreasing the frame rate for less powerful computers. You can use this mode with Artec MHT, Artec EVA, Artec Spider and third-party 3D scanners.
- Geometry The default algorithm for all 3D scanners that lack a texture camera (Artec EVA Lite). It uses only object geometry to align the scanned frames, making it suitable for objects that have a rich geometry but not objects with large flat, spherical or cylindrical parts. The Geometry tracking algorithm is the least CPU hungry.
- **Targets** A special algorithm for scanning objects with special targets placed on their surfaces.
- **Real-time fusion** (option) Available for both Artec 3D scanners and third-party 3D sensors, this option fuses the results immediately after scanning.

#### See also:

Tweaking Scanning Options

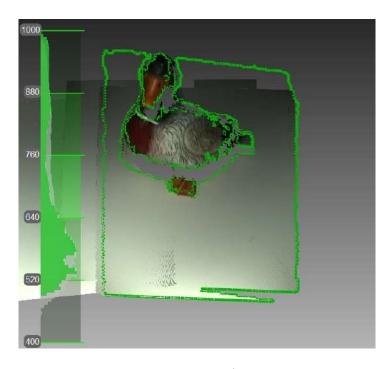

Figure 39: Texture tracking renders color object (scanner's current field of view outlined in green).

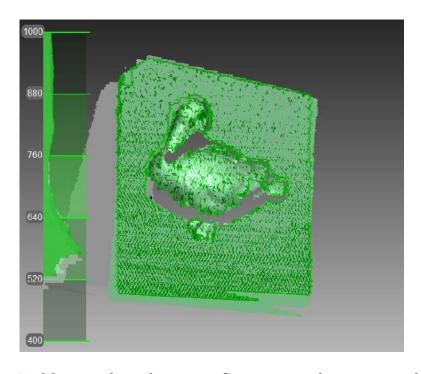

Figure 40: Main window when using Geometry tracking to scan objects.

### 5.6.1 Base Removal: Erasing a Supporting Surface

#### Ins and Outs

- Base removal is available for all tracking modes.
- If you click Stop or press  $\square$ , you should again identify the supporting surface.
- If the scene remains unchanged, you can also use the *Auto-align new scans with those marked in Workspace* option. In this case, the application won't prompt you to identify the base.
- If base detection is successful, the base will always render in *Recording* mode.

When you capture an object, you can often omit from the scan any surface that supports the object. The *Base removal* option serves this purpose. To employ this option, first indicate the surface on which the object is resting and then capture the object. If this approach is unsuitable for your situation, clear the *Enable automatic base removal* checkbox.

- 1. Open the *Scan* panel.
- 2. Check the *Enable automatic base removal* option (it is disabled by default).
- 3. Click *Preview* and direct your scanner at the surface that supports object (e.g., a table or the floor). A gray wireframe plane will appear, indicating the scene's base.
- 4. Once the application detects the base, it will display a message: "Now scan the object."

**Important:** If Artec Studio fails to detect a supporting surface, you can still start recording.

- 5. Click Record ( $\triangleright$ ) and then direct the scanner at the object.
- 6. Scan the object freely. You can pause and resume the session as necessary.
- 7. Click *Stop*; all scans will move to the coordinate system with the Z axis normal to the base.
- 8. Close the *Scan* panel. The *Base removal* algorithm will remove the previously detected supporting surface. If not, *erase it manually*.

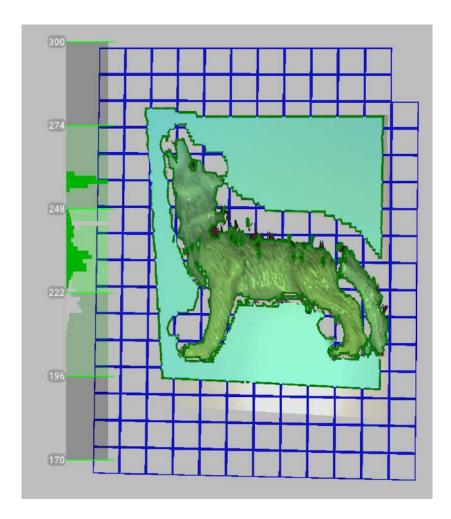

Figure 41: Scanning with the *Enable automatic base removal* option.

### 5.6.2 Resuming Scan After Lost Tracking

Artec Studio records adjacent frames on the basis of common surface features. If the scanner stops recognizing common features, it will stop capturing the scene. This situation is called lost tracking; if it happens, just direct the scanner at a recently captured region. There are, however, nuances, which we address below.

Table 2 lists several causes of lost tracking. The most common is moving the scanner too fast.

| Reason                         | Possible Solutions                                           |
|--------------------------------|--------------------------------------------------------------|
| Moving the scanner too fast    | Move the scanner more slowly or increase the <i>Scanning</i> |
|                                | speed                                                        |
| Scanner sees too few surfaces  | Apply an anti-glare spray or direct the scanner at a         |
|                                | larger part of the object; increase Sensitivity of Artec     |
|                                | Spider                                                       |
| Object doesn't have enough     | Apply masking tape or draw markers on the surround-          |
| features for successful track- | ing surfaces, and/or move the scanner more slowly            |
| ing                            |                                                              |

Table 2: Causes of lost tracking.

The *Scan using auto-alignment* option may ease the process of resuming tracking (this option is enabled by default in the application settings). Note the following:

- Artec Studio switches almost instantly from displaying *Tracking lost* mode (see Figure 42) to *Searching for position*, which appears on a green background.
- To continue scanning, direct the scanner at a region you've already captured.
  - Try to maintain the original scanner orientation toward this region
  - You need not necessarily use the most recent one, but it should have sufficient texture features.
- If the application successfully resumes tracking, it will start recording in a newly created scan. This new scan will already be aligned with the previous one. All the scans will also be grouped.

The *Scan Using Auto-Alignment* section describes system behavior when this option is disabled.

# 5.6.3 Auto-align new scans with those marked in Workspace

Auto-alignment is a great timesaver and may help simplify further processing. But for projects that involve scans using  $Geometry + Texture \ tracking$  and for which the actual scene is unchanged, you can continue scanning immediately:

- 1. Ensure that the *Scan using auto-alignment* option is turned *on* in *Settings* (see *Capture*).
- 2. Mark previously captured scans using the icon in the Workspace panel.

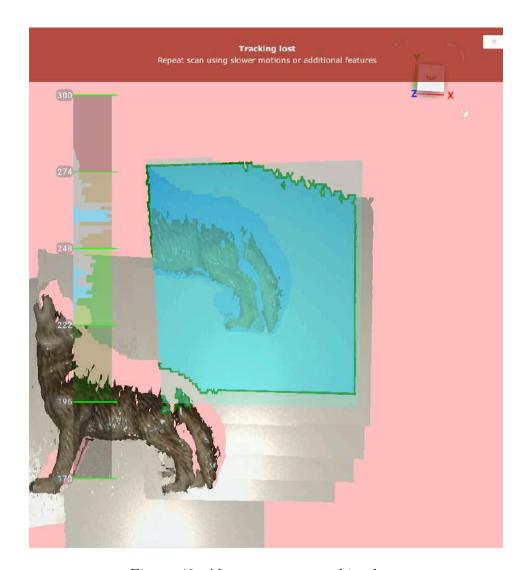

Figure 42: Alert message: tracking lost.

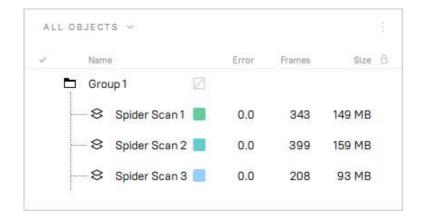

Figure 43: Workspace panel after resuming tracking.

- 3. Select Geometry + Texture tracking as well as the Auto-align new scans with those marked in Workspace checkbox in the Scan panel.
- 4. Click *Preview*, direct the scanner at a textured region you've already captured textured region—maintaining the original scanner orientation—and then click *Record*.
- 5. If tracking resumes successfully, Artec Studio will align the newly recorded scan with the selected ones.

### 5.6.4 Scanning With Real-Time Fusion

Real-time fusion is a special mode in which Artec Studio builds a 3D model in real time while you're scanning. It's the easiest and fastest way to obtain a model, but it cannot completely replace the normal workflow for processing raw scans after capturing them. Thus, we recommend avoiding Real-time fusion in the following cases:

- The scene is large and the amount of GPU memory is limited
- Objects have complicated shapes that cannot be captured in one scan session
- The object has small geometric details
- Extra-high accuracy is required

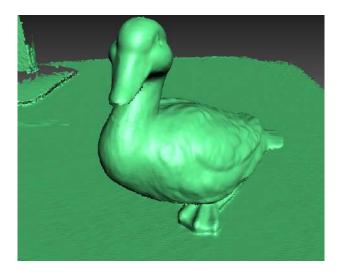

Figure 44: Real-time fusion model.

The *Real-time fusion* feature is available for each tracking method.

- 1. Open the *Scan* panel.
- 2. Select the required tracking mode.
- 3. Select the Real-time fusion checkbox $^2$ .
- 4. Click *Preview* and then *Record*. Observe the recommendations in *Scanning Procedure*.

<sup>&</sup>lt;sup>2</sup> If you selected the *Targets* mode and cleared the *Disable hybrid tracking for .obc* checkbox (see the *Photogrammetry Settings* section), Artec Studio will clear the *Real-time fusion* checkbox because it doesn't support this combination of options.

- 5. Pause and resume the session as necessary.
- 6. When you stop scanning, the *Workspace* panel will add one or more raw scans named Spider Scan1, Spider Scan2, Spider Scan3 and so on, as well as one model named Spider Scan1-Fusion. The number of these raw scans corresponds to how many times you pause and resume scanning (see Figure 45).

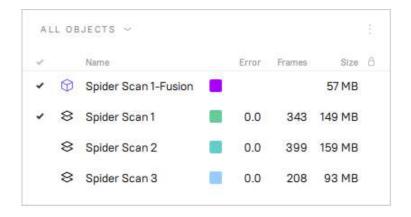

Figure 45: Workspace panel after using Real-time fusion.

You can access the *Settings* window and use the *Performance* tab to configure the following *Real-time fusion* settings (see *Real-Time Fusion Settings*):

**Voxel size** 3D resolution of the model (i.e., the size of the triangulation-grid step in millimeters). The smaller the value, the more geometric details you can detect and capture in 3D.

## 5.6.5 Target-Assisted Scanning

Generally, you don't need any special equipment to record using an Artec scanner. If the object has hard-to-scan regions, however, *targets* may be useful. In some cases, they can improve tracking and further registration.

#### 5.6.5.1 Placing Targets

Whatever the method chosen, you should place at least non-coded targets on the object.

Attach non-coded targets (Figure 46) to the object using the following rules:

- Try to place them on flat elements
- Avoid uneven surfaces
- Avoid obstructing significant geometric elements

**Note:** You can specify the target size in the *Settings* dialog of Artec Studio, as *Photogrammetry Settings* describes. If you use non-coded targets from the *Scan Reference* kit, specify 5 mm for the inner diameter and 10 mm for the outer diameter. You should

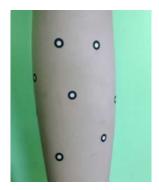

Figure 46: Non-coded targets placed on an object.

measure targets from other suppliers and specify both diameters in the appropriate fields of the *Settings* dialog.

Place coded targets if your choice is photogrammetry (*Using Photogrammetry Solution (Scan Reference*)).

- 1. Prepare the objects and surrounding scene. All objects must remain stationary during measurement and capture.
- 2. Place the cross (Figure 48) on the scene, ensuring that it rests firmly, and it is seen from most points of view. Also double check that all targets on the cross are clearly visible.
- 3. Place the coded targets on the object and the surroundings. Note that you should distribute them such that at least six to eight coded targets are visible in each image. Random placement is preferable; avoid symmetry and target alignment.

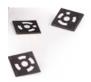

Figure 47: Coded targets.

#### 5.6.5.2 Using Artec Scanners Only

You don't necessarily need a photogrammetry kit to benefit from targets placed on the object you're scanning; Artec 3D scanners can do all the work. This mode employs extrahybrid (Geometry + Texture + Targets) tracking and doesn't require you to upload an OBC file.

- 1. Open the Scan panel in Artec Studio. Select Targets under Features to track.
- 2. Scan the object from all sides
- 3. Run Global registration

**Note:** As you scan (without having uploaded an OBC file), the application registers the target coordinates. You can then *save an OBC file* and use it in later scanning sessions. We strongly recommend running *Global registration* first, however.

#### 5.6.5.3 Using Photogrammetry Solution (Scan Reference)

By using a combination of special reference targets and photogrammetric measurements, you can scan large areas in one session, improve the accuracy of captured surfaces and boost productivity by reducing postprocessing time. The only downside of this method is the preparation. After scanning, however, you need not align the scanned surfaces, so you can immediately proceed to Fusion (see the order of postprocessing steps in 3D Scanning at a Glance).

This synergy of technologies is possible thanks to Artec 3D-scanner and photogrammetry solutions. Several third-party photogrammetry offerings are available on the market. Scan Reference photogrammetry is one example. The Scan Reference kit includes hardware and software (see Figure 48), a digital camera, a reference-scale cross, non-coded sticky targets (which Artec Studio uses to match the captured 3D data to the photogrammetric measurements), and reusable magnetic coded targets (required to automatically carry out measurements in the Scan Reference software).

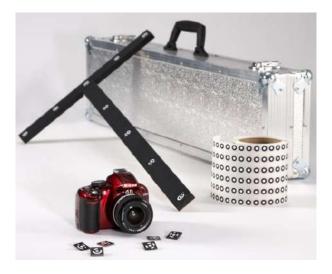

Figure 48: Scan Reference kit

The kit includes (from left to right) coded targets (foreground), a digital camera, a scale cross, a roll of tape with non-coded targets and a carry case.

To perform scanning using targets, follow these steps:

- 1. Take several photos of the object from different angles. To determine the appropriate number of photos, angles and targets for each image, as well as required settings for a calibrated digital camera, consult the *Scan Reference* user manual and FAQ article. General recommendations are as follows:
  - a) Take photographs at a distance of 0.5–1.5 meters with enabled flash

- b) Each photograph should contain as much targets as possible and each target should be captured at least in 10 photos
- c) Entire cross should be captured in first 10–12 photographs
- d) Capture the object from all sides
- 2. Move the cross and the coded targets away from the scene.
- 3. Connect the camera to a PC, then transfer and process the photos using the *Scan Reference* software. Once the calculations are complete, the software will display measurement results on the screen. These results can appear as a point table or a 3D model.
- 4. Save the point model in an \*.obc file. This format is the software's default.
- 5. Open the Scan panel in Artec Studio. Select Targets under Features to track.
- 6. Click Load targets from file and specify the OBC file path.
- 7. Scan the object. When you finish, the software will align all scans.

**Important:** If you don't want the texture and geometry features to assist target scanning, select the *Disable hybrid tracking for .obc* checkbox (*Photogrammetry Settings*).

# 5.7 Using Certain Scanner Types

## 5.7.1 Notes on Scanning With Spider

Because Artec Spider has smaller field of view and provides higher accuracy in comparison with Artec EVA, scanning using it can pose difficulties. Consider the recommendations given in *Technique* and also the following:

- Opt for rotating table if possible
- Use a piece of paper with text on it as artificial texture
- Double check that objects don't change their shape and position
- Try tuning sensitivity in particular cases (see *Sensitivity*). Avoid extreme values.

We recommend using the Artec Spider scanner only after it reaches its normal operating temperature. As soon as you plug Artec Spider in or connect it to a PC, it starts warming up. If you open the *Scan* panel, you will see two lines that provide the device's current and optimal temperatures. Artec Spider will warm up faster when it's in *Preview* mode. The *Scan* panel also displays additional information about the time remaining until the scanner reaches its optimal temperature.

**Note:** Artec Spider can operate at temperatures beyond its optimal range, but the accuracy of captured surfaces may be lower.

## 5.7.2 Notes on Scanning With Third-Party 3D Sensors

**Important:** Support for third-party 3D sensors is only available in Artec Studio Ultimate 13 and older.

Third-party 3D sensors are not specifically designed to serve as 3D scanners. Because they are multipurpose devices made from inexpensive components, they can scan objects, but the texture and surface quality is far worse than that of professional Artec 3D scanners (see Figure 49).

When using third-party 3D sensors, bear in mind the following:

Providing good lighting is critical because none of the sensors offers built-in flash. Also, use of these devices precludes the ability to adjust the brightness of the texture you are scanning, so good lighting is crucial to obtaining a decent model. Avoid using too much illumination, and avoid using direct light or fluorescent lamps. Intel RealSense R200 is particularly sensitive to direct sunlight.

When using PrimeSense and Asus Xtion sensors, a special technique can help you capture surfaces with consistent brightness:

- 1. Click the *Preview* button
- 2. Direct the sensor at the object and hold it for 5 seconds while the sensor adjusts white balance and exposure
- 3. Click the *Record* button
- 4. Move the scanner slowly to capture the scene
- 5. While scanning, keep the sensor as close to the object as possible

Most third-party devices work in the Real-time fusion mode, except for *Kinect v2*. Moreover, this mode is default for Intel RealSense 3D sensors.

# 5.7.3 Notes on Scanning With MHT

The flash feature in an Artec MHT scanner has a very large but limited number of operation cycles, so ensure that you disable the scanner when it's not in use. Avoid leaving the Artec MHT on for a long time when using the maximum capture rate (15 frames per second). Artec Studio will automatically turn off the Artec MHT after five minutes of continuous operation. Normally the active mode/rest mode is 3 minutes of scanning and 7 minutes of rest; this mode is optimal and significantly increases the lifetime of the flash.

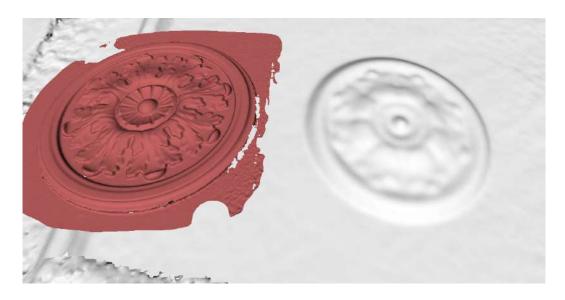

Figure 49: Object captured and processed (Artec EVA scan on left and *PrimeSense* on right).

## 5.7.4 Notes on HD Scanning With Eva

To obtain a scan of high-definition resolution with the Artec EVA scanner, the HD mode must be turned on before scanning. Find out how to do this in *Enabling HD Mode*.

After the HD mode is enabled, perform your scanning as usual.

Once you finish scanning, the following will happen:

- 1. Two new objects will appear in the *Workspace* panel: a conventional scan of SD resolution and a raw data scan. The latter can be identified by its icon ( ). Using the obtained raw data scan, you can launch the reconstruction of the HD scan at any time (see *Reconstructing HD scans from saved raw HD data* for details).
- 2. If the Launch HD reconstruction after scanning option has been selected before scanning, the HD reconstruction will start automatically. The corresponding progress bar will be displayed on the Status bar.
- 3. When the HD reconstruction is complete, an HD scan will appear in the *Workspace* panel in addition to the SD one. Its name will be marked with the letters "HD", for example: *Eva HD Scan 1*.

# 5.8 Tweaking Scanning Options

# 5.8.1 Enabling HD Mode

If the scanner connected to your computer supports the HD mode (such as Artec EVA), to enable it, select the *Capture raw HD data* option in the *Scan* panel (Figure 50). Additionally, you can select the *Launch HD reconstruction after scanning* option. The specifics of each of these options are described below.

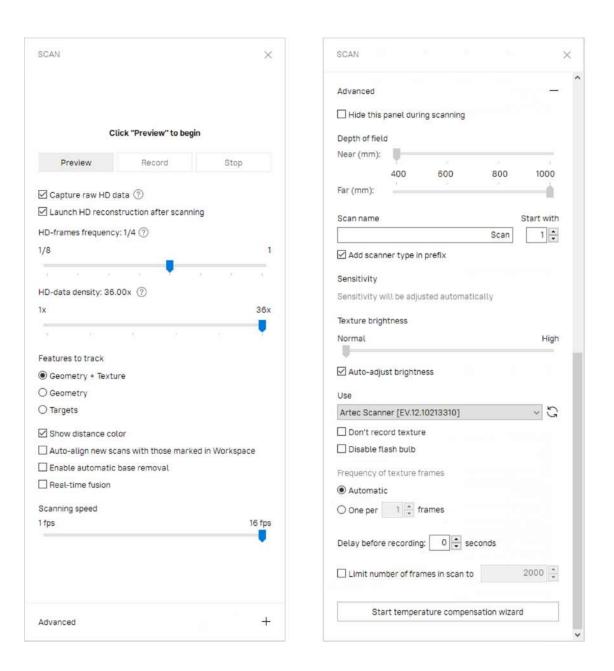

Figure 50: Scan panel: Advanced section hidden (on the left) and revealed (on the right).

#### 5.8.1.1 Capturing raw HD data

If you check Capture raw HD data in the Scan panel and start scanning, your scanner will be put into the HD mode, and the scanning will result in a conventional scan in SD resolution plus raw HD data. HD reconstruction will not start automatically after scanning unless the Launch HD reconstruction after scanning box is also selected.

Saving the raw HD data is very useful if, for example, your scanner is connected to a laptop that is not powerful enough for HD reconstruction, or you are limited in time and cannot wait for the reconstruction to complete. In this case, you can capture raw HD data and save the current project together with this data. Then you can transfer the project to a more powerful computer and perform the HD reconstruction at your convenience. Find out how to do this in *Reconstructing HD scans from saved raw HD data*.

### 5.8.1.2 Launching HD reconstruction after scanning

If the Launch HD reconstruction after scanning option is selected, HD reconstruction will automatically start as soon as your scanning is complete. Therefore, before you start scanning, you need to configure the HD reconstruction parameters: HD data density and HD-frames frequency. To do this, use the eponymous sliders.

The *HD data density* determines the number of polygons per frame that is used for reconstructing the scanned surfaces from the raw HD data.

The HD data density varies in the range from  $1\times$  to  $36\times$ . With the value of  $1\times$ , the number of polygons per frame is of the same order as in the case of the SD resolution. However, the surfaces reconstructed from the  $1\times$  HD data are cleaner than the ones based on the SD data. The density of  $36\times$  corresponds to  $\sim$ 3 million polygons per frame. The default HD data density is  $4\times$ .

Increasing the *HD data density* results in higher degree of resolution, coverage, and detail, but requires more memory and time for the HD reconstruction.

The *HD-frames frequency* determines how much of the captured HD frames you are going to use for the HD reconstruction. For example, if you select 1/3, then only every third HD frame from the captured ones will be used to build the HD scan. The fewer HD frames you use, the fewer polygons the resulting scan will have (i.e., it will require less memory) and the less CPU time the processing will take. On the other hand, it is more likely that you will lose some of the scanned surface and the resulting HD scan will have holes.

When scanning complex objects or at a high scanning speed, it is recommended to use high HD-frames frequency values: from 1/3 to 1.

**Important:** The HD reconstruction is a time-consuming and resource-intensive operation. On slow computers, it can take up to several hours. If Artec Studio evaluates your computer's resources as insufficient for the selected values of *HD data density* and

*HD-frames frequency*, then the corresponding warning will be displayed. For information on resources requirements, see the *Using HD mode* section in *System Requirements*.

To learn about additional options for adjusting the HD reconstruction, see  $\overline{HD}$  Reconstruction in the Settings section.

#### See also:

HD Scanning and HD Reconstruction

## 5.8.2 Disabling Distance Color

The Show distance color option (Figure 38) highlights the reconstructed surfaces in the field of view based on the working range of a particular scanner.

| Red           | Surfaces are too close to the object.                              |
|---------------|--------------------------------------------------------------------|
| Orange, green | Corresponds to the middle of range. Green represents the optimal   |
|               | distance.                                                          |
| Blue          | Surfaces are too far away from the scanner and about to disappear. |
| No color      | Surface is not being recorded.                                     |

In some cases you may need to observe how well texture is being recorded. Disabling this feature would then help. Clear the *Show distance color* checkbox in the *Scan* panel to this end.

## 5.8.3 Tuning Texture Brightness

**Note:** This option is available only for Artec 3D scanners equipped with texture cameras.

You can adjust the *Texture brightness* setting in *Preview* mode. Use the slider to increase or decrease the brightness of frames captured by the color camera (see Figure 51). Note that the texture brightness affects texture quality as well as tracking steadiness. Observe the recommendations in the Table 3.

Table 3: Adjusting texture brightness.

| Surface Color          | Recommendation      |
|------------------------|---------------------|
| Dark or black          | Increase brightness |
| Light-colored or white | Decrease brightness |

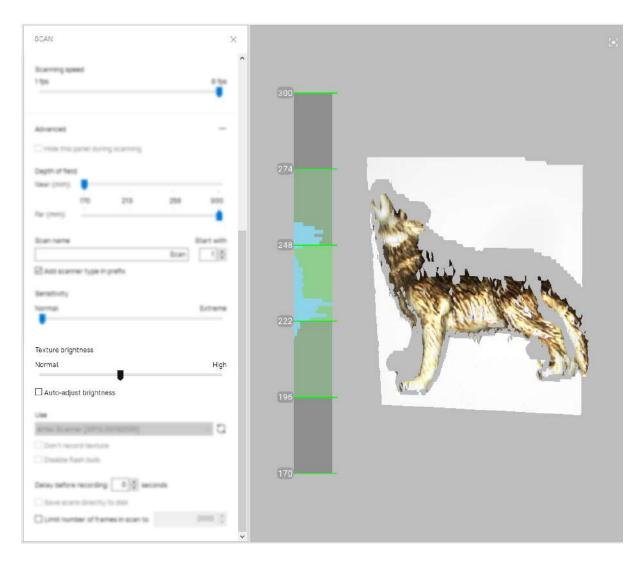

Figure 51: Increasing  $Texture\ brightness\ during\ Preview.$ 

### 5.8.3.1 Preventing Overexposure

Artec Studio has error-proofing against overexposure. If the *Auto-adjust brightness* checkbox is selected and the specified value of *Texture brightness* causes texture to overexpose, the application will automatically decrease brightness to avoid damaging texture.

## 5.8.4 Sensitivity

You can tune the *Sensitivity* of Artec Spider scanner if the application fails to reconstruct particular surfaces. Increasing this setting enables the scanner to more easily capture black, reflective, translucent and fine objects (such as human hair). The higher the sensitivity, the noisier the recorded surfaces will be. Higher values may also reduce the scanning speed. For Eva and other Artec scanners, this setting is automatically adjusted.

## 5.8.5 Frequency for Capturing Texture Frames

By default, the *Frequency of texture frames* option is set to *Automatic*. In this mode, Artec Studio does not capture texture for every frame. To specify the frequency for capturing texture frames manually, do the following:

- 1. Check the One per ... frame radio button (see Figure 50, right).
- 2. Using the spinner near it, specify the desired frequency: n.

After that, the texture will be captured for every n-th frame.

# 5.8.6 Deactivating Scanner Flash

If circumstances prohibit you from using the scanner flash, follow the directions below.

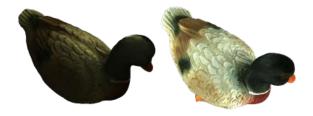

Figure 52: Influence of ambient light on captured results.

On left: flash is turned off; ambient light is poor; results—dark texture. On right: flash is turned off; lighting conditions are improved; results—good texture.

Note that if you disable the flash, you should compensate by using bright ambient light. According to our tests, acceptable texture quality is obtainable with the flash disabled if the surface illuminance is at least 1 000 lux. Compare the models shown in Figure 52, which were recorded under different lighting conditions.

The following procedure captures the textured model without using the scanner flash:

1. Open the Scan panel and click the Advanced link

70

- 2. Turn off the texture flash by selecting the Disable flash bulb checkbox
- 3. Use good illumination. Avoid fluorescent lamps.
- 4. Click *Preview* and direct the scanner at the object
- 5. Adjust *Texture brightness* and *Texture exposure time*. In most circumstances, values should be as low as possible, because increasing the brightness also increases a texture noise, whereas increasing exposure time can blur the texture. Instead of adjusting sliders, try to further improve the lighting conditions.
- 6. Capture the scene
- 7. Perform required postprocessing as described in  $\underline{\textit{Data Processing}}$  to get a textured model
- 8. Adjust texture parameters for this model as described in *Texture Adjustment*. Pay particular attention to the *Hue* and *Saturation* sliders. The *Hue* slider allows you to correct unwanted texture color.

## 5.8.7 Tuning Exposure Time

You can alter texture exposure time in the *Preview* mode. Adjust this parameter in tandem with the *Texture brightness*. Increasing exposure time can blur the texture. Don't alter the default value unless it's necessary.

## 5.8.8 Disabling Texture Recording

Select *Don't record texture* checkbox if you don't want to store texture information in your scans. It is located in the *Advanced* section of the panel and disengages both texture camera and texture flash in the scanner. Note that this option is unavailable for Artec EVA Lite. Don't forget to select this checkbox once you have completed textureless scanning; otherwise, next time you want to start regular scanning the hybrid tracking mode could be unavailable.

**Important:** Just using the *Geometry* tracking mode it is still not sufficient for the application to don't record texture. Make sure you clear the eponymous checkbox.

# 5.8.9 Decreasing Scanning Speed

Artec EVA captures objects at up to 15 frames per second, whereas Artec Spider at 7.5. Default values ensure comfortable scanning with smooth movements. However, if you find scanning speed inappropriate, you can decrease it. In this case, Artec Studio will record fewer identical frames and register them faster. To this end, use the *Scanning speed* slider in the *Scan* panel.

**Important:** Decreasing scanning speed may hinder scanning. Don't use this slider unless it is absolutely necessary.

## 5.8.10 Limiting Number of Frames in Scans

Processing extra large scans might be problematic. To prevent Artec Studio from creating scans with an excessive number of frames, use the *Limit number of frames in scan to* counter. This counter defaults to 2000 frames in each scan.

## 5.8.11 Supplementary Settings

### 5.8.11.1 Scan Names and Starting Number

Customize scan names and starting number by entering your own values in the *Scan name* and *Start with* fields and changing the state of the *Add scanner type in prefix* checkbox. The software uses these values to create a scan title in the *Workspace* panel (see Figure 53, left). You can change the default values Eva Scan and 1 to, for example, Capture and 14.

### 5.8.11.2 Saving Scans to Disk

Trigger a capture mode that simultaneously records scanning results to a disk by selecting the *Save scans directly to disk* checkbox. This option is enabled when you're working with an existing saved project (see *Saving a Project*) and can be useful when capturing large amounts of data on a computer with insufficient memory.

#### 5.8.11.3 Delay Before Recording

Specify a delay (in seconds) before recording using the *Delay before recording* spinner under the *Advanced* section of the *Scan* panel. The countdown begins as soon as you click the *Record* button. To eliminate the delay, set the value to zero.

### 5.8.11.4 Depth of Field

Decrease specified operating-zone ( $Depth\ of\ field$ ) by using the  $Near\ (mm)$  and  $Far\ (mm)$  sliders under the Advanced section of the Scan panel. Here you can only decrease range within the specified boundaries.

### 5.8.11.5 Specify Scanning Range

By default, Artec Studio provides the correct values for the minimum and maximum limits within which the cutoff planes are to be positioned. These values are different for each 3D scanner model, and they ensure that you capture good-quality 3D data. If high accuracy is a secondary concern, you can manually adjust the depth boundaries, allowing you to capture objects using an Artec L scanner or third-party 3D sensors positioned closer to or further from the object than is recommended. To do so, select the *Override default depth range* checkbox in the *Settings* dialog in the *Scan* tab, then specify new boundaries for the scanning range in millimeters (For more details about scan settings, see *Capture*).

Warning: Custom depth-range settings may reduce accuracy.

#### 5.8.11.6 Hiding Scan Panel During Scanning

To widen the viewport during scanning, software automatically closes the *Scan* panel once you start recording using Artec EVA or Artec Spider scanners. The *Hide this panel during scanning* checkbox is located in the *Advanced* section and is cleared by default.

### 5.8.11.7 Temperature Compensation Wizard

To enable metrology precision for Eva, run a temperature compensation. It will adjust the scanner settings to the ambient temperature. In *Advanced* section, click *Start temperature* compensation wizard and wait for a process to finish.

# 5.9 Troubleshooting

| Issue                         | Possible Resolution                                    |
|-------------------------------|--------------------------------------------------------|
| Geometry + Texture radio      | You were probably scanning without texture. Clear the  |
| button missing from Scan      | Don't record texture checkbox in the Advanced section. |
| panel.                        |                                                        |
| Final model contains notice-  | You likely scanned the affected areas improperly, or   |
| able noise.                   | the scanner was too far from the object. Rescan those  |
|                               | areas.                                                 |
| Tracking lost error persists. | Make sure Scan using auto-alignment is enabled in the  |
|                               | Settings dialog and use Geometry + Texture tracking.   |

# **WORKSPACE AND MORE**

# 6.1 Artec Studio User Interface

## 6.1.1 Windows, Panels and Bars

When you launch Artec Studio, you will see the main application window, which allows you to perform all operations on scans and models.

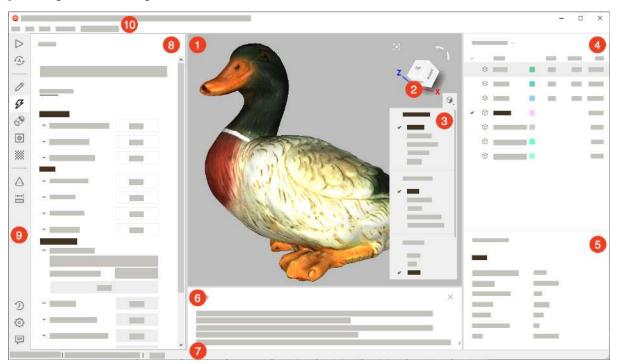

The main window is divided into several sections:

| Section             | Intent and other information                                                                                                    |  |
|---------------------|----------------------------------------------------------------------------------------------------|--|
| 1. 3D View          | Display all 3D data.                                                                                                    |  |
| 2. Navigation cube  | Quickly orient objects.                                                                                                    |  |
| 3. 3D toolbar       | Alter 3D-data appearance and toggle display of coordinate grid.                                                                                                    |  |
| 4. Workspace panel  | List and manage 3D objects as well as toggle their display and availability for tools.                                                                                                    |  |
| 5. Properties panel | Display detailed information for 3D objects.                                                                                                    |  |
| 6. Log window       | Store records of any executed commands, specifying the time and details of each operation (error and troubleshooting messages).                                                                                   |  |
| 7. Status bar       | Contains information on memory availability and current usage by Artec Studio. It also has a progress indicator for any currently running task, such as algorithm execution, model and scan exporting, and so on. |  |
| 8. Left panel       | Accommodate panels for various application modes, including Scan, Autopilot, Editor, Tools, Align, Fix holes, Texture, Construct, Measures, Settings, History and Feedback                                        |  |
| 9. Left toolbar     | Toolbar to start the above mentioned modes.                                                                                                    |  |
| 10. Menu bar        | Dropdown menus with various commands.                                                                                                    |  |

If either of the panels is hidden, use the  $File \rightarrow Window$  menu command to show it.

You can also quickly show or hide some of the panels/toolbars (namely, *Left toolbar*, *Workspace panel* and *Log window*) by clicking on the special bars marked with double arrows: (, ), ), (). These bars are located along one of the borders of the corresponding panel or toolbar.

# **6.1.2 Primary Settings**

To access the settings dialog, select *Settings*... in the *File* menu. The settings window has several tabs for various groups of application settings. To switch between the tabs, click the icon at the top of the dialog. For a detailed description of the tabs, see *Settings*.

To change the language, select the Miscellaneous tab (Figure 155) and then the required language from the list and click OK. You will be asked to confirm the operation and restart the application. Once you agree, Artec Studio will automatically restart using

the new interface language. If you choose not to restart, the changes will be applied the next time you start the application.

Under the *Performance* tab you can enable command history.

# 6.2 Workspace Panel

## 6.2.1 Object Types

After each scanning iteration, Artec Studio saves a separate *scan*. The list of all scans for a given project appears in the *Workspace* panel (see Figure 53). Afterwards, the algorithms, primarily *fusion*, yield *models*.

Artec Studio can accommodate the following types of objects in Workspace:

Type Icon Content Origin 8 Scan Set of frames From scanners Eva, Spider, Leo, and Micro Set of HD frames HD raw data From Eva scanner Point-cloud scan Point cloud From Ray scanner  $\Diamond$ Model Polygonal mesh Algorithm output (fusion) or imported mesh 魚 CAD model CAD model Imported 日 Cylinder CAD primitive Created in Artec Studio (see Constructing CAD Primitives) Δ Cone Created in Artec Studio CAD primitive Δ7 Plane CAD primitive Created in Artec Studio  $\oplus$ CAD primitive Sphere Created in Artec Studio (O) Torus CAD primitive Created in Artec Studio 囲 Freeform Created in Artec Studio CAD primitive  $\odot$ **Targets** Target cloud Imported Group Group of objects Grouping of objects listed above

Table 4: Object types in Artec Studio.

### See also:

Figure 55.

## 6.2.2 Object Columns

Object data in the Workspace panel is arranged in several columns:

| ~        | Scans marked with in this column will appear in the 3D View window               |  |  |
|----------|----------------------------------------------------------------------------------|--|--|
|          | and will undergo processing by all Artec Studio algorithms and tools.            |  |  |
| Icon     | Each type of objects has a specific icon (see Table 4). This icon is always      |  |  |
|          | displayed to the left of the object or group name for improved visual            |  |  |
|          | perception of information in the Workspace panel.                                |  |  |
| Name     | When a scan is created, Artec Studio automatically assigns it a name,            |  |  |
|          | such as Eva Scan 1, Eva Scan 2 and so on, according to the values in             |  |  |
|          | the Scan name and Start with fields as well as the state of the Add scanner      |  |  |
|          | type in prefix checkbox in the Scan panel. To rename some object, follow         |  |  |
|          | these instructions.                                                              |  |  |
| Color    | In this column, each object has a colored square (for example, ) next            |  |  |
|          | to it for clarity and quick visual search. You can change the color by           |  |  |
|          | clicking on the corresponding square and selecting the desired color from        |  |  |
|          | the palette.                                                                     |  |  |
| Type     | The type of an object. See <i>here</i> for details.                              |  |  |
| Error    | The largest registration-error value among all frames in the scan. <i>More</i>   |  |  |
|          | information.                                                                     |  |  |
| Frames   | The total number of frames constituting the scan.                                |  |  |
| Scanner  | The type of the scanner that created the object.                                 |  |  |
| type     |                                                                                  |  |  |
| Texture  | The number of captured texture frames. See <i>Texturing</i> for details.         |  |  |
| frames   |                                                                                  |  |  |
| Polygons | The number of polygons constituting the object.                                  |  |  |
| A        | Algorithms will not reposition the frames of the scans marked with $^{\Delta}$ , |  |  |
|          | nor will they move the scans and other objects marked with                       |  |  |
|          |                                                                                  |  |  |

Use the button at the top right to select the columns to be displayed or to hide the panel. Change the column order by drag-and-dropping their headers.

**Note:** The column marked with  $^{\triangle}$  appears automatically if you set the *Lock registration* or *Lock position* status for one or more objects using the context menu (see *Operations with Objects* for details on the context menu operations).

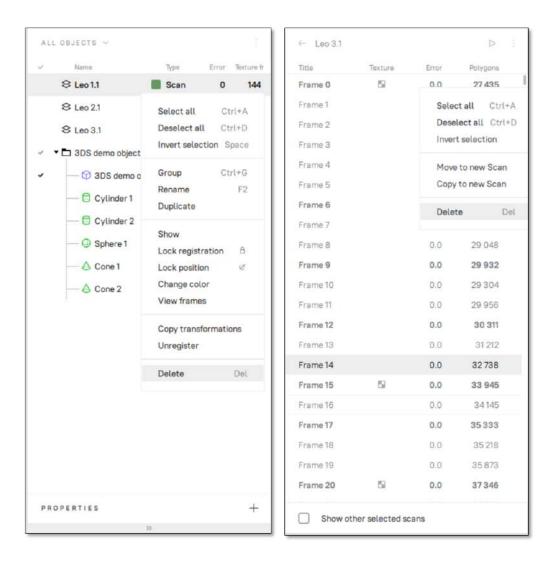

Figure 53: Workspace panel and respective context menus: object list on left and surface list on right.

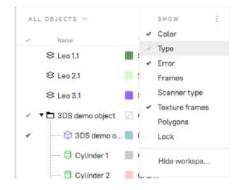

Figure 54: Selecting columns to be displayed.

# 6.3 Operations with Objects

In the *Workspace* panel, you can perform various types of operations with objects. All types of operations are available through the context menu called by clicking RMB on some object.

| Menu Item                                                                                                    | Description                                                                                                    |  |
|----------------------------------------------------------------------------------------------------|----------------------------------------------------------------------------------------------------|--|
| ALL OBJECTS fil-                                                                                                    | Instruct Workspace to display only particular types of the objects                                                                                                    |  |
| ter                                                                                                    | or all of them (see Figure 55).                                                                                                    |  |
| Select all                                                                                                    | Select (highlight) all objects for further operations on them. If only one or several objects of one group are selected in <i>Workspace</i> , the first run of this command will select all group objects, the second – all <i>Workspace</i> objects.                                                                                                    |  |
| Deselect all                                                                                                    | Reset any selection                                                                                                    |  |
| Invert selection                                                                                                    | Reset the current selection and select all other objects.                                                                                                    |  |
| Group / Ungroup                                                                                                    | You can group a few objects in the workspace according to some feature. Select required objects, call the context menu by clicking RMB and select <i>Group</i> . You will see that the objects are wrapped with a common header (for example, <i>Group 1</i> ), which can be changed as well as the object names (see below). It is possible to create subgroups within groups. Resumed scans are also grouped automatically during scanning. Each scan imported from Leo will be included in a separate group inside the project group. See also <i>Actions with Groups</i> . |  |
| Rename                                                                                                    | Select an object by clicking LMB on its name, hit F2 and specify a new object name in the opened dialog window. You can also rename many objects at once: select multiple objects (as described above) and then use F2 or RMB to rename them.                                                                                                    |  |
| Duplicate  To make a complete duplicate of an object in the Workspace, and then select Duplicate. A copy of the converse will be created with the name like Copy of Fusion 1. |                                                                                                    |  |
| Show                                                                                                    | Display the selected objects in the 3D View section. See Selecting Scans and Models for details.                                                                                                    |  |
| Hide                                                                                                    | Do not display an object in the 3D View section (cancel the Show operation).                                                                                                    |  |
| Lock registration                                                                                                    | Set the Locked registration status ( b) to a scan, which blocks the reposition of the scan frames during <i>Global Registration</i> . See <i>Locking Object's Reposition</i> for details.                                                                                                    |  |
| Lock position                                                                                                    | Set the Locked position status ( $\stackrel{\mbox{\ensuremath{\swarrow}}}{}$ ) to a scan, which blocks its reposition in some algorithms. See <i>Locking Object's Reposition</i> for details.                                                                                                    |  |
| Unlock                                                                                                    | Remove the Locked registration and Locked position statuses from an object.                                                                                                    |  |
| Change color                                                                                                    | Call the color palette to change the color of an object or a group. See also <i>Actions with Groups</i> .                                                                                                    |  |
| Copy transforma-<br>tions                                                                                                    | Save the transformations of a scan and its frames for their further transfer to another scan. See <i>Transferring Transformations</i> for details.                                                                                                    |  |
| Unregister                                                                                                    | Reset the positions of individual frames in a scan computed during its registration. See <i>Separating Scans</i> for a use case.                                                                                                    |  |
| Delete                                                                                                    | Delete objects from your project.                                                                                                    |  |
| Any column<br>header                                                                                                    | Sort the objects by either of their properties. Clicks: ascending order $\to$ descending $\to$ initial.                                                                                                    |  |

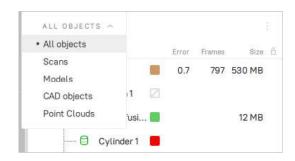

Figure 55: Filtering objects in Workspace.

# 6.4 Actions with Groups

In the *Workspace* panel you can perform the following actions with the groups of objects using the elements of the group header row:

Table 5: Actions with groups in the *Workspace* panel.

| Action            | How to perform                                                           |  |
|-------------------|--------------------------------------------------------------------------|--|
| Select/Deselect   | To select or deselect all objects in a group, click the group            |  |
|                   | row in the column marked with .                                          |  |
| Set/Change group  | By default, the group color is not set $(\square)$ . To set or change    |  |
| color             | the color of a group, click the group row in the <i>Color</i> column     |  |
|                   | area and select the desired color from the palette. When the             |  |
|                   | group color is set and the group is collapsed in the Workspace           |  |
|                   | panel, then all objects in the group are painted in the group            |  |
|                   | color. Otherwise, each object is painted in its own color.               |  |
| Unset group color | To cancel the color setting for a group, right-click the group           |  |
|                   | row in the <i>Color</i> column area.                                     |  |
| Lock              | To lock or unlock all objects in a group, click the group                |  |
|                   | row in the $Lock$ column area ( $^{\triangle}$ ). See $Locking Object's$ |  |
|                   | Reposition for details.                                                  |  |

# 6.5 Selecting Scans and Models

To view a scan or model in the 3D View window or to process it, you need to mark it with the  $\bullet$  icon in the Workspace panel. To navigate scans and models, use keys  $\uparrow$  and  $\downarrow$  or click an arbitrary area except those in  $\bullet$ ,  $\stackrel{\triangle}{}$  or color column ( $\stackrel{\square}{}$ ).

| Purpose                                                                                               | Method                                                     | Alternate Method                                                                                                    |
|----------------------------------------------------------------------------------------------------|------------------------------------------------------------|----------------------------------------------------------------------------------------------------|
| Highlight an object in <i>Workspace</i> to view its properties or run a command from the context menu | Left-click on the scan<br>name                             |                                                                                                    |
| Toggle visibility and availability for processing (flag * )                                           | Left-click in the column                                   | <ul> <li>Use the Show or Hide contextmenu commands</li> <li>Select the object name using Ctrl+Alt+LMB.</li> </ul>                                                                                                    |
| Batch selection (deselection) of objects for display and processing                                   | Click in the rows of<br>the required objects one<br>by one | <ul> <li>Hit Ctrl+A (Ctrl+D) to select (deselect) all objects</li> <li>Click LMB while holding Ctrl (Shift) to highlight a few objects and then hit Space</li> <li>Click LMB on one of the flags and while holding down LMB, move the cursor through the other flags.</li> </ul> |
| Select a single object for processing and deselect others                                             | Select the object name using Ctrl+Alt+LMB                  | Use Ctrl+LMB in the empty area of the column                                                                                                    |

In addition to the methods in the table above, you can use commands from the context menu by clicking RMB on the objects.

### See also:

The full list of hot keys in workspace.

## 6.5.1 Selecting Frames

Double-clicking the scan name (or using the *View frames* command in the context menu, or clicking the  $\rightarrow$  button near the scan name) opens the surface list, revealing all frames in that scan (see Figure 53, right).

Highlighting specific frames will make them (and only them) appear in the 3D View window.

You can select frames in a number of ways:

- Click LMB on the frame name to select it while clearing other selections.
- Click LMB while holding the Ctrl key to select several frames at once.
- Click LMB while holding the Shift key to select a sequence of frames in the specified range.
- Click Ctrl+A/Ctrl+D to select/deselect all frames.

To start a sequential frame demonstration, use the  $\ ^{\triangleright}$  button at the upper right of the  $Surface\ list.$  To stop the demonstration, click  $^{|||}$ .

## 6.5.2 Object Properties

At the bottom of the *Workspace* panel, you can see a *Properties* section. Click on it to expand it. Then select any object to display its properties. If no object is selected, the global settings of the project will be displayed in the *Properties* section.

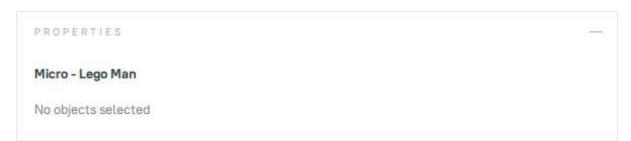

Figure 56: Properties without a selected object.

# 6.5.3 Selecting a Point-Cloud Scan

Point-cloud scans contain only one surface. Click LMB on a point-cloud scan and look at the *Properties* section:

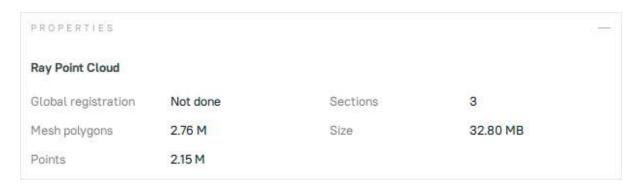

Figure 57: Properties of the point-cloud scan.

| Parame-   | Description                                                                  |  |
|-----------|------------------------------------------------------------------------------|--|
| ter       |                                                                              |  |
| Global    | Shows whether the <i>global registration</i> procedure has been performed.   |  |
| registra- |                                                                              |  |
| tion      |                                                                              |  |
| Mesh      | Since Artec Studio doesn't display all the points constituting the scan, you |  |
| poly-     | can only see a mesh obtained from a simplified copy of the actual point      |  |
| gons      | cloud.                                                                       |  |
| Points    | Total number of points in the point cloud.                                   |  |
| Sections  | When you scan with Ray, you may select particular regions (sections) to      |  |
|           | narrow down the actual scene. This parameter stands for the number of        |  |
|           | these regions.                                                               |  |

# 6.6 Memory Management: Smart RAM Usage

Working with a large data set requires a huge amount of RAM and you might often find it necessary to free up RAM without deleting any of the project data. While the previous versions of Artec Studio tackled this by making it possible for you to load or unload scans manually, the new Artec Studio 16 automatically optimizes RAM usage through smart memory management.

When you open a project, all the scans are preloaded into the RAM and displayed in the *Workspace*, which enables you to start working with them immediately. When you select one or more scans in the *Workspace*, Artec Studio will automatically load only the selected scans. If a particular algorithm or action requires any scans, the application will automatically load them into RAM too. Likewise, Artec Studio will automatically unload unnecessary scans, frames, textures or a combination thereof. This selective loading and unloading of data frees up extra RAM automatically.

**Note:** In addition to 3D data, the change history can also consume a large portion of memory. For information on how to control the history size as well as how to clear it, consult *History of Project Changes*.

## VIEWING SCANS AND MODELS

# 7.1 3D Navigation

When you have finished scanning, Artec Studio displays the results in the 3D View window.

## 7.1.1 Moving, Rotating and Scaling

You can control the observer's perspective in the 3D View window by moving or rotating the observation point, or by zooming in or out. Use the mouse to control these effects.

**Tip:** You can also use 3D mouse to navigate 3D content (see 3D Mouse).

### 7.1.1.1 Moving

Move the mouse pointer over the 3D View window. Hold down the left (LMB) and right (RMB) mouse buttons simultaneously, then move the mouse to relocate the model. You can also use the middle mouse button to perform the same operation.

### **7.1.1.2 Rotating**

To rotate around any possible axis, move the mouse pointer over the 3D View window. While holding down LMB, move the mouse in the desired direction to rotate the model.

### **7.1.1.3 Flipping**

To quickly rotate (flip) 3D data around a specific axis (or rather the axis perpendicular to the screen plane) in a specific direction, use the dedicated arc arrows ( ) near the navigation cube (see Figure 61) or the 0 key:

### Using arrows

- 1. Click (LMB) one of the arrows ( ).
- 2. Still holding down LMB, move the mouse cursor in the direction of either of the arrows.

### Using the O key

Press and hold the O key and drag the mouse cursor outside an imaginary ellipse that inscribes the 3D View window.

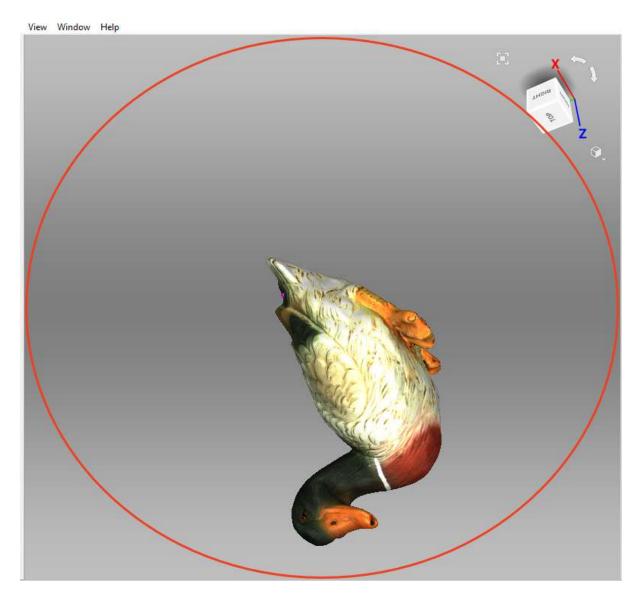

Figure 58: Imaginary ellipse inscribing the 3D View window.

### **7.1.1.4 Zooming**

Hold RMB and move the mouse. Moving left or up will zoom out, whereas moving right or down will zoom in. You can also use the mouse wheel to produce the same effect.

## 7.1.2 Global Coordinate System and Rotation Center

To enable or disable the global coordinate-system axes, select the *Show grid* option in the *View* menu or *Grid* in the *3D View* toolbar, or press G.

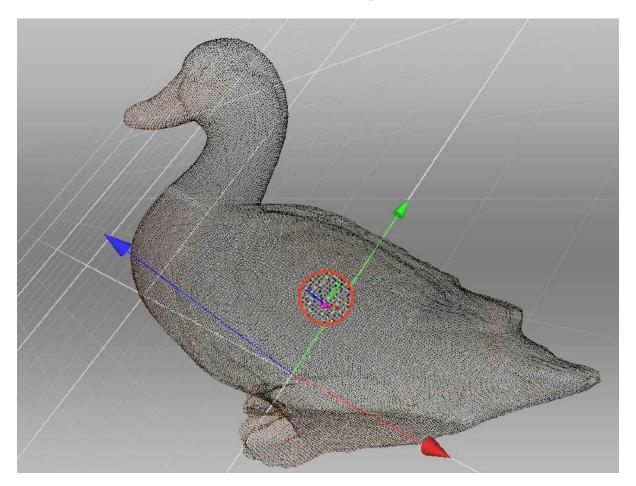

Figure 59: Custom rotation center.

When you rotate the model, the scene always turns around a certain point—the rotation center. By default, the rotation center coincides with the origin of the main axis grid. To change its location, double-click LMB at any point on the 3D model: the rotation center will move to this point. Setting the rotation center can be useful when you wish to view a particular object from all sides. Once it is set, rotate the view using LMB.

Artec Studio displays the rotation center as a small purple sphere with the three small coordinate axes (see Figure 59). If the rotation center coincides with the origin of the main axis grid, the purple sphere lacks small axes. If the rotation center hasn't been altered, it even lacks the sphere.

Application can set the rotation center to the center of mass of the object. Access the following menu command:  $Edit \rightarrow Cursor \rightarrow Set$  to mass center. To go back to the default state, select Set to origin of axis grid.

# 7.2 Choosing Projections

The *View* menu allows you to choose between perspective and orthogonal projections when displaying the model in the *3D View* window.

Perspective view is the central projection on a plane produced by direct rays that focus on one point: the projection center. This method produces a visual effect similar to human eyesight.

Orthogonal view is when the projection center resides infinitely far from the plane of projection; in this case, the projection rays are perpendicular to the observation plane. This method preserves parallel lines and is more commonly used for measurement (see *Measurement Tools* for details).

You can also change projection type in other ways:

- Hit Ctrl + 5 on the main keyboard
- Hit 5 on the extended numeric keypad (numpad)

# 7.3 Viewpoints

To quickly toggle a camera view between several predefined positions, use navigation cube, *View* menu or the keyboard combinations listed in Table 6.

In comparison with the other ways, navigation cube provides more flexibility in orienting objects in the window. Apart from using labeled faces (*TOP*, *FRONT*, *LEFT*, etc.), cube allows one to orient scene to intermediate positions with the help of controls located on the edges and vertices (see Figure 60).

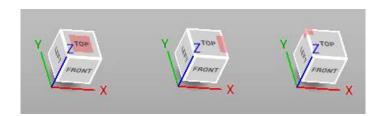

Figure 60: Navigation-cube controls (face, edge, vertex).

|           | v                | 0 1             |
|-----------|------------------|-----------------|
| Viewpoint | Keyboard         | Extended Numpad |
| Front     | Ctrl + Shift + 1 | 1               |
| Back      | Ctrl + 1         | Ctrl + 1        |
| Right     | Ctrl + Shift + 3 | 3               |
| Left      | Ctrl + 3         | Ctrl + 3        |
| Top       | Ctrl + Shift + 7 | 7               |
| Bottom    | Ctrl + 7         | Ctrl + 7        |

Table 6: Key combinations for switching viewpoints.

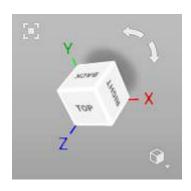

Figure 61: Navigation cube and arc arrows.

The *Home* command of the *View* menu or H keystroke restores the view to its original position.

The *Fit to view* menu option, button or F keystroke automatically fits the object to the *3D View* window.

For point-clouds, you can have a look at scan from the Ray perspective. Open the right-click menu for this scan and select the *Go to scanner viewpoint* command to this end.

# 7.4 Displaying 3D Data

The toolbar on the right of the 3D View window features controls for data-display modes. If minimized, it can be opened by clicking button in the 3D View window (see Figure 61). All the commands for viewing and switching between modes are also available in the View menu.

## 7.4.1 Rendering and Shading Modes

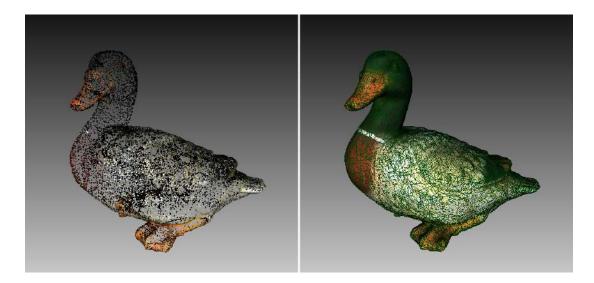

Figure 62: Examples of model using different rendering modes. Point model on left and wire over solid on right.

Both the *View* menu and the *3D View* toolbar allow you to choose one of the following 3D rendering options for scanned frames:

**Render solid** the most common way to render with a solid fill on all faces using your selected shading method

 ${\it Render\ wireframe}$  display polygonal-mesh edges without applying a solid fill to the faces

Render points display polygonal-mesh vertices

**Render wireframe over solid** apply a solid fill to the faces and use a different color to display edges. This method enables you to visually assess the quality of the polygonal model (see *Mesh Simplification* for details).

**Render points and solid** automatically display scans in point view, but display models in solid-fill view. This mode eliminates the need to switch to another mode in order to find the best rendering approach for each surface type. It is enabled by default for the Artec Spider scanner.

For some examples of the various model-rendering modes, see Figure 62.

To choose a shading method for the solid fill, use the *View* menu:

**Smooth shading** the color value for each point in a triangular face is calculated using color interpolation at the vertices

*Flat shading* all the points on a triangular face are assigned the same color

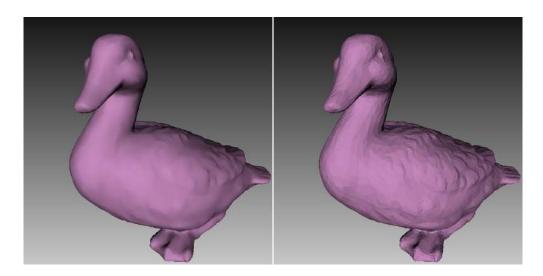

Figure 63: Smooth versus flat shading (respectively).

## 7.4.2 Lighting, Color and Texture

The *Lighting* option in the *View* menu or in the toolbar, or L hot key toggles the lighting in the *3D View* window. This option may be useful when you must turn the lighting off to see only the outline of the model or to assess texture quality.

The *Color* subgroup in the *View* menu or *Color mode* section in the toolbar list the methods for assigning colors to the surfaces in the *3D View* window:

| Texture          | displays textured data; otherwise, the software uses the scan's default color                                                                                                    | Ctrl+Alt+1 |
|------------------|----------------------------------------------------------------------------------------------------|------------|
| Scan $color$     | displays the default color<br>of the scan; the figure de-<br>picts two scans                                                                                                    | Ctrl+Alt+2 |
| Surface<br>color | displays each frame in a scan using a different color                                                                                                    | Ctrl+Alt+3 |
| Max er-<br>ror   | colors the frames from Eva and Spider in accordance with their registration quality from green to red via yellow and orange; red indicates unacceptable values and registration errors | Ctrl+Alt+4 |
| X-ray            | beneficial for noisy data<br>since it highlights only ar-<br>eas with high point den-<br>sity; it features a slider for<br>adjusting its intensity                                     | Ctrl+Alt+5 |

## 7.4.3 Backface Rendering

Artec Studio offers four methods for rendering a frame's backface:

**Show** assigns the backface the same color as the model. This display mode is useful when you want to correct geometric problems in a model by working with it from the inside.

Cull the backface is not displayed. This mode produces a very clear view when combined with the X-ray mode (see Lighting, Color and Texture for details).

**Black** renders the backface in black. In this mode, it is easiest to distinguish between the front and back sides of the scanned surfaces.

**Transparent** renders the semi-transparent backface using a color that is slightly different from the front side of the corresponding surface. This mode allows you to view both sides of the scanned surfaces at the same time: those at which the scanner was aimed, and their backs. This is convenient for viewing scans of closed environments such as a room scan taken from the inside.

You can choose the mode from the *View* menu or from the toolbar in *3D View* window. See Figure 64 for examples that illustrate the different modes of backface rendering.

The *Transparent* mode is the default one.

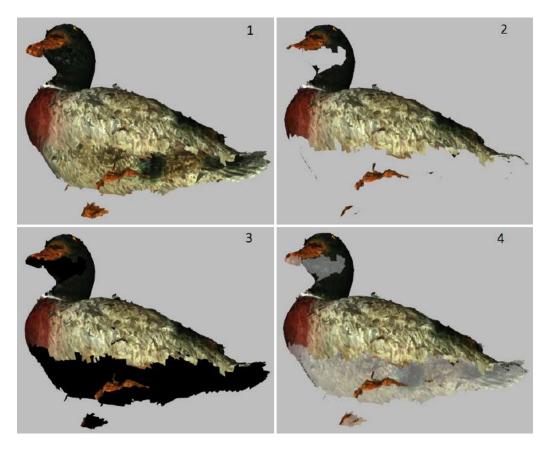

Figure 64: Examples of different modes of backface rendering: 1—Show, 2—Cull, 3—Black, 4—Transparent.

## 7.4.4 Rendering Object Outlines

To highlight the outlines of the object displayed in the 3D View window, hover the mouse cursor over its name in the Workspace panel. This can be useful, for example, to distinguish between several scans of the same object when they are rendered in the 3D View window simultaneously. The outlines are highlighted even through surfaces.

You can enable and disable the outlines highlighting on the *UI* tab of the *Settings* dialog.

## 7.4.5 Representation of Normals and Boundaries

The *Show normals* option in the *View* menu enables or disables rendering of normals for each vertex. By default, the normals point away from the model surface and toward the 3D scanner. You can change this direction using the *Invert normals* command. You can also switch between modes for displaying normals by hitting the  $\mathbb{N}$  key with the 3D *View* window active.

When working with edges, the *Show boundary* feature in the *View* menu allows you to enable and disable highlighting of the model's edges. To toggle this feature, hit the B key with the *3D View* window active.

## 7.4.6 Rendering and Texturing Untextured Polygons

Textured models may have some untextured areas (for instance, the green area in the middle of Table 7). The *Render polygons without texture* option in the *View* menu allows you to toggle rendering of such areas.

If the texture of the imported model is smaller than the model itself, Artec Studio can wrap it to fill the untextured areas (see Table 7). The wrapping effect is similar to floor tiling or a repeating wallpaper pattern—that is, the texture repeats periodically. To activate this option, enable the Wrap texture coordinates option in the View menu.

Table 7: Rendering and texturing untextured polygons.

| Options Enabled                 | Result |
|---------------------------------|--------|
| None                            |        |
| Render polygons without texture |        |
| Wrap texture coordinates        |        |

# 7.4.7 Displaying Boundaries of Texture Atlas

Textures applied to 3D models are obviously two-dimensional. You may, however, want to see the boundaries of each texture patch on the actual 3D surface. Artec Studio can display a texture-atlas file, such as the the middle image in Figure 111, with its boundaries highlighted (see Figure 65). Identifying the way in which the boundaries lie on the surface may, for example, help you determine whether you must simplify the model to get better texture application.

To enable boundary display, access the *View* menu and select *Show texture boundaries* or hit the Shift+B keys with the *3D View* window active. To disable this feature, make sure this menu command is unchecked.

Technically, this command also works for textures produced by triangle methods, but it provides no usable information.

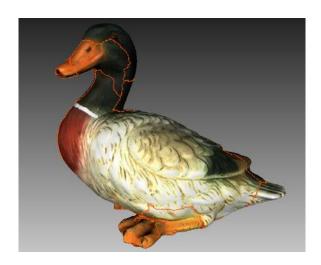

Figure 65: 3D model with texture-atlas boundaries.

## 7.4.8 Specifics of displaying the textures of Leo scans

Leo allows you to obtain scans with a scanning depth of 2 m or even more. However, texture frames with a scan depth greater than 1.5 m (distance between the scanner and the scanned surface) may distort the actual colors of the scanned objects. For this reason, Artec Studio excludes the use of such texture frames for rendering the texture of final models. To warn you about such texture frames, Artec Studio displays them blackish on the scans in the 3D View window.

# 7.5 Saving Screenshots

You can capture surfaces displayed in the 3D View window and save them in a graphics file. Unlike the conventional system Print Screen command, this option saves only the contents of the 3D View window and uses the specified background color (see Background for screenshots transparent, black or white). Screenshots taken while you are using the measurement tools will also contain your measurements and notes (see Measurement Tools and Notes (Annotations) for details).

**Tip:** When saving screenshots in X-ray mode, avoid using transparent background.

To capture a screenshot, follow this procedure:

- 1. Select the Save screenshot... option in the View menu, or hit Shift+Ctrl+S.
- 2. In the dialog, specify the destination folder and file name, then click the *Save* button. Artec Studio will save the file in PNG format.

**Note:** If you save a screenshot using an existing file name, Artec Studio will overwrite that file without warning. Be sure to specify a unique file name to avoid overwriting

other files.

### PROJECTS. SCANS AND MODELS

A project encompasses all 3D data obtained by scanning and postprocessing that can be saved to disk and accessed for later use. In addition, it contains *command history* and *measurement* results. For each project, a corresponding folder contains all project data and an A3D project file.

**Note:** Please note that, the project data is stored as .sst files for versions 16 and above, and may not be accessible.

Artec Studio can display project statistics. It includes information on number of scans, surfaces (frames), polygons, vertices and UV coordinates. To access this data, call a right-click menu for any *Workspace* object and select *Project info*. If you want to collate data on the selected scans with the total numbers for the project, first mark the required scans using with the flag.

# 8.1 Creating a Project

To start a new project, select the  $File \to New \ project$  menu option. It is a best practice to save this project to a specific folder before you start scanning. If you start scanning with the Save scans directly to disk option enabled or import scans from Ray, a temporary project is created in the Windows temporary folder or another directory if you specified one in Settings.

# 8.2 Saving a Project

You can save your project using the  $File \rightarrow Save\ project$  menu option or by hitting Ctrl + S.

While you're working with a saved project, the header of the application window displays its full path. Save your project from time to time in the course of processing or otherwise using the scanned material.

**Note:** Artec Studio saves data incrementally, meaning that if you save an existing project, the application will only save newly changed or added data.

# 8.3 Opening Project and Scans

To open an existing project, use the  $File \rightarrow Open \ project \ menu \ option \ or \ hit \ Ctrl + 0.$ 

**Note:** Artec Studio versions 16 and above do not support SPROJ files. Projects created with earlier versions in the SPROJ file format, must be converted to the A3D format to be compatible.

By default, when you open a project, the application will restore it to the state in which it was last saved (the three scan-loading states include loaded, unloaded and key frames only—see sec:project\_loadunload). To load faster by opening the project without loading any scans, use the *Open project (unloaded scans)...* option from the *File* menu or hit Ctrl + Shift + 0.

**Note:** When Artec Studio opens a project, it will determine the amount of available memory. If the scan you are trying to load requires more memory than is available in your system, the application will process it as an "unloaded" scan.

### 8.3.1 Opening an SPROJ file

In order to open an SPROJ file in Artec Studio (versions 16 and above), you will need to convert them to the A3D file format. On selecting an SPROJ file to open, Artec Studio will automatically prompt project conversion. Artec Studio will convert the selected project to A3D format and save it separately at the file location you specify. You will not lose your SPROJ project. The converted A3D project will, however, not contain the project's command history.

# 8.3.2 Opening a Project from Leo

You can obtain projects from Leo via direct connection to the scanner or using an SD card installed in the device.

#### 8.3.2.1 Connecting to Leo

- 1. Ensure that your Leo scanner and your computer are connected to the same network and you authenticated using the same credentials
- 2. Click  $File \rightarrow Import \rightarrow Leo\ project\ (connect\ to\ scanner)$
- 3. Wait for the application to show your Leo scanner. If no device is displayed or you are using a direct connection, follow the steps indented below:
  - a. Click Connect by IP
  - b. Specify IP address that you may find in Leo network settings
  - c. Click Add
- 4. Select the required scanner and click Connect
- 5. Then using either LMB or ↑ and ↓ select the project that you want to load (Figure 67)
- 6. If the selected project contains HD data and you want to upload it, perform the following actions:
  - a. Check *Use HD reconstruction*.
  - b. Select the desired *HD data density* in the range from  $1 \times$  to  $64 \times$  using the eponymous slider.

The HD data density determines the number of polygons per frame that is used for reconstructing the scanned surfaces from the raw data. With  $1\times$  the number of polygons is of the same order as for the SD resolution and  $64\times$  corresponds to  $\sim$ 5 million polygons per frame. Increasing the HD data density results in higher degree of resolution, coverage, and detail, but requires more memory and time for the HD reconstruction.

**Important:** If Artec Studio evaluates your computer's resources as insufficient for the selected *HD data density*, then the warning is displayed that the HD reconstruction can take up to several hours on your computer. For information on resources requirements, see the *Using HD mode* section in *System Requirements*.

#### 7. Click Import.

If you have enabled the HD reconstruction, it will start immediately after the data uploading finishes.

Wait for scans to appear in the Workspace panel.

The imported project and scans will be automatically grouped—the group with the project name will be divided into subgroups of scans (see *here* about grouping). The imported HD scans will have an "HD" mark in their names, for example: *Leo HD Scan 1*.

If the scans contain information on *supporting surface* and the *corresponding option* is enabled in *Settings*, Artec Studio will also launch base removal.

**Note:** You can import HD projects from Artec Leo multiple times with different values of *HD data density*.

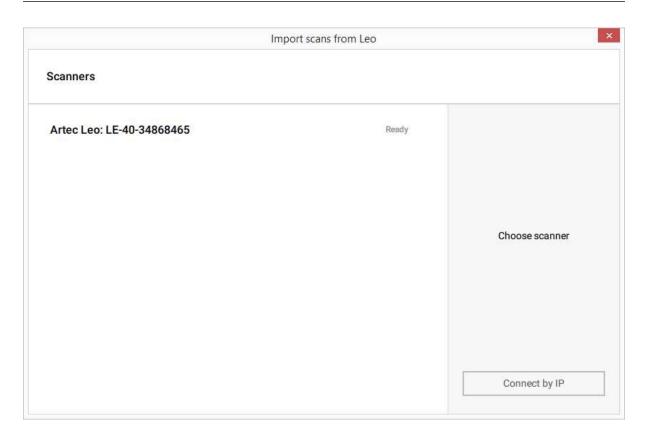

Figure 66: Scanner list and the Connect by IP button.

#### 8.3.2.2 Using SD Card

If you want to open Leo scans without having to connect to the device, use the following method:

- 1. On Leo, first copy a project to SD card.
- 2. Then insert the card into the computer with installed Artec Studio.
- 3. Click  $File \rightarrow Import \rightarrow Leo\ project$
- 4. Browse for the required project folder
- 5. Select the folder containing Leo project and click Select folder. Import will start.

**Note:** HD data is not stored in the projects exported to an SD card.

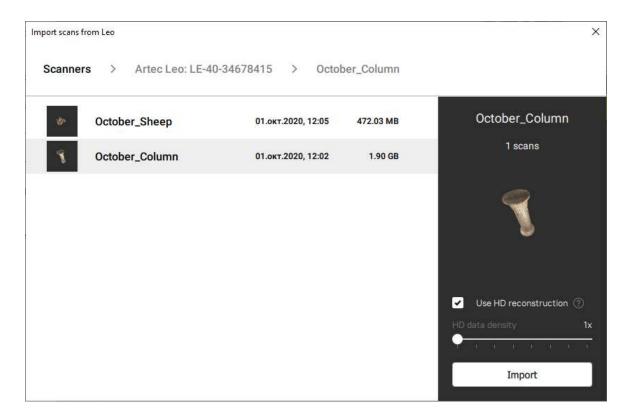

Figure 67: Dialog for selecting Leo projects to import.

# 8.4 Importing Models and Scans

Importing is another way to load data into Artec Studio in place of capturing or opening a project. You can import scan files created in earlier versions of the software, individual frames, point cloud data, as well as CAD models in the following formats:

| SCAN      | Artec 3D scan format                                    |  |
|-----------|---------------------------------------------------------|--|
| PLY       | Stanford polygon file format                            |  |
| STL       | Stereolithography file format                           |  |
| VRML      | VRML file; actual extension is *.wrl                    |  |
| OBJ       | Wavefront OBJ file format                               |  |
| PTX       | Disney per-face texture mapping format                  |  |
| C3D       | Artec Ray original point cloud                          |  |
| BTX       | Artec Ray point cloud                                   |  |
| STEP, STP | (CAD format) Standard for the Exchange of Product model |  |
|           | data                                                    |  |
| IGES, IGS | (CAD format) Initial Graphics Exchange Specification    |  |
| X_T       | (CAD format) Parasolid XT data format                   |  |

#### 8.4.1 Importing Scans, Meshes or Point Clouds

To import a file, use the  $File \to Import \to Scans$ , meshes or point clouds menu option or hit Ctrl + I . Next, select a file for importing. You can also drag and drop a file into the main Artec Studio window, or just double click on it.

**Note:** The import process runs in the background, so you can continue working with the scans you've already loaded. The progress indicator for the import operation will appear at the bottom of the main application window. To abort the operation, click *Cancel* in the bottom-right corner.

Artec Studio will import frame files as individual single-frame scans. After importing each scan, the application calculates the *key frames* for any scan that contains more than one surface. Also, the application will check the surfaces for defects when the appropriate setting is enabled (see *Surface-Consistency Detection During Import*). If it finds defects, it will show a dialog with a list of defective surfaces once the import operation is complete. You can then choose which ones should be corrected.

#### 8.4.2 Importing CAD models

You can import CAD models created in different CAD programs and saved to the following formats: STEP, STP, IGES, IGS, X T.

To import a file, use the  $File \to Import \to CAD$  models menu option. Next, select a file for importing. You can also drag and drop a file into the main Artec Studio window, or just double click on it.

# 8.5 Exporting Models, Scans and Point Clouds

When you want to store data for future processing, the best approach is to save the project as an A3D file or to export the data to the SCAN format. Any Artec Studio version can open the latter format. If you plan to use the data in other applications, however, you should save scans and individual frames in another format.

You may also need to perform one of the following tasks:

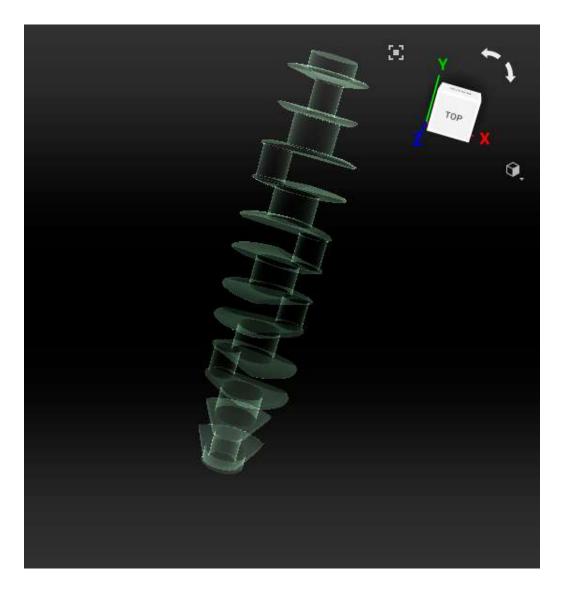

Figure 68: Imported CAD model.

| Export one or                               | $File \rightarrow Export$   | Doing so will save all frames to folders with names  |
|---------------------------------------------|-----------------------------|------------------------------------------------------|
| more scans                                  | $\rightarrow Scans$         | that match the corresponding scan names. An ex-      |
|                                             |                             | ception is the SCAN format; in this case, Artec Stu- |
|                                             |                             | dio not only stores the frame-by-frame scan struc-   |
|                                             |                             | ture, but it does so in a single file.               |
| Export a single $ File \rightarrow Export $ |                             | It works for models. If you, however, marked sev-    |
| surface $\rightarrow Meshes$                |                             | eral scans, models or frames using the button,       |
|                                             |                             | Artec Studio will suggest merging them.              |
| Export Ray                                  | $File \rightarrow Export$   | It works for point-cloud scans from Ray.             |
| scans                                       | $\rightarrow Point\ clouds$ |                                                      |

### 8.5.1 Exporting Scans

To export scans:

- 1. Mark any scans you want to export using the button.
- 2. Select the  $File \rightarrow Export \rightarrow Scans$  command.
- 3. Click the ... button to open and specify the destination folder.
- 4. Select Scan export format using the eponymous dropdown list.
- 5. If the selected format supports textures, also specify the texture format.
- 6. Select the Apply transformation checkbox, or leave it cleared (for more information, consult *Understanding How Artec Studio Applies Transformations*).
- 7. Click OK.

| ply   | Stanford polygon file format                                |  |
|-------|-------------------------------------------------------------|--|
| stl   | Stereolithography file format                               |  |
| obj   | Wavefront OBJ file format                                   |  |
| wrl   | VRML file; actual extension is *.wrl                        |  |
| х     | Direct X file format                                        |  |
| scan  | Artec 3D scan format                                        |  |
| plyVC | Stanford polygon file format with vertex colors, actual ex- |  |
|       | tension is *.ply                                            |  |
| obc   | OBC point-cloud file                                        |  |

**Note:** The export process for models and scans runs in the background, so the application will allow you to continue working with the scans. The progress indicator for the export operation will appear at the bottom of the main application window. To abort the operation, click *Cancel* in the bottom-right corner.

### 8.5.2 Exporting Meshes (Models)

You can export a single model (mesh) or several models at a time. Models can be merged before export or exported separately.

To export a mesh or multiple meshes:

- 1. Mark one or more models using or select frames in the scan by clicking on them while holding the Ctrl key.
- 2. Select the  $File \to Export \to Meshes$  command. A dialog window will appear (Figure 69).

Tip: Ctrl+Shift+E hot key does the same.

- 3. Click ... and specify the destination folder.
- 4. Use one of the following options for the file names:
  - Leave the field blank and the exported meshes will get the same names as their corresponding models in the *Workspace* panel.
  - Enter a custom export name. If you are going to export multiple meshes, this name will be used as a mask. For example, if you specify 'Model' as the custom export name, then the meshes will be named as *Model1*, *Model2*, and so on.
- 5. Select an appropriate mesh format from the *Model export format* dropdown list<sup>1</sup> (see the description of available formats below).
- 6. If the model has texture and the selected mesh format supports it, choose an appropriate texture export format from the eponymous dropdown list (see *Storing and Exporting Color Information* for details).
- 7. To merge the models into a single mesh before exporting, select the *Merge models* checkbox. Otherwise, each model selected in the *Workspace* panel will be exported to a separate file.
- 8. To move the models to origin before exporting, select the *Move to origin* checkbox.
- 9. Click OK.

<sup>&</sup>lt;sup>1</sup> If you type an extension in the file name field, application will use it rather than the selected mesh file format.

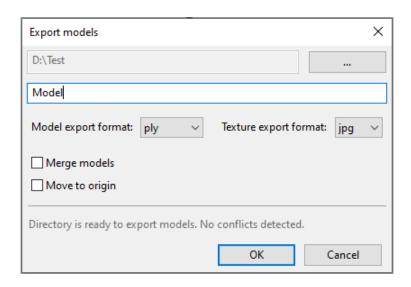

Figure 69: Dialog for exporting meshes.

| PLY    | Stanford polygon file format (standard and with the support |  |
|--------|-------------------------------------------------------------|--|
|        | for vertex color)                                           |  |
| STL    | Stereolithography file format                               |  |
| VRML   | VRML file (1.0 and 2.0); actual extension is *.wrl          |  |
| OBJ    | Wavefront OBJ file format                                   |  |
| ASC    | Point cloud 3D format                                       |  |
| AOP    | American Academy of Orthotists and Prosthetists file for-   |  |
|        | mat                                                         |  |
| PTX    | Walt Disney Ptex: mesh with per-face texture mapping        |  |
| X      | Direct X file format (binary and text)                      |  |
| XYZRGB | XYZRGB file format                                          |  |
| E57    | ASTM E57 3D file format                                     |  |

#### See also:

Model Placement

# 8.5.3 Exporting CAD objects

You can export CAD primitives created in Artec Studio to the following formats: STEP, IGES, X\_T.

To export CAD primitives:

- 1. Mark one or more CAD object using flag  $\checkmark$  or Workspace menu commands.
- 2. Select the  $File \rightarrow Export \rightarrow CAD \ objects$  command.
- 3. Specify the destination folder, enter the file name, and select the appropriate format from the dropdown list.
- 4. Click Save.

### 8.5.4 Exporting Point Clouds

You can export point-cloud scans obtained from Ray scanner to either of the following formats (respective units are given in the third column):

| PTX | Leica Geosystems Cyclone Point Cloud. Impor-         | Meter                        |
|-----|------------------------------------------------------|------------------------------|
|     | tant! Don't confuse it with <i>Disney Ptex</i> .     |                              |
| XYZ | XYZRGB file format                                   | Specified in <i>settings</i> |
| BTX | Artec Ray point cloud; various versions (v2, v3, v5, | Micron                       |
|     | v6).                                                 |                              |

- 1. Mark one or more point-cloud scans using flag in *Workspace*. Ensure that you have selected a point-cloud scan by double-clicking its name: the panel must show point-cloud properties.
- 2. Select  $File \rightarrow Export \rightarrow Point \ clouds$ .
- 3. Specify the destination folder and required format and click Save.

#### 8.5.4.1 Merging Sections

When exporting to PTX, ensure the *Export point clouds to PTX with merged sections* checkbox is marked in the Artec Studio settings. This option merges all sections (selections made during scan with Ray scanner) so that third-party software products can open the exported file.

### 8.5.5 Understanding How Artec Studio Applies Transformations

Artec Studio offers two options for exporting surfaces:

- 1. Store surfaces using the scanner coordinates and create XF text files that contain the coordinates calculated during registration. To use this approach, clear the *Apply transformations* checkbox.
- 2. Store surfaces that are relocated to the positions calculated during registration. In this case, XF files contain no relevant data. To use this approach, select the *Apply transformations* checkbox.

#### 8.5.5.1 Special Aspects of Scan Placement

In most cases when you're exporting a scan to a common 3D-graphics format, you should select the *Apply transformations* checkbox. By doing so, you instruct third-party applications to display surfaces in the same way that Artec Studio does: that is, with the origin at the center of mass. If for some reason you need to store a scan in the scanner's coordinate system—in other words, with surfaces located at a distance from the origin that is equal to scanner's operating range—clear the *Apply transformations* checkbox.

Technically, Artec Studio saves scans in the scanner's coordinate system, but it displays them in a user-friendly manner by placing the origin at the center of mass. The actual positions of surfaces calculated during registration are stored in text (XF) files. Therefore, when you're importing files using Artec Studio, it makes no difference whether the checkbox was cleared when Artec Studio exported them. It does make a difference, however, for third-party applications that cannot read XF files simultaneously with 3D geometry.

#### 8.5.6 Storing and Exporting Color Information

You can transfer color information for 3D surfaces in three ways. The most common is through a texture using a separate bitmap file (see *Applying Texture (Procedure)*). Another option is to save color information in each vertex of a mesh. The third is to assign a small textured fragment to each polygon. The two latter methods produce no texture files.

Colors stored in a vertex are blended throughout the polygon. As a result, you should avoid oversimplifying the exported mesh; otherwise, colors blended over a large face may fail to render true texture information.

Table 8: Formats that support color-information transfer.

| Texture stored as a bitmap                         | PLY, VRML (*.wrl), OBJ, X, e57 |
|----------------------------------------------------|--------------------------------|
| Model file contains separate texture for each face | PTX                            |
| Formats that support vertex color                  | plyVC, XYZRGB                  |

When exporting texture as a bitmap image, you can select one of the following formats: PNG, BMP or JPG. PNG format provides the best quality for a given file size thanks to its lossless image compression. JPG is the most compact format.

### 8.5.7 Exporting Target Coordinates

If you scan while in the *Targets* tracking mode *using only Artec scanners*, you can save an OBC file containing the target coordinates. Once you finish scanning, run *Global registration*, then do the following:

- 1. Use the button to mark any scans that you captured without having uploaded an OBC file.
- 2. Select the  $File \rightarrow Export \rightarrow Scans$  command.
- 3. Click the ... button to open and specify the destination folder.
- 4. Select obc from the Scan export format dropdown list.
- 5. Click OK. The targets.obc file will appear in the folder you specified.

For more information on the OBC file structure, consult the FAQ.

#### 8.5.8 Exporting to Leios

Artec Studio enables you to export files to *Leios* by accessing the *File* menu if the *Leios* software is already installed on your computer.

- 1. Select a model in the Workspace panel
- 2. Open  $File \rightarrow Export \ to \ Leios$
- 3. Then, in *Leios*, select millimeters as the length unit for the imported files.

### 8.5.9 Exporting to Geomagic Design X

Polygonal models created in Artec Studio are insufficient for most design needs. Geomagic Design X (formerly Rapidform XOR) is purpose built to create manufacturing-ready  ${\it CAD}$   ${\it model}$ s directly from meshes.

To export a model,

- 1. Make sure Geomagic Design X is installed on your computer
- 2. In the Workspace panel, mark one model using the 'flag
- 3. Select the Export to Design X command from the File menu
- 4. Wait for the model in OBJ format to open in the reverse-engineering system.

### 8.5.10 Exporting to SolidWorks

Artec Studio allows you to export models, CAD primitives and cross-sections to Solid-Works. You can export CAD primitives and cross-sections directly to SolidWorks without any third-party plug-ins. However, to export models, you require the plug-in Geomagic for SolidWorks.

To export models or primitives,

- 1. Make sure SolidWorks is installed on your computer
- 2. For models, make sure the plug-in is also installed on your computer
- 3. In the Workspace panel, mark one model or object using the \* flag
- 4. Select the Export to SolidWorks command from the File menu
- 5. Wait for the selected model or object to open in the CAD system.

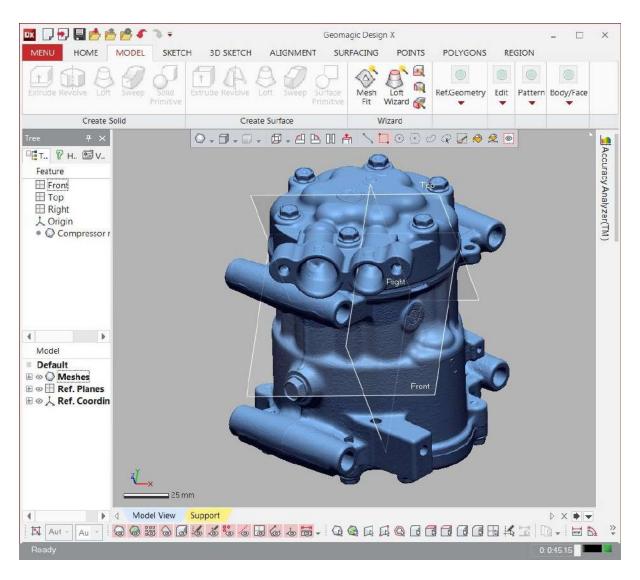

Figure 70: Model exported to Geomagic Design X

#### 8.5.11 Exporting to Control X

Control X is a 3D quality control and dimensional inspection software with which you can capture and process the data from 3D scanners to measure and inspect quality. With Artec Studio 16 you can export models to Control X, or directly inspect them and generate inspection results.

To inspect a model in Control X,

- 1. Make sure Control X is installed on your computer
- 2. In the Workspace panel, right-click on the model that you want to inspect
- 3. Select the Inspect in Control X option from the dropdown menu
- 4. Wait for the model to open in Control X and generate the inspection report

# 8.6 History of Project Changes

Artec Studio stores all data changes, and you can later undo any unnecessary changes. You can see the saved changes and their use of memory in the *History* panel. To open the panel, click the button at the bottom left or hit Ctrl+H

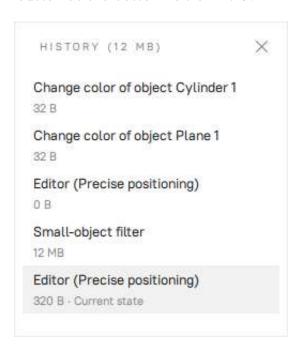

Figure 71: The History panel.

Click on the desired operations in the list to undo or redo them. Operations can be undone (redone) only sequentially, i.e. you cannot skip any of them selectively.

To quickly undo or redo the changes stored in the project history, you can also use the following options:

• Undo:

- Hit Ctrl+Z or
- Click ☐ in the lower-left corner of the main window
- Redo:
  - Hit Ctrl+Y or
  - Click in the lower-left corner of the main window

When you save a project, Artec Studio stores 3D data together with the history of changes. You cannot limit the maximum length of command history. The Clear command history button clears the command history, and thus frees up RAM, and makes the undo operation for the most recent changes unavailable. Additionally, in the Clear History window, you can choose to Keep the last'n' actions, and clear the rest. Simply specify the number of actions you would like to keep, and confirm. To clear the history, you can use the  $Edit \rightarrow Clear\ history\ menu\ option\ in the main window or hit Ctrl+Alt+H.$ 

# 8.7 Autosaving a Project

Artec Studio 16, by default autosaves projects and changes made to projects instantaneously. A newly created and yet manually unsaved project is automatically saved and stored in the Temporary folder (see *Temporary Folder*). You can manually save the project in a preferred location later or access it from the temporary folder as necessary.

### **DATA PROCESSING**

Once you have captured an object from all desired angles and created a sufficient number of scans, you can then build a 3D model. This chapter offers a detailed description of the process.

#### See also:

3D Scanning at a Glance.

- Reconstructing HD scans from saved raw HD data
- Revising Scans and Editing Scans
- Alignment
- Global Registration
- Creating Models (Fusion)
- Editing Models
- Texturing

Ray

# 9.1 Maximum Error and Registration Quality

0.1 - 0.9

Error is the parameter that reflects frame registration quality. For scans, it shows the maximum value among all the frames. The larger the value, the less accurate the alignment. Artec Studio displays noteworthy values only for scans that have passed Fine registration, Align and Global registration.

|        | Good results | Acceptable | Unacceptable |
|--------|--------------|------------|--------------|
| Spider | 0.0-0.1      | 0.2-0.3    | 0.4          |
| Eva    | 0-0.3        | 0.4-0.9    | 1.0          |
| Micro  | 0.0          | 0.1        | 0.2          |
| Leo    | 0.0-0.5      | 0.6-1.3    | 1.4          |

1.0 - 2.9

Table 9: Maximum error values for the scanner types.

3.0-...

Table 10: Other possible errors.

| Error    | Recommendations                                       |
|----------|-------------------------------------------------------|
| Warning! | Check the frame list                                  |
| Failed   | Indicates unregistered frames in Show all frames mode |

# 9.2 Reconstructing HD scans from saved raw HD data

If your scanner supports the HD mode (such as Artec EVA) and you used it to capture raw HD data without reconstructing HD scans (see *Enabling HD Mode* for details), then before you start building a 3D model, you may want to get HD scans from this data.

To launch the reconstruction of HD scans from your saved raw HD data, follow these steps:

1. In the Workspace panel, select one or more raw data scans (Figure 72, right).

Note: Raw data scans are not rendered in the 3D View window.

- 2. Open the *Tools* panel and locate the *Raw data* section (Figure 72, left).
- 3. Select the desired values for the *HD-frames frequency* and *HD-data density* parameters. For their description and setup recommendations, see *Launching HD reconstruction after scanning*.
- 4. Click Apply.

**Important:** The HD reconstruction is a time-consuming and resource-intensive operation. On slow computers, it can take up to several hours. If Artec Studio evaluates your computer's resources as insufficient for the selected values of *HD data density* and *HD-frames frequency*, then the corresponding warning will be displayed. For information on resources requirements, see the *Using HD mode* section in *System Requirements*.

The HD reconstruction will start, and the corresponding progress bar will be displayed on the *Status bar*.

When the processing is complete, HD scans will appear in the *Workspace* panel. Their names will be marked with the letters "HD", for example: *Eva HD Scan 1*.

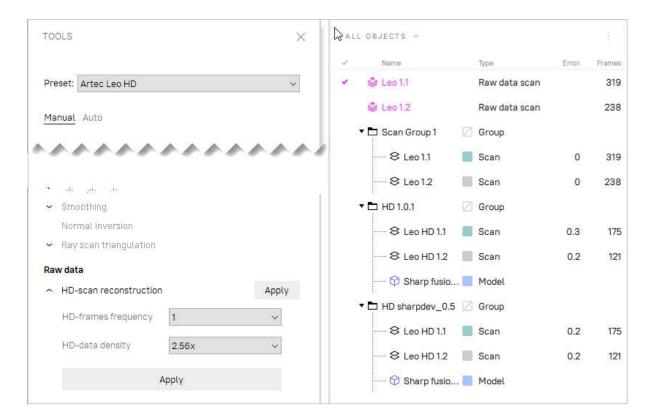

Figure 72: Launching HD scans reconstruction from saved raw HD data. The *Raw data* section in the *Tools* panel on the left, a raw data scan selected in the *Workspace* panel on the right.

# 9.3 Revising Scans

As you begin building a 3D model, you may want to start by preprocessing your scans: separate misaligned areas (if any) into separate scans and cut out unwanted objects from the scene.

You may encounter the following problems:

- Misaligned frames (see Figure 73, left)—may occur because of small size, an insufficient number of geometrical features on the object or an insufficient number of polygons in a frame.
- Misaligned parts (see Figure 73, middle)—occurs when the real-time alignment algorithm incorrectly determines the position of the new frame relative to previous ones.
- Unwanted objects in the frame (see Figure 73, right).

A visual inspection of the frames can be very helpful in determining problematic areas. To perform a visual inspection, select the scan and view all the frames that it contains by holding  $\uparrow$  or  $\downarrow$  on the keyboard. This technique can easily detect misaligned frames.

When viewing scans, application generally shows only *key frames* and textured frames. To display all the frames, select the *Show all frames* option in the *3D toolbar*.

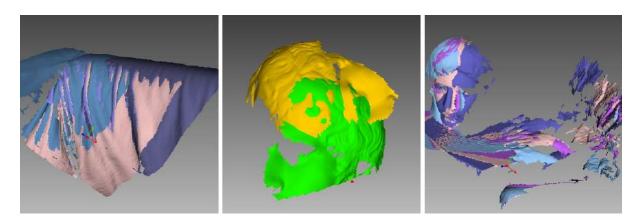

Figure 73: Possible scan errors.

Bad geometry on the left, scan misalignment in the middle and hands captured in frames on the right.

#### See also:

Misalignment Detection.

### 9.3.1 Separating Scans

During the fine-alignment process, frames in certain scans may be misaligned. Sometimes it's possible to divide the problematic scan into several scans, where each part is registered fairly well. In this case, divide the scan. To move some of the frames into a new scan, use the following procedure:

- 1. Select in the Surface List panel the frames you want to move (see Selecting Frames).
- 2. Click RMB and select Move to new scan (Figure 53, right).

You can also fix alignment errors in another way: reset the current frame-transformation values and repeat the registration, making any appropriate changes to the settings. Select the desired scan in the *Workspace* panel, click on it using RMB and select *Unregister* from the dropdown menu. Doing so will reset the computed positions of individual frames in the scan. A dialog will then appear, prompting you to confirm the operation. To compute new positions, run the *Rough serial registration* and then *Fine registration* algorithms (see *Fine Registration*).

# 9.4 Alignment and Registration at a Glance

Registration and alignment tools perform similar tasks, however, they differ. Use the table below to get an insight into the details.

| Туре        | Purpose                         | Details                                        |
|-------------|---------------------------------|------------------------------------------------|
| Fine regis- | Adjusting frames' positions     | Treat scans in <i>batch</i> separately. Starts |
| tration     |                                 | once you leave $Scan$ panel.                   |
| Align       | Assembling scans                | See also Table 12                              |
| Global reg- | Optimizing frames within scans  | Launch it for a pre-aligned batch of           |
| istration   |                                 | scans or for a single scan                     |
| Rough reg-  | Preliminary registration per-   | No need to start it manually                   |
| istration   | formed during scanning          |                                                |
| Photo reg-  | Applying texture to models with | See also <i>Texturing</i>                      |
| istration   | registered photographs          |                                                |

Table 11: Understanding registration and alignment modes.

# 9.5 Editing Scans

To edit scans, open *Editor* from the side panel and select the *Eraser* tool. You can also use *Positioning tool* or *Transformation tool* to orient the scanned data.

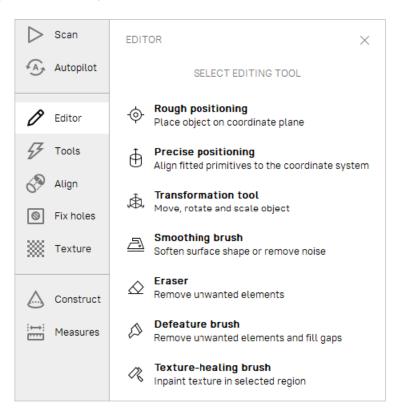

Figure 74: Editor panel.

### 9.5.1 Eliminating 3D Noise (Outlier Removal)

During the scanning process, so-called outliers may appear in the scene. Outliers are small surfaces unconnected to the main surfaces. They require removal because they may spoil the model or produce unwanted fragments. Artec Studio provides two ways to remove outliers: erase them before fusion (preventive approach) or after fusion ("furthering" approach—see *Small-Object Filter*). We advise using the former approach because it decreases the possibility of improper fusion by preventing noisy features from attaching to the main surface.

This outlier-removal approach is based on a statistical algorithm that calculates for every surface point the mean distances between that point and a certain number of neighboring points, as well as the standard deviation of these distances. All points whose mean distances are greater than an interval defined by the global-distances mean and standard deviation are then classified as outliers and removed from the scene.

For better results, we recommend running global registration before starting the algorithm. If you begin *Outlier removal* before doing so, a dialog will appear prompting you to perform global registration.

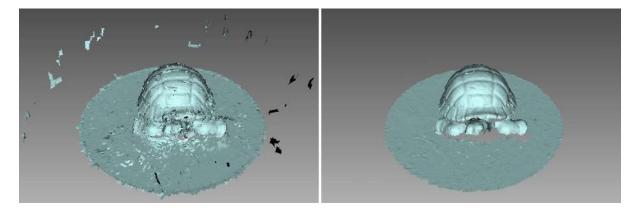

Figure 75: Outlier removal: before and after.

In most cases, none of the parameters accessible through the  $\checkmark$  button requires adjustment. But if necessary, you can change the values of these parameters:

- 3D-noise level is a standard-deviation multiplier. We recommend choosing the value for this parameter according to the following guidelines:
  - 2 for noisier surfaces
  - 3 for less noisy surfaces
- 3D resolution, mm should be set equal to the resolution of the Fusion process that you expect to run later.

Click Apply to run Outlier removal.

### 9.5.2 Erasing Portions of Scans (Eraser)

Nearly always, the scanning process will capture unwanted elements, such as walls, the operator's hands, surfaces on which the object is located and other extraneous objects. This unwanted data can hinder postprocessing. To avoid this problem, we recommend eliminating these objects before processing. Eraser offers several options to quickly and easily remove unwanted elements from the scene (see *Selection Types*).

- 1. Open the *Editor* panel using the side toolbar.
- 2. Open the *Eraser* tool by clicking  $\triangle$  or by hitting E.
- 3. Select one or more scans in the Workspace panel.
- 4. In the *Editor* panel, choose the required *selection type*.
- 5. Consult the *instructions* for a specific mode and select regions on the scans that you want to erase. To clear all selections, click *Deselect*.
- 6. Click *Erase* to eliminate the area highlighted in red or to apply cutting plane (*Cutoff-plane* or *Base* selections).

To undo changes, click in the Workspace panel or menu Edit, or hit Ctrl + Z. Each click of the Erase button generates a command history entry. To undo several operations, use the dropdown menu of button in and select the lowest entry.

### 9.5.2.1 Selection Types

| Туре         | Illustration | Usage                                                                                                    |  |
|--------------|--------------|----------------------------------------------------------------------------------------------------|--|
| 2D           |              | Hold down Ctrl and use Scroll wheel to adjust the tool size. Paint with Ctrl+LMB to create a selection.                                                                                                    |  |
| 3D           |              | See above.                                                                                                    |  |
| Rectangular  |              | Use Ctrl+LMB to select a rectangular region.                                                                                                    |  |
| Lasso        |              | Use Ctrl+LMB to freely outline an irregular region. You can release LMB (not Ctrl) and then continue clicking on desired points to select a desired shape.                                                                                                    |  |
| Cutoff-plane |              | Create selection as in 2D mode. Once you have released the mouse button, a plane will appear. If necessary, adjust the plane level by using Scroll wheel while holding down Ctrl+Shift or orient the plane freely in 3D space. To this end, hit Alt to display the designated control. Then still holding the key, drag the required control ring. |  |
| Base         |              | Select a flat area as in $2D$ mode. The tool will automatically fit the base plane and select everything below it.                                                                                                    |  |

If the *Select through* checkbox is selected, all surfaces throughout the scan are affected. If not, the brush only works on the visible surface.

Use the following general procedure to erase unwanted elements:

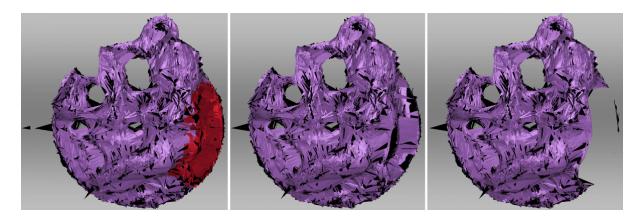

Figure 76: Select through in 2D selection: disabled in the middle, enabled on the right.

#### See also:

Hot keys in Editor.

#### 9.5.2.2 More Actions With Selections

Apart from erasure, you can perform the following action with the selected regions:

- Clear selection to create a new one. Click *Deselect* or reselect the region manually while holding down Ctrl+Alt.
- Invert selection (clear the highlighted region and select the rest). It might be useful when working with large scans. Click *Inverse* or hit I.
- Temporarily hide selection if it obstructs the region you want to erase. Click *Hide* to this end. To display hidden polygons, click *Show*. Then select the region you want to erase.

#### 9.5.2.3 Erasing Supporting Surface

Artec Studio offers two selection modes that differ from conventional brushes in the way how you select the area for erasure. First, you indicate the flat surface (table, floor or base) on which the object is resting. Then, application either determines the base plane and select the area underneath it (*Base selection*, Figure 77), or creates a cutting plane (*Cutoff-plane selection*) that divides the scan into two parts: the first will remain and the second will be erased (see Figure 78). You can orient this plane in any way you need.

**Tip:** Consider using the *Enable automatic base removal* option when scanning since it deletes the flat surface automatically after you close the *Scan* panel.

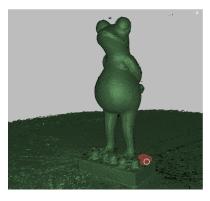

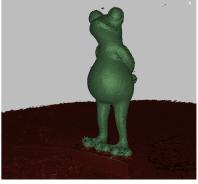

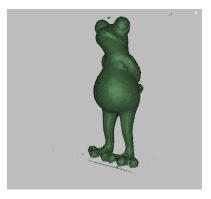

Figure 77: Base selection in action: indicating a flat region  $\rightarrow$  defined base  $\rightarrow$  removed base.

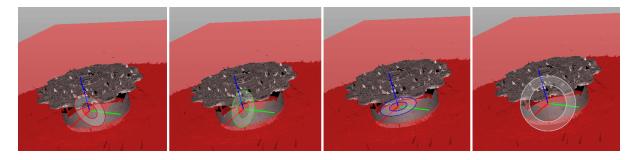

Figure 78: Various controls for orienting cutoff plane: around axes (X, Y and Z) and view direction.

# 9.6 Fine Registration

Fine registration is an algorithm designed to precisely align captured frames.

In a number of cases you can start the Fine registration algorithm manually using the *Tools* panel. To access a list of parameters, click the button in the *Fine registration* section. The algorithm affects all scans marked with the icon in the *Workspace* panel (see *Selecting Scans and Models* for more information on scan selection), but it processes them separately.

| Features    | Geometry and texture or Geometry | The type of algorithm that will perform scan registration. The former is preferable as it takes both geometry and texture into ac- |
|-------------|----------------------------------|----------------------------------------------------------------------------------------------------|
|             |                                  | count. If your scan entirely lacks texture,                                                                                        |
|             |                                  | we recommend using <i>Geometry</i> option.                                                                                         |
| Subsampling | 0.01-1                           | The option makes the input geometry data                                                                                           |
|             |                                  | less dense to speed up the processing. Use                                                                                         |
|             |                                  | lower values for objects with poor geometry.                                                                                       |
|             |                                  | Designed for scans with HD reconstruction,                                                                                         |
|             |                                  | this option can speed up processing in $Ge$ -                                                                                      |
|             |                                  | ometry and texture mode.                                                                                                    |

# 9.7 Alignment

Although Artec Studio features continuous scanning, there may be some cases where the application lack sufficient information about the relative positions of multiple scans. To assemble all scans into a single whole, you must convert the data to a single coordinate system—that is, you must perform alignment using the *Align* tool.

**Hint:** First refer to *Auto-Alignment* and take a glance at the *Summary of Alignment Modes* section as well.

### 9.7.1 Selecting Objects for Alignment

In the *Workspace* panel, use the flag to mark all scans or *groups* that you intend to work with. Once you click *Align* in the side panel, the marked scans and groups will appear in the left panel already selected in the same order as they appear in the *Workspace* panel.

**Note:** Workspace group  $\Box$  of scans is treated as a single entity. To release objects constituting the group, use the *Ungroup* item from the dropdown menu.

During the *Align* operation, Artec Studio divides the selected scans or groups into two *collections*: registered (aligned) and unregistered (unaligned). The first collection initially contains only one scan (the first one in the list) or group, which are highlighted in blue. Collection name appears in bold and uses the same color icon (or alignment). *Auto-Alignment*, however, may produce several collections of aligned scans.

The user's task is to align all scans to those that are already registered and to "assemble a model". In general, the procedure includes the following steps:

- 1. Click the required tab in the Align panel.
- 2. Select one scan or group ( ) from the unregistered collection in the *Align* panel. The name of unregistered scan appears in a regular typeface. When selected, the unregistered scan is marked by the green icon , whereas the group is marked by icon . You can select several scans using either of the following methods:
  - Press and hold down the Ctrl key, and then click each scan or group that you want to select
  - Click the first item, press and hold down the Shift key, and then click the last item.
- 3. If necessary, specify point pairs (for two scans) or sets of points (for more than two scans)
- 4. Click the desired alignment-command button (*Auto-Alignment* is the most recommended one). The command affects all scans selected in the *Align* panel plus the first one ( ).

9.7. Alignment 127

**Note:** If other objects, except for scans, belong to a group, you can also position them simultaneously with the scans. Select the *Apply to all objects in parent groups* checkbox to this end.

Since each mode varies in its effects, see the details in the corresponding subsections for more information. Note that you can use either one mode or a series of modes (see comparison table in *Summary of Alignment Modes*): drag alignment, rigid alignment with and without point specification, automatic rigid alignment, and alignment with surface deformations.

#### 9.7.1.1 Changing Object Status

If you have already aligned several scans, you should move them to the registered collection. Select them in the *Align* panel using LMB. Next, click RMB on the name of any scan and select the *Mark as registered* option from the dropdown menu, or just double-click its name in the list. At this point, Artec Studio will treat registered scans as one, so you cannot move them independently.

If you accidentally mark a scan as aligned, remove it from the registered collection by selecting the *Mark as unregistered* item from the dropdown menu, or just double-click it.

### 9.7.2 Displaying Objects in 3D View

Objects selected in the *Align* panel appear in the *3D View* window. Keys 1, 2 and 3 switch among objects in the *3D View* window:

| 1 | Shows aligned scans, groups and <i>collections</i>        |
|---|-----------------------------------------------------------|
| 2 | Shows scans and groups that are currently under alignment |
| 3 | Shows all scans and groups                                |

Navigation in align mode is similar to navigation in the 3D View window:

| Rotate      | Hold LMB and move mouse                                         |  |  |  |
|-------------|-----------------------------------------------------------------|--|--|--|
| Zoom in/out | Scroll the Mouse wheel, or hold RMB and move mouse              |  |  |  |
| Move freely | Hold LMB and RMB simultaneously, or hold the middle button, and |  |  |  |
|             | move mouse                                                      |  |  |  |

### 9.7.3 Summary of Alignment Modes

The table below provides basic information on the various alignment modes (see *Alignment*).

- Object type lists which scans and models you can use in a particular mode.
- Scans per operation is the number of scans required to use a particular mode.
- Markers in set prescribes how many markers (points) you can map in one point set. Some modes require point (marker) sets, but some don't.
- "—" means that markers are unnecessary.
- "0 or 2" means point specification is optional and, if you do specify them, only marker pairs are allowed.
- "At least 1" means you can specify an unlimited number of markers in one set.

| Mode     | Object Types  | Objects per   | Markers  | Notes                             |
|----------|---------------|---------------|----------|-----------------------------------|
|          |               | Operation     | in Set   |                                   |
| Rigid    | Any           | 2             | 2        | Considers only coordinates, not   |
| (mark-   |               |               |          | geometry                          |
| ers)     |               |               |          |                                   |
| Rigid    | Any           | 2             | 0 or 2   | Considers geometric features      |
| (meshes) |               |               |          |                                   |
| Rigid    | Scans with    | 2             | 0 or 2   | High resource consumption         |
| (tex-    | poor geometry |               |          |                                   |
| ture)    |               |               |          |                                   |
| Rigid    | Any           | Any number    |          | Works if surface is well textured |
| (auto)   |               |               |          |                                   |
| "Drag"   | Any           | 2             |          | Interactive                       |
| Nonrigid | Polygon mod-  | Any number    | 0 or 2   | Deforms surfaces and textures;    |
|          | els           |               |          | pre-alignment required            |
| Complex  | Any           | 1 (at least 2 | At least | Precise and flexible              |
|          |               | for models)   | 1        |                                   |

Table 12: Parameters for alignment modes.

### 9.7.4 Drag Alignment

Drag alignment is always available, regardless of which tab is active in the Align panel. This mode allows you to align scans by manually dragging them in the 3D View window.

Owing to the low accuracy of this approach, however, you can optionally use it for preliminary alignment before running more-accurate modes.

1. Select the scan you want to align, keeping in mind the recommendation in *Selecting Objects for Alignment*. Artec Studio allows you to select multiple scans, but note that it will align them with the registered scans as a single unit.

9.7. Alignment 129

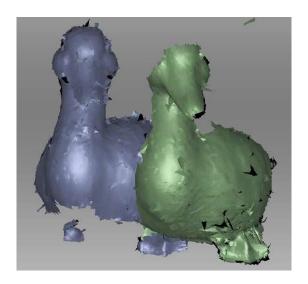

Figure 79: Dragging a scan

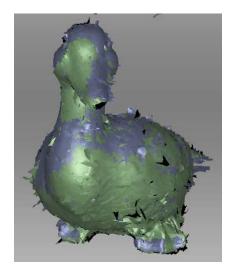

Figure 80: "Drag" alignment result

- 2. Holding down the Shift key and one mouse button, move and rotate the scan you're aligning (a green one ) close to the registered scan (a blue one ). Here is a list of allowed movements and corresponding buttons:
  - Shift+LMB to rotate
  - Shift+LMB+RMB to move
  - Shift+RMB or Shift+Scroll to move only unregistered scan along the view direction
- 3. To confirm the alignment, release the mouse button(s) and the Shift key, then click Apply. Note carefully that any scans you are registering won't automatically move to the registered set (see Figure 80). You can do so manually as the Changing Object Status describes.
- 4. If you have several scans to align, repeat these steps for each one individually.

### 9.7.5 Auto-Alignment

Rigid alignment is a universal mode suitable for aligning most scans. Auto-alignment is the easiest approach, however. The advantages of this latter mode include the ability to align several scans at once and avoid the need to specify points; the only disadvantage is minimum requirements for the size of the overlapping areas in the scans you're aligning.

To perform auto-alignment, follow these steps:

- 1. Make sure the *Rigid* tab is selected in the *Align* panel (see Figure 81). The tool will automatically select all scans. Clear unnecessary selections by using the Ctrl key (see *Alignment*).
- 2. Click *Auto-alignment*. Ideally, Artec Studio aligns all the scans and marks them using the icon. It may, however, mark scans as registered even though the 3D surfaces failed to join properly.

**Important:** Auto-alignment may be unsuccessful if the scans have small overlapping area.

Auto-alignment may produce the following results:

- Aligned scans, marked with the icon (basic *collection* of registered scans)
- Unregistered scans, marked with the oicon
- One collection (●) or several collections (●, ●) of registered scans. Scans forming this collection failed to align with the basic registered collection (●), although they succeeded in aligning with each other.

We recommend resolving issues with unregistered scans or registered collections by aligning them manually as *Manual Rigid Alignment with Points* describes. Other methods may also help.

9.7. Alignment 131

#### 9.7.5.1 Managing Collections and Scans

You can perform the following actions on the scans from the list in the *Align* panel (right-click on the item to open the context menu):

- Mark as registered. Only available for single unregistered scans or groups ( $\bigcirc \rightarrow \bigcirc$ )
- Mark as unregistered. Use this command to discard the alignment state of a particular scan (unavailable for scans)
- Select collection highlights the respective collection  $(\bullet, \bullet, \bullet)$  and so on
- Mark collection as registered converts all scans from the collection into the basic registered collection ( $\bullet \rightarrow \bullet$ )

### 9.7.6 Manual Rigid Alignment Without Specifying Points

You can perform rigid alignment either with or without specifying points. If the scans are close to each other in distance (e.g., after "drag" alignment), or if they have a large overlapping area or rich texture, you can skip the task of point specification when aligning them.

Perform the following steps:

- 1. Make sure the *Rigid* tab is selected (see Figure 81).
- 2. Select the scan you want to align, as the beginning of *Alignment* describes.
- 3. Click *Align*. The result should be as Figure 83 depicts. If you are dissatisfied with this result, click and follow the recommendations in *Manual Rigid Alignment with Points*.
- 4. Select another scan from the list of unregistered scans and repeat the above procedure.
- 5. Click Apply to confirm your alignment results or Cancel to reject them.

#### 9.7.6.1 Texture Alignment

If the object was scanned with texture, the texture-alignment feature may ease the alignment process. It uses texture-image characteristics of scanned objects and greatly decreases the possibility of incorrect alignment. This feature also helps to align objects with few or no geometrical features, such as round or flat objects with no corners. If an object has rich, nonrepetitive geometry, however, we recommend disabling texture alignment to reduce the algorithm's running time. Also keep in mind that texture alignment will be useless if the object texture is monochrome.

To enable texture alignment, select the *Enable texture alignment* checkbox at the bottom of the *Align* panel just before you perform Step 3 of the *procedure* above.

**Note:** Texture alignment is a resource-intensive algorithm that slows down the alignment process. We recommend using it only in cases where the object's geometrical features are insufficient.

### 9.7.7 Specifying Points and Editing Their Positions

Before considering how to align scans using points, it is helpful to highlight point-pair specification. The alignment algorithm uses pairs of point, or point sets in *Complex* alignment mode (*Complex Alignment*), to detect scan areas that should be brought close together.

To do point alignment, create several point pairs. To create one pair, mark one point on the aligned scan and then mark another one on the unaligned scan. Ensure that in each case the points for a given pair match a corresponding point on the surface of a real object; note, however, that high matching accuracy is unnecessary, since Artec Studio only uses the pairs to gain a rough approximation before performing precise registration. In the *Complex* mode, you can create a set of points (instead of just a pair), i.e. you can simultaneously specify more than two points in one or several unregistered scans and only one in the registered scan. All these points are connected by polylines and form a set.

When specifying points in the *Rigid* and *Nonrigid* modes, the application automatically creates pairs. Having specified one pair, you can immediately create the next one. In *Complex* mode you must confirm set creation by hitting Space or by clicking *New set* from the left panel, because the set may comprise multiple points (see Figure 82 and Figure 88).

You can toggle between the point pairs (sets) by hitting Space and Backspace, or by clicking RMB in the 3D View window and selecting the relevant options from the menu. You can also relocate points in the pair (set). Hover the mouse cursor over the point until the pair (set) is highlighted in white, then drag the point to the proper position using LMB, or select the pair (set) and specify a new position using LMB. To confirm your actions and deselect the pair (set), hit Space. You can also remove either a pair (set) or one of its individual points: click on the point using RMB and choose the appropriate command from the menu. Alternatively, you can use Del to remove the selected pair (set).

### 9.7.8 Manual Rigid Alignment with Points

We advise using this mode for scans located at a significant distance from each other or when aligning polygon models with CAD models.

To use this approach, follow these steps:

- 1. Make sure the *Rigid* tab is selected (see Figure 81).
- 2. Select the object you want to align, as the beginning of *Alignment* describes.

9.7. Alignment

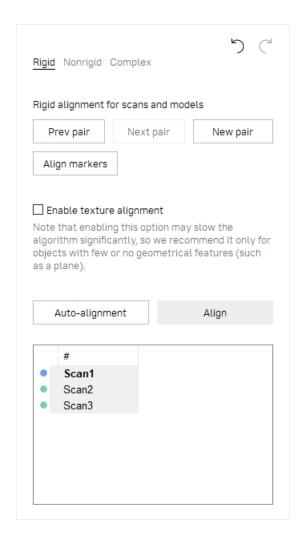

Figure 81: Align panel: Rigid tab.

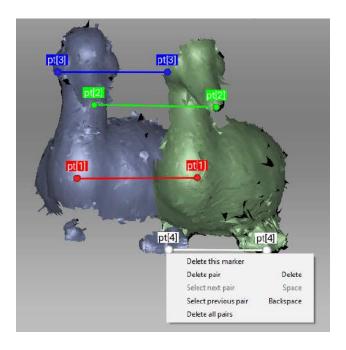

Figure 82: Creation of point pair.

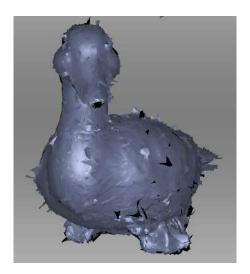

Figure 83: Alignment result.

- 3. Specify several point pairs (Figure 82), keeping in mind the recommendations from *Specifying Points and Editing Their Positions*.
- 4. Click *Align markers*. This mode takes into account only the coordinates of specified points and tries to reduce the distance between the markers for each pair.
- 5. Carry out Steps 3–5 of the *procedure* in *Manual Rigid Alignment Without Specifying Points*.

### 9.7.9 Nonrigid Alignment

Whereas rigid alignment can only perform such transformations as translation and rotation, the nonrigid algorithm can deform 3D data. This algorithm is intended to process so-called nonrigid objects: objects whose shapes have changed during the scan (e.g., models of animals or humans—see Figure 85, left). Keep in mind that the surface Artec Studio produces as a result of the deformation may differ from the surface of the actual object.

**Note:** Nonrigid alignment works on models only. Thus, before you run it, prepare models by fusing the source scans. It is also necessary to first align models in rigid mode (see *Manual Rigid Alignment Without Specifying Points*, *Auto-Alignment* or *Manual Rigid Alignment with Points*).

To run the nonrigid alignment, follow these steps:

- 1. Make sure the *Nonrigid* tab is selected (see Figure 84).
- 2. Select the models you want to align, as the beginning of *Alignment* describes.
- 3. If the models differ significantly from each other, we suggest that you specify several point pairs, keeping in mind the recommendations in *Specifying Points and Editing Their Positions*.

9.7. Alignment 135

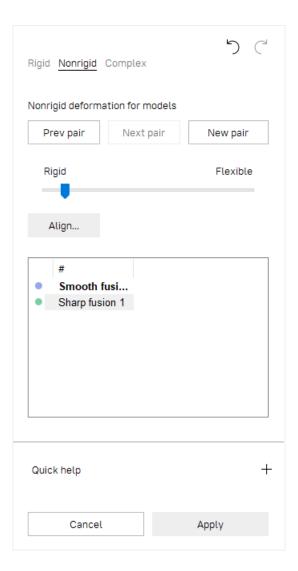

Figure 84: Align panel: Nonrigid tab.

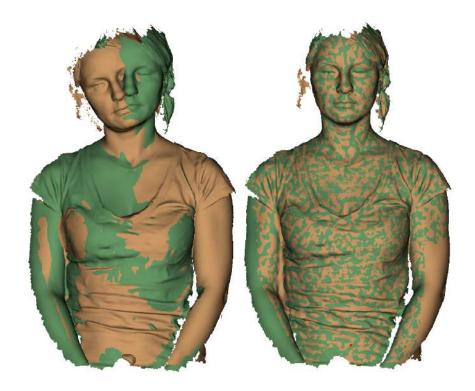

Figure 85: Two models after rigid (left) and nonrigid alignment (right).

4. Where necessary, adjust the deformation degree using the flexibility slider. The greater the flexibility value (i.e., the more "flexible" the deformation), the longer the computation will take.

**Warning:** Avoid extreme *Flexibility* values. Applying very large values may result in major surface distortions and may slow down the algorithm. Extremely low values, on the other hand, barely deform surface and often fail to produce the expected nonrigid-alignment results.

- 5. Click *Align*.... The algorithm will align models by deforming one of the model (see Figure 85, right). If you are dissatisfied with the alignment results, click and specify additional point pairs, or reposition the current pairs.
- 6. Select another model from the unregistered set and repeat the steps above.
- 7. Click Apply to confirm your alignment results or Cancel to reject them.

**Note:** This version of Artec Studio does not support texture mapping on nonrigidly aligned models.

9.7. Alignment

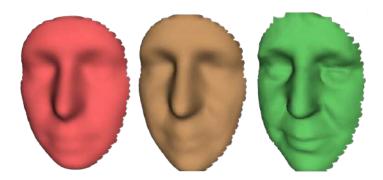

Figure 86: Flexibility slider in action: original model (left), nonrigidly aligned model with low Flexibility value (middle) and with high value (right).

## 9.7.10 Complex Alignment

Complex alignment allows you to align not only scan to scan, but surface to surface within a given scan (see the mode comparison in Summary of Alignment Modes). Relative to other modes, this one supports multipoint-set definition—that is, you can link more than two points. It's useful for aligning scans obtained during circular movements of the 3D scanner in cases where fine or global registration fails to align them. To run the Complex alignment, perform the following steps:

- 1. Make sure the *Complex* tab is selected (see Figure 87).
- 2. Select the scans you want to align, as the beginning of *Alignment* describes. This mode allows you to work even with just one registered ( ) scan.
- 3. Specify one or more point sets on the scan surface (see Figure 88), keeping in mind the recommendations in *Specifying Points and Editing Their Positions*.
- 4. Click *Align*... to run the alignment with your specified restrictions (Figure 89 shows example results). If you are dissatisfied with the alignment results, click—and specify additional point sets, or reposition the current sets. To redo an operation that you have undone, click—.
- 5. Click Apply to confirm your alignment results or Cancel to reject them.

# 9.8 Global Registration

Once you have aligned all your scans, proceed to the next stage: global registration. The global-registration algorithm converts all one-frame surfaces to a single coordinate system using information on the mutual position of each surface pair. To do so, it selects a set of special geometry points on each frame, followed by a search for pair matches between points on different frames. To perform correctly, the algorithm requires an initial approximation, which a user ensures in the course of the *Align* operation.

**Note:** Global registration is a resource-intensive operation. Processing of large data

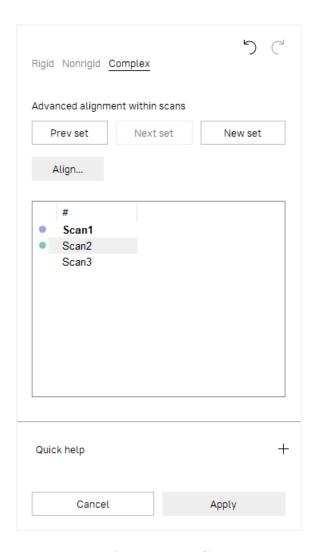

Figure 87: Align panel: Complex tab.

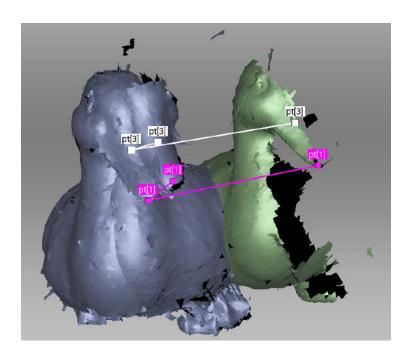

Figure 88: Before alignment: two point-set added.

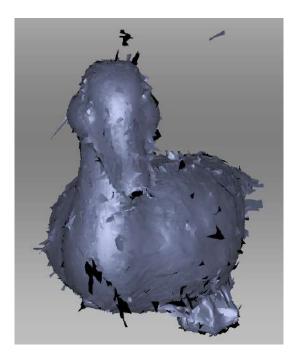

Figure 89: Alignment result.

sets may take a long time and require a large amount of RAM.

Before launching the global-registration algorithm, you can fix the position of some of the scans and/or their frames if necessary (for detail, see *Locking Object's Reposition*).

To launch the algorithm,

- 1. Select all aligned scans in the Workspace panel.
- 2. Open the *Tools* panel.
- 3. Locate the Global registration section.
- 4. Check the *Preset* field. It must display the actual scanner that was used to obtain the selected scans.
- 5. Click Apply.

# 9.8.1 Global-Registration Parameters

| Features                   | Geometry and texture or Geometry                                                       | The type of algorithm that will perform scan registration. If an object has rich texture and poor geometry, consider using the <i>Geometry and texture</i> option. For objects with rich geometry, you can choose <i>Geometry</i> mode to increase the registration speed.                                                                 |  |
|----------------------------|----------------------------------------------------------------------------------------|----------------------------------------------------------------------------------------------------|--|
| Treat scans                | Separately or Collectively                                                             | This enables registration of selected scans separately (one by one), altogether collectively, or both separately then collectively. Does not work with the Artec Ray preset.                                                                                                    |  |
| Focus on geometry          | On/Off                                                                                 | Enable it for objects with rich geometry and poor texture. In comparison with <i>Geometry</i> mode, it also considers texture. If enabled, this option skips checking quality of geometry registration, taking the rich geometry for granted. It is only available for <i>Geometry and Texture</i> mode.                                   |  |
| Key frame ratio            | 0-0.6                                                                                  | Determines how many surfaces are treated as key frames. Decreasing this parameter when processing a feature-rich object may speed up registration. Increase it if only the previous attempts to register scans failed. Technically, values higher than 0.7, including 1, are possible, but they may significantly slow down the algorithm. |  |
| Search features within, mm | 3–5 mm (Spider); 5<br>mm (Eva/Leo) and 50<br>mm in <i>Geometry and</i><br>texture mode | many repetitive features and increase for large objects to ensure the algorithm robust-                                                                                                    |  |
| Smart subsampling          | On/Off                                                                                 | Enable it to allow Artec Studio to automatically adjust the input geometry data as required, to speed up the processing. Designed for scans with HD reconstruction, enabling this option can speed up processing in Geometry and texture mode.                                                                                             |  |

## 9.8.2 Locking Object's Reposition

When you perform operations that change the relative position of objects (such as *Global Registration*), it may be necessary sometimes to lock the repositioning of some of these objects. Consider, for example, the case where you work with several scans made in the *Target-Assisted Scanning* mode. The initial relative position of such scans in space should be preserved.

Artec Studio supports two types of locking mechanism:

- Lock registration ( ) locks the repositioning of scan frames relative to each other during the global registration but allows you to move the scan itself. This mechanism applies only to scans containing frames, that is, obtained using handheld scanners such as Artec EVA, Spider, Leo, or Micro.
- Lock position ( $\stackrel{\checkmark}{\smile}$ ) locks the repositioning of the object relative to the global coordinate system. This mechanism applies to scans and any other objects.

**Note:** Lock registration is the same mechanism that was called Lock in Artec Studio 15 and earlier.

The Lock position status affects not only the results of global registration but also the operations of Positioning and Transformation tools (see Preparing Models To Export for details). When using these tools, any reposition of objects with the Lock position status is blocked.

You can lock or unlock a specific object in the *Workspace* panel:

- using the context menu of this object, or
- by clicking the object row in the Lock column area (  $^{\triangle}$  )

To lock or unlock all objects in the Workspace panel, click the header of the Lock column ( $^{\triangle}$ ).

To lock or unlock all objects in a group, click the group row in the Lock column area ( $^{\triangle}$ ).

**Note:** When you change the lock status of several objects at once, the result of the mouse click will depend on the types of objects that are displayed in the *Workspace* panel or included into the group and on the current lock status of these objects.

### 9.8.3 Global Registration for Point-Cloud Scans

Global registration with the *Artec Ray* preset only runs on several point-cloud scans. Artec Studio offers four modes:

- Targets considers only targets (spheres and checkerboard targets)
- Geometry Ray. The prerequisite step for this mode is alignment. The scans must have sufficient initial approximations and may not have targets.
  - Search features within, mm defaults to 150 mm.
- Targets and geometry. Global registration first runs on the basis of targets, then on geometric features.
- No targets (Geometry alignment) is suitable for point-cloud scans captured without targets. It doesn't require alignment, but you need to run Geometry Ray afterwards.
  - Distance from scanner, mm is a radius around the scanner viewpoint from where the algorithm will take points. Alter it when you need to ignore the background 3D noise.
  - Feature voxel, mm is a volume measure to cull extra points from the algorithm input. The more the value, the more the points will be culled and the faster the algorithm. Increase it sparingly since it affects the algorithm accuracy.
  - 3D-noise level, (0.01-0.02) is a factor to adjust the point culling. Increase it for point-cloud scans with noisy areas. Decreasing it will result in increasing the algorithm robustness and duration. The recommended range is 0.01-0.02.

## 9.8.4 Possible Global-Registration Errors

- After the global-registration algorithm finishes, the frames are in disarray (see Figure 90, left) or the frame positions are unchanged. This error occurs because the application is configured for a different scanner type than the one that captured the data. Change the device type in the application settings (see *Algorithm Settings*).
- The algorithm has completed successfully, but a gap exists between two or more scans (see Figure 90, right). Select just these scans in the Workspace panel and run the global-registration algorithm. If the scans have drawn closer to each other but have failed to align after the algorithm finishes, increase the number of iterations and rerun the algorithm. Repeat this process until you achieve full alignment, then run global registration once again for all data. If you are unable to align several problematic scans, try aligning just two of them, then gradually increase the number of scans until all of them are aligned.

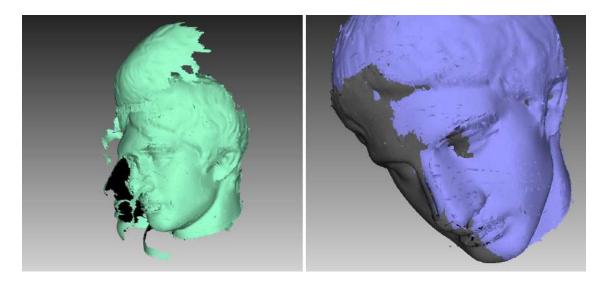

Figure 90: Global-registration errors: wrong settings on left and gap between scans on right.

# 9.9 Transferring Transformations

Sometimes it can be useful to transfer transformations from one scan to another (see *Use Cases for Transformations Transferring*). The transfer of transformations means that all transformations of scan frames resulting from the application of different Artec Studio tools are sequentially repeated for all frames of another scan. The transformations of the source scan as a whole are copied to the destination scan as well, including the global registration status.

**Note:** In general, you can transfer transformations from one scan to **any other** scan. However, of practical interest are only the cases when the source and destination scans are copies of each other.

To transfer the transformations from one scan to another, perform the following actions:

- 1. In the Workspace panel, right-click the source scan and choose *Copy Transformation* from the context menu (see Figure 91, left). The transformations of the source scan and its frames will be saved.
- 2. Select one or several destination scans.
- 3. Right-click the selected scan(s) and from the context menu choose *Paste from* < source scan name > (see Figure 91, right).

All saved transformations will be sequentially applied to the selected scans and their frames. After the transfer is finished, the information about the saved transformations will be erased.

You can use the corresponding buttons of the main window to undo and redo the transfer of transformations (see *History of Project Changes*).

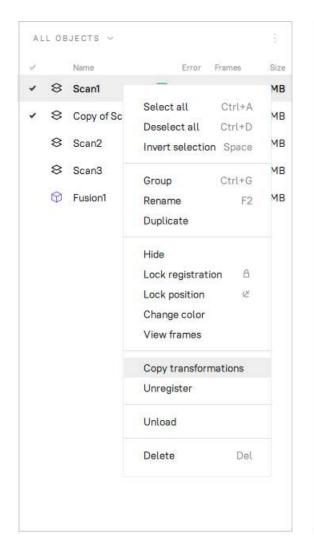

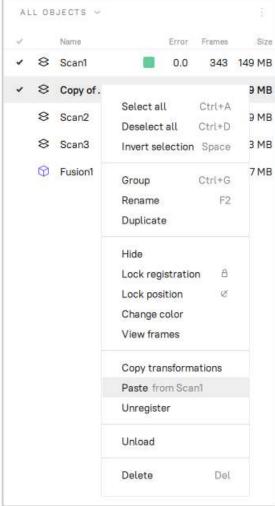

Figure 91: Transferring transformations: copying transformations (left) and pasting them (right)

## 9.9.1 Use Cases for Transformations Transferring

#### Use case 1: Saving time when processing HD scans

Global registration of HD scans is a very time-consuming operation: several times longer than it takes for SD scans. To save time, you can utilize the following scheme:

- 1. Make a copy of an HD scan.
- 2. Treating the scan copy as an SD scan, perform all the required transformations including the global registration.
- 3. Transfer the transformations from the copy to the original HD scan.

### Use case 2. Saving time when working with backup copies of scans

Global registration takes longer than any other scan and frames transformation. Therefore, replacing the Global registration with the transformations transfer may save time.

Consider the following scenario:

- 1. You make backup copies of scans and then only work with the original scans.
- 2. You remove some excess parts of the scans using *Eraser*, run *Global registration*, apply *Outlier removal* and finally perform the *Fusion* operation.
- 3. After examining the resulting model, you conclude that you removed too much when working with the *Eraser* and/or the *Outlier removal*.

You have to undo all previous operations and once again repeat the sequence of actions, including *Global registration*. To avoid the latter and save time, you can instead transfer the transformations from the current scans to their backups and then continue working with the backups.

# 9.10 Ray Scan Triangulation

Application offers two ways to convert point-cloud surfaces to the commonly used models:

- *Fusion* operation
- Special triangulation algorithm

The latter approach is preferable to fusion in terms of speed. It generates a polygonal mesh from the original point cloud by simplifying its structure.

To launch this algorithm, follow the steps:

- 1. Mark a scan from Artec Ray using flag  $\checkmark$  in the Workspace panel.
- 2. Access *Tools* from the left toolbar.
- 3. If necessary, specify the *Decimation ratio* and set either of the threshold filters.
- 4. Click Apply.

| Mode                                        | Simple, Adaptive (distance-aware)                             | Adaptive takes into account the distance from the scanner, whereas Simple removes points with the fixed step ( <i>Decimation ratio</i> )                                                |  |
|---------------------------------------------|---------------------------------------------------------------|----------------------------------------------------------------------------------------------------|--|
| Decimation ratio                            | 1–10                                                          | The larger the value, the more the points will be culled. 1 leaves the point cloud unchanged. 2 culls half of the points, 4 keeps some 25% of the total amount of points, 10 about 10%. |  |
| Stitch sections                             | On/Off                                                        | Enable it to stitch sections of the point-<br>cloud scans                                                                                                    |  |
| Render mesh based on                        | Vertex colors, Distinct colors for sections, One random color | It can color an output model on the basis of <i>Vertex colors</i> or sections constituting the point-cloud scan. The latter yields multicolor model.                                    |  |
| Desired edge length, mm                     |                                                               | Adaptive (distance-aware) method tries to maintain this edge length for triangles within the entire model.                                                                              |  |
| Polygon edge length (max),<br>mm            | Above 0.1 mm <sup>1</sup>                                     | Algorithm will remove triangles whose edge lengths are greater than the specified value.                                                                                                |  |
| Polygon angle (min), deg                    | 1-60?                                                         | Triangles with angles smaller than specified limit (in degrees) won't be created in the resulting mesh. Extremely large values that are out of the recommended range may yield no mesh. |  |
| Incidence angle (max), deg                  | 0.1–90?                                                       | If the angle between the normal to triangle and the scanner view direction is larger than the specified one, this triangle is subject to removal.                                       |  |
| Incidence angle between vertices (max), deg | 0.1–90?                                                       | The algorithm will remove triangles whose edges form angles (toward the scanner viewpoint) greater than the specified limit (in degrees).                                               |  |

# 9.11 Creating Models (Fusion)

Fusion is a process that creates a polygonal 3D model. It effectively melts and solidifies the captured and processed frames. Fusion is the most interesting part of the processing task because a polygonal 3D model is what most people expect to see when performing a 3D scan. To this end, you can use one of the following algorithms, each of which has a self-explanatory name (see also the summary in Table 13):

• Fast fusion produces quick results.

<sup>&</sup>lt;sup>1</sup> Use 0 value to disable a particular filter.

- Smooth fusion is good for scanning the human body because of its ability to compensate for slight movements by the person you're scanning.
- Sharp fusion perfectly reconstructs fine features and is suited to both industrial objects and human bodies. It is the only mode that allows you to use all the capabilities of a Artec Spider scanner.

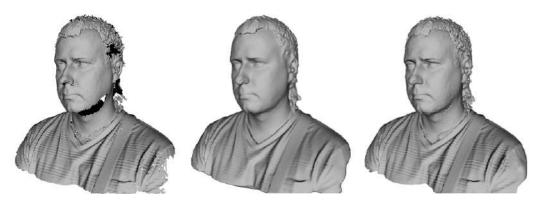

Figure 92: Models of a human subject obtained using various algorithms: Fast fusion (left), Smooth fusion (middle) and Sharp fusion (right).

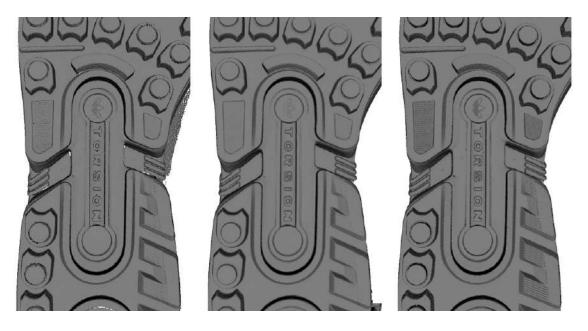

Figure 93: Models of a shoe sole obtained using various algorithms: Fast fusion (left), Smooth fusion (middle) and Sharp fusion (right).

|            | Fast Fusion                                             | Smooth Fusion                                                                                                    | Sharp Fusion                                                                         |  |
|------------|---------------------------------------------------------|----------------------------------------------------------------------------------------------------|--------------------------------------------------------------------------------------|--|
| Usage      | Fast results for large data sets; also for measurements | Large, noisy data sets<br>with patchy missing re-<br>gions; scans of moving<br>objects                                 | Scans from Artec Spider; scans having regions with fine details and sharp edges      |  |
| EVA        | resolution no less than 0.5                             |                                                                                                    |                                                                                      |  |
| Spider     | resolution no less than 0.15                            |                                                                                                    |                                                                                      |  |
| Leo        | resolution no less than 0.6                             |                                                                                                    |                                                                                      |  |
| Fill holes | Not applicable                                          | Available                                                                                                    |                                                                                      |  |
| Features   | Resulting surfaces are relatively noisy.                | Smoother results. Can compensate for slight movements, but not recommended for accurate measurements. Relatively slow. | Higher level of detail. Faster than Smooth fusion, but may intensify existing noise. |  |

Table 13: Comparison of fusion modes.

#### To obtain a model:

- 1. Make sure the scans you intend to fuse have passed Global registration.
- 2. Select the scans in the Workspace panel using .
- 3. Enter the *Tools* panel.
- 4. Select the necessary mode; optionally, specify parameter values.
- 5. Click Apply.
- 6. View the model in the *3D View* window and in the *Workspace* panel once the algorithm finishes. The model name will match the algorithm name.

#### The fusion algorithms use the following parameters:

- 3D resolution, mm is the step of the grid (in millimeters) that the algorithm uses to reconstruct a polygonal model. In other words, this parameter defines the mean distance between two points in a model. The lower the 3D resolution value, the sharper the shape. When specifying values, keep in mind the default values, lower limits in Table 13 and Error.
- Fill holes instructs the algorithm to fill holes in the mesh being reconstructed; option unavailable for Fast fusion. The methods for filling the holes are as follows:
  - With radius smaller... fills all holes with radius less than or equal to the specified value in the Hole radius (max), mm text box (in millimeters)
  - All (watertight) automatically fills all holes in the mesh
  - Later, manually prompts you to fill holes manually in the Fix holes panel, which opens automatically
  - None fills no holes

- Remove targets allows you to erase small embossments from surfaces on which targets are placed (see *Target-Assisted Scanning*). This checkbox is unavailable for Fast fusion.
- Glare-noise reduction allows you to significantly reduce the glare related noise in the models obtained from the scans made with Artec Micro. This checkbox is only available if you select Artec Micro in the Preset drop-down list and only for Smooth fusion and Sharp fusion.

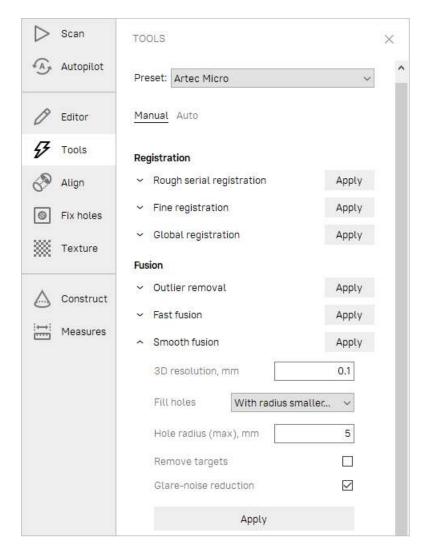

Figure 94: Tools panel: parameters of the fusion algorithm.

## 9.11.1 Fusion-Algorithm Errors

Occasionally, defects appear in the 3D model after fusion; some are correctable by creating additional scans, whereas others are correctable by using the model-processing tools described in the next section.

Errors that can be corrected by capturing additional scans include low-amplitude noise on the surface (see Figure 95, left). Normally, this error indicates that the affected area has a small number of frames. The number of frames needed to eliminate the noise depends

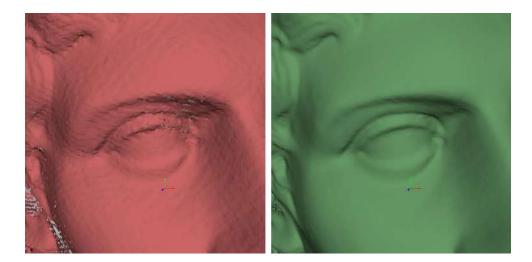

Figure 95: Surface noise caused by insufficient data (left) and improved model after adding one more scan (right).

on the reflective properties of the object's surface. To correct the error, you need one more scan to cover the noisy area (see Figure 95, right).

Sometimes the cause of noise is an insufficient number of scanning angles. Areas captured at a larger angle have more noise than areas captured at a direct angle (i.e., 90 degrees). You can correct this error by scanning the area again using a better angle.

When the scanning conditions or the object features are such that you are unable to capture additional data, you can correct errors using the Fix holes (see Hole Filling) or Smoothing (Smoothing (Tools)) tools. If such errors are frequent, reduce the speed at which you move the scanner around the object, or increase the capture rate (see Decreasing Scanning Speed).

# 9.12 Editing Models

The resulting fusion model may contain surface defects due to scanning or registration errors. Artec Studio provides a number of tools to correct such errors:

- Repair corrects the model's triangulation errors.
- Small-object filter removes small objects located near the model surface.
- Fix holes semiautomatically fills holes and smooths the model edges.
- Hole filling fills holes in the model automatically
- Smoothing filters low-amplitude noise over the whole model
- Smoothing brush enables manual smoothing of the surface areas with the most noise
- *Mesh simplification* reduces the number of polygons in a model while minimizing lost accuracy
- *Isotropic remesh* creates isotropic mesh while keeping the processed mesh as close to the original as possible

Each algorithm processes all scans selected in the *Workspace* panel and replaces the original data with the results. If the algorithm is unsuccessful, you can restore the original data by clicking O(Undo) in the *Workspace* panel.

## 9.12.1 Small-Object Filter

If you forgot to erase outliers before fusion (see *Eliminating 3D Noise (Outlier Removal)*), Artec Studio may solidify and preserve them in the scene as small, distant fragments.

You can effectively remove these remaining outliers by using a filtering algorithm.

To remove these artifacts, select in the *Workspace* panel only the model you are currently editing, then open the *Tools* panel. Click *Apply* next to *Small-object filter* to run the algorithm (see Figure 96). A window containing algorithm settings will appear when you click . You can adjust the following parameters:

- Remove surfaces
  - The *All except largest* option from the dropdown menu instructs the algorithm to erase all objects except the one with the most polygons
  - Smaller than specified erases from the scene all objects whose number of polygons is less than the amount specified in the Polygon count (max) parameter.
- Polygon count (max) is the maximum number of polygons for Smaller than specified.

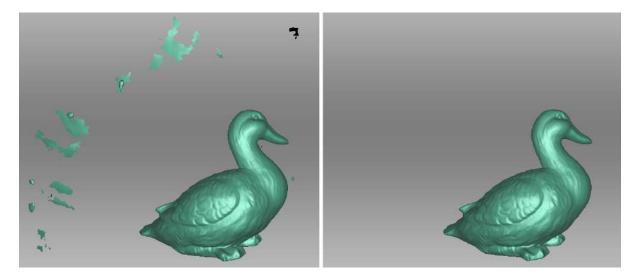

Figure 96: Filtering of small objects: before (left) and after (right).

## 9.12.2 Defeature Brush (Editor)

Erasing certain geometrical imperfections often demands further processing of the resulting holes in the model. The *Defeature brush* combines functions of the *Eraser* and *Hole filling* tools and may boost your productivity. To use it, follow these steps:

**Warning:** If you edit a textured model, note the following. Since the texture will incorrectly fit the altered surface, the Defeature brush will remove it from the model. So you will need to repeat *texturing* after you finish editing.

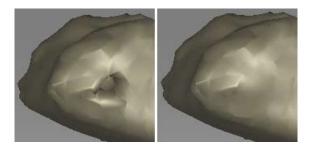

Figure 97: Defeature brush: imperfection on the scanned surface (left), results of applying the tool (right).

- 1. Select one model in the Workspace panel.
- 2. Open the *Editor* panel using the side toolbar and click either *Defeature brush* or hit D.
- 3. In the *Editor* panel, choose the required selection type.
- 4. Consult the *instructions* for each mode and select regions on the model that you want to modify. To clear all selections, click *Deselect*.
- 5. Click *Apply*. The software will delete the feature, close up the hole and smooth the surface.

To undo changes, click in the *Workspace* panel or menu *Edit*, or hit Ctrl + Z. Each click of the *Apply* button generates a command history entry. To undo several operations, use the dropdown menu of button in and select the lowest entry.

## 9.12.2.1 Selection Types

| Туре         | Illustration | Usage                                                                                                    |  |  |
|--------------|--------------|----------------------------------------------------------------------------------------------------|--|--|
| 2D           |              | Hold down Ctrl and use Scroll wheel to adjust the tool size. Paint with Ctrl+LMB to create a selection.                                                                                                    |  |  |
| 3D           |              | See above.                                                                                                    |  |  |
| Rectangular  |              | Use Ctrl+LMB to select a rectangular region.                                                                                                    |  |  |
| Lasso        |              | Use Ctrl+LMB to freely outline an irregular region. You can release LMB (not Ctrl) and then continue clicking on desired points to select a desired shape.                                                                                                    |  |  |
| Cutoff-plane |              | Create selection as in 2D mode. Once you have released the mouse button, a plane will appear. If necessary, adjust the plane level by using Scroll wheel while holding down Ctrl+Shift or orient the plane freely in 3D space. To this end, hit Alt to display the designated control. Then still holding the key, drag the required control ring. |  |  |

If you need to deselect any region, hold Ctrl + Alt and reselect this region. To clear all selections, click *Deselect*.

If the *Select through* checkbox is selected, all surfaces throughout the model are affected. If not, the brush only works on the visible surface.

#### See also:

Hot keys in Editor.

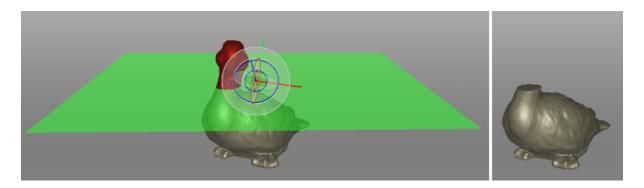

Figure 98: Applying Cutoff-plane selection in Defeature brush.

## 9.12.3 Smoothing

### 9.12.3.1 Smoothing (Tools)

The smoothing algorithm evens out noisy areas in the 3D model. Artec Studio provides two such tools: automatic smoothing of the entire model and manual smoothing of specific areas identified using a brush (see  $Smoothing\ Brush\ (Editor)$ ).

To run the automatic smoothing algorithm, open the *Tools* panel and select *Smoothing*. You need only set the *Steps* parameter (the number of algorithm iterations to be performed).

### 9.12.3.2 Smoothing Brush (Editor)

The *Smoothing brush* is a tool that you can employ selectively in specific areas without touching areas that require no alteration (for more information about automatic smoothing, consult *Smoothing (Tools)*).

To use the Smoothing brush,

- 1. Select just one model.
- 2. Open the Editor panel, and click the  $\stackrel{\text{def}}{=}$  icon or hit S.
- 3. Hit Ctrl, an orange region will appear around the cursor in the 3D View window.
- 4. Change brush size if necessary:
  - Use either the Ctrl + [ and Ctrl + ] shortcuts or
  - Use Scroll wheel.
  - Enter a size (in millimeters) in the Brush size field.
  - Alternatively, you can adjust the slider bar in the *Smoothing brush* panel.
- 5. Set the smoothing strength if necessary:
  - Enter the desired value in the Smoothing strength field or
  - Adjust the slider bar.

6. Hold LMB and paint the surface region in order to smooth it. The tool will smooth the affected areas (see Figure 99, right).

To undo changes, click in the *Workspace* panel or hit Ctrl + Z as many times as needed to return to the original state of the model since each brush stroke generates a command history entry.

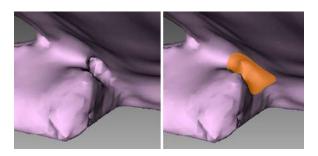

Figure 99: Before smoothing (left) and smoothing out a poorly captured area (right).

### 9.12.3.3 Smoothing Edges

The *Edges* tab allows you to smooth ragged edges of the model.

To smooth an edge or any part of it, follow the steps:

- 1. Open  $Fix\ holes \to Edges$ . It will show the list of edges detected on the surface. These defects are sorted by their full length.
  - Mark the checkbox next to the edge in the list to select a whole edge<sup>2</sup>.
  - In 3D View window, hold down LMB and drag the square control to specify a part of the edge.
  - Use the Select all button to select all edges.
- 2. Artec Studio will highlight these edges in red and draw yellow curves alongside them depicting smoothed boundaries.
- 3. Use the *Strength* slider to control the edge-smoothing intensity as necessary.
- 4. Click Smooth edges.
- 5. Click *Apply* to confirm the results. If the results aren't satisfactory, use the button to cancel recent changes.

 $<sup>^{2}</sup>$  If the *Move camera to selection* option is checked, the model will automatically rotate to display the selected hole.

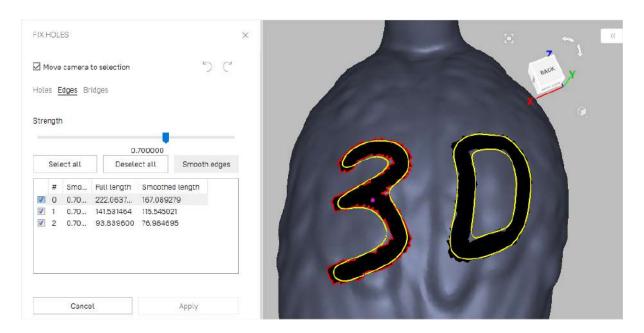

Figure 100: Boundary selection for edge smoothing

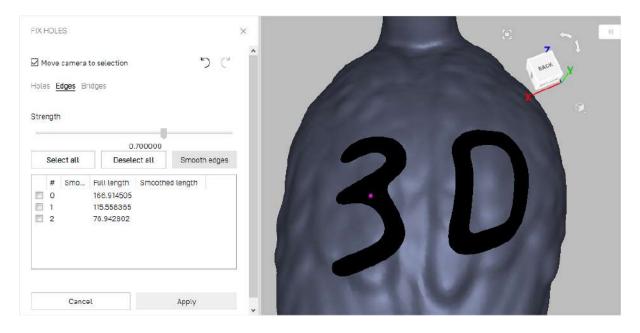

Figure 101: Edge-smoothing algorithm results.

### 9.12.4 Hole Filling

Sometimes the shape of an object or the scanning conditions prevent you from properly capturing of all parts of the scene. As a result, the fused 3D model will have holes. In such instances, you can use either of the hole-filling tools to interpolate the surface.

- Bridges or Smart Hole Filling
- Automatic Hole Filling
- Fixing Holes

### 9.12.4.1 Bridges or Smart Hole Filling

The *Bridges* tab is intended to connect a pair of the edge fragments by constructing a surface that follows the curvature of the neighboring surfaces.

To create a bridge, follow the procedure:

- 1. Open  $Fix \ holes \rightarrow Bridges$ . All holes will outline in red.
- 2. Specify two opposite fragments<sup>3</sup> between which a bridge will go (Figure 103). There are two ways to do this:

| Quick method                                                                                                    | Ctrl-key method                                                                                                    |  |  |
|----------------------------------------------------------------------------------------------------|----------------------------------------------------------------------------------------------------|--|--|
| Perform the steps below for each                                                                                                    | Click once anywhere in the $3D$                                                                                                    |  |  |
| fragment:                                                                                                    | View to activate this method and                                                                                                    |  |  |
|                                                                                                    | then perform the steps below for                                                                                                    |  |  |
|                                                                                                    | each fragment:                                                                                                    |  |  |
| <ul> <li>a. Point the cursor at the edge. A part of this edge will be automatically highlighted indicating a future fragment.</li> <li>b. Drag the cursor along the edge to find the desired fragment location.</li> <li>c. Click LMB to confirm the fragment.</li> </ul> | <ul> <li>a. Press and hold Ctrl and then point the cursor at the edge.</li> <li>b. Press and hold Ctrl+LMB to specify a fragment beginning.</li> <li>c. Still holding Ctrl+LMB, drag the cursor to specify the entire fragment.</li> <li>d. Release Ctrl+LMB to confirm the fragment.</li> </ul> |  |  |

- 3. Once you've confirmed the second fragment, a bridge preview will appear.
- 4. Drag the square sizing handles to adjust the bridge width and position as necessary.
- 5. Adjust *bridge curvature* on both sides and *Bridge smoothness* as necessary.
- 6. Click *Build bridge* to confirm your bridge.

 $<sup>^3</sup>$  Normally a bridge goes between two opposite fragments of one hole. In complex cases, you may use fragments on different holes or edges.

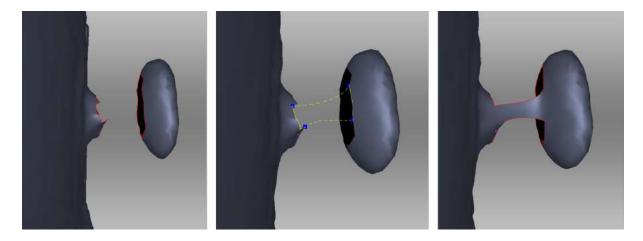

Figure 102: From left to right: original surfaces, bridge preview, actual bridge.

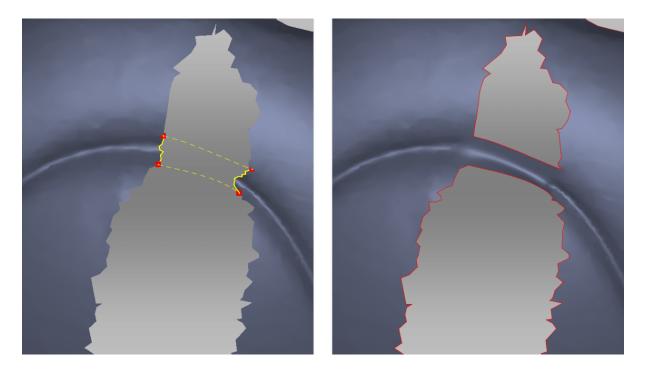

Figure 103: Specifying fragments. Correct fragments can resolve original geometry.

The table below lists the possible actions matched with the options and commands for this tool.

| Prepare edges by removing      | Select the Smooth edges first checkbox             |  |  |
|--------------------------------|----------------------------------------------------|--|--|
| raggedness                     |                                                    |  |  |
| Preserve the original geometry | Clear the Smooth edges first checkbox              |  |  |
| (Figure 103)                   |                                                    |  |  |
| Smooth bridge surface          | Use the <i>Bridge smoothness</i> slider            |  |  |
| Edit bridge-preview position   | Drag the square controls around the corners of the |  |  |
|                                | bridge preview                                     |  |  |
| Adjust bridge tension          | Use interactive sliders Curvature (start, end)     |  |  |
| Delete bridge preview          | Click Clear preview or Delete key                  |  |  |

### **Smoothing or Keeping Edges**

Smoothing edges might not always be beneficial to you. If the bridge failed to recreate the original geometry, try one or several actions from the following list:

- Clear the Smooth edges first checkbox.
- Use small or medium values of the *Bridge smoothness* slider (Figure 104).
- Select fragments correctly.

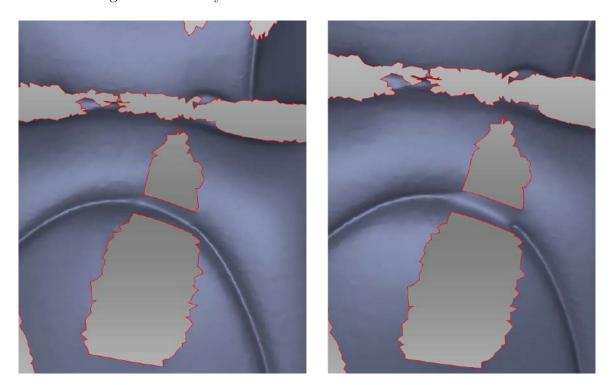

Figure 104: Small smoothness values on left and maximum on right.

#### 9.12.4.2 Automatic Hole Filling

To quickly and automatically fill holes, use the Hole filling algorithm in the Tools panel. The algorithm only processes holes with perimeters below the threshold specified in Hole perimeter (max), mm (maximum length of the hole perimeter in millimeters).

Use button • to access this parameter.

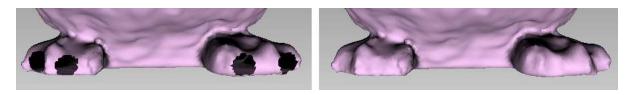

Figure 105: Hole-filling algorithm: original model on left, processed on right.

#### 9.12.4.3 Fixing Holes

Unlike **Bridges**, the Holes tab provides flat hole filling.

- 1. Open Fix holes from the side panel.
- 2. Select the *Holes* tab. It will show the list of holes detected on the surface. These defects are sorted by their perimeter length.
- 3. Select a hole either in 3D View window or mark the checkbox next to it in the list. Artec Studio will highlight these holes in red (see Figure 106).

**Note:** If the *Move camera to selection* option is checked, the model will automatically rotate to display the selected hole.

**Hint:** Use the *Select all* and *Deselect all* buttons in the panel to select or clear all selections, respectively.

- 4. Click *Fill holes* to repair your model.
- 5. Click *Apply* to confirm the results. If the results aren't satisfactory, use the button to cancel recent changes.

If you try to exit the *Fix holes* mode without accepting changes, the software will ask you for confirmation.

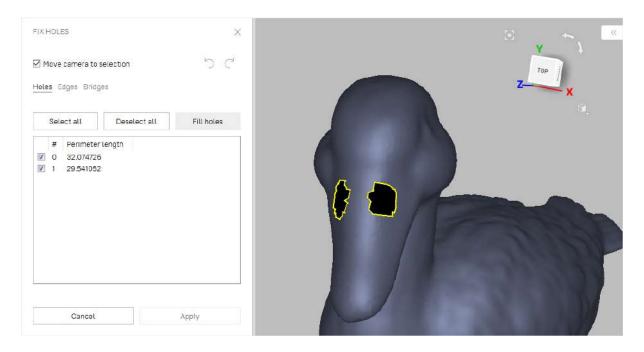

Figure 106: Two holes marked for correction.

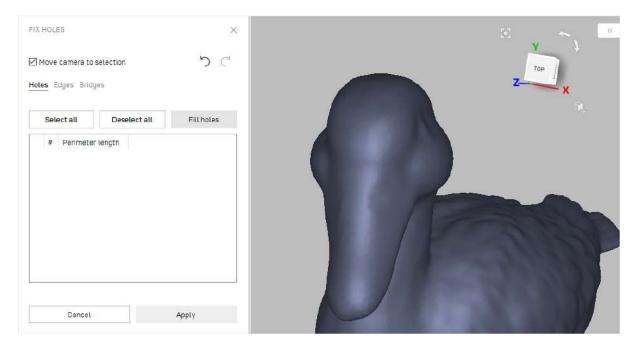

Figure 107: Result from running the Fill holes algorithm.

## 9.12.5 Mesh Simplification

The mesh produced after fusion may be less than optimal for some applications because it will contain a large number of polygons. This complexity will increase the amount of memory the model occupies, hindering further processing. To optimize the model size while retaining accuracy, use the *Mesh simplification* algorithm.

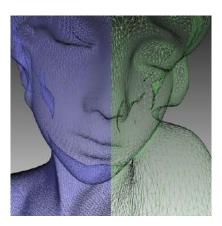

Figure 108: Mesh simplification: original mesh on the left, optimized mesh on the right.

Select the model and open the *Tools* panel. You can choose from two algorithms.

### 9.12.5.1 Conventional Algorithm

Open the dropdown algorithm settings by clicking the  $\checkmark$  button next to *Mesh sim-plification*. Select the appropriate processing method (determined by the *Target when simplifying*):

- Shape deviation optimizes model to a predetermined accuracy: the Maximum shape deviation, mm parameter defines the optimized model's maximum allowable deviation (in millimeters) from the original model. When the algorithm reaches this value, the optimization stops.
- Remove small polygons performs simple mesh optimization, removing triangles whose edge lengths are less than the Polygon edge length (max), mm value (in millimeters).
- Polygon count simplifies the model by targeting the number of triangles specified in the Polygon count text box. The algorithm minimizes the resulting model's deviation from the original model, but the final deviation value will remain unknown until processing concludes. Use this method when you know how many triangles the resulting model should have.

**Tip:** To determine the number of triangles, reveal the *Properties* panel for the appropriate model in the *Workspace* panel.

• Keep texture is similar to the Polygon count algorithm, but intended for meshes with textures mapped by the Atlas method (see Applying Texture (Procedure)). This

approach not only simplifies the polygon grid, reducing the number of triangles, but it preserves texture.

**Tip:** Since the UV methods tend to slightly reduce texture resolution, we recommend using either of them only when no raw scans are available. It is generally better to simplify models using one of the regular method and then reapply texture.

The three first algorithms in the list above have the additional parameter:

Keep edges maintains the model boundary. Mesh simplification on the scan edges may affect their geometry. Thus, if the shape of the boundaries is more important than the optimized mesh, select this checkbox. Otherwise, clear it, and the algorithm will simplify the boundary mesh.

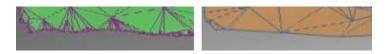

Figure 109: Boundary-appearance options: Keep edges enabled (left) and disabled (right).

After adjusting the algorithm settings, click *Apply* to start processing.

Note: Mesh simplification may take a long time when the parameters of the original and optimized models are significantly different (for example, if the deviation value is high in *Shape deviation* mode or if the required number of polygons in *Polygon count* mode is much smaller than the number in the original model). For very large 3D models the operation requires extensive memory resources and may fail owing to insufficient RAM. Free the memory by closing unused applications and by optimizing memory usage in Artec Studio, keeping in mind the recommendations in sub:general\_memory, sub:history\_of\_commands and sec:project\_loadunload.

#### 9.12.5.2 Fast Mesh Simplification

The Fast mesh simplification algorithm works faster than the conventional one. To run it, perform these steps:

- 1. Open the dropdown algorithm settings by clicking the  $\checkmark$  button next to Fast mesh simplification.
- 2. Specify in the *Polygon count* text box the desired number of triangles for the resulting model. You can determine how many are in the actual model by double-clicking it in the *Workspace* window.
- 3. Set the *Nonstrict polygon count* option:
  - If this checkbox is cleared, the value specified in the *Polygon count* text box remains constant.

- If this checkbox is selected and the algorithm is unable to produce a surface with the specified number of triangles (*Polygon count*), Artec Studio will automatically update this value. In other words, improving the quality of the resulting surface is the primary objective.
- 4. Click Apply to run the algorithm.

# 9.13 Photo Registration

The photo registration algorithm Artec Studio enables you to apply textures to models using photographs. Photos of the object can be used to project textures onto fused models. This advanced texturing approach can be used to capture complex textures and significantly enhance models.

## 9.13.1 Preparing Object

To obtain best texturing results, it is important to follow the below given tips before scanning and taking photographs.

- 1. Before taking photos, make sure the object has prominent texture features.
- 2. For large objects with monochromatic surfaces, add additional features in the background to highlight the texture. However, if you will have to rotate the object, it is better to use a plain background.
- 3. Provide adequate and uniform lighting. It is recommended to use external studio lighting for cameras with low light-sensitivity. Do not use the flash.
- 4. In the case when exposure is too big to hold the camera in hands, it will help to use a tripod.
- 5. Make sure the object remains stationary during scanning and taking photos. If you need to turn or move the object to scan all sides, it is recommended to take photos immediately after scanning in one position, before moving the object to scan in another position.

# 9.13.2 Capturing Photos

The photos for registration can be captured using any SLR camera or a smartphone with a good camera. For optimal results, it is important to capture good quality photos that are sharp and bright, and not noisy and blurred. Here are some best practices for capturing good quality photos for texturing.

- 1. Capture photos from a proper and fixed distance. The object must be at the center of the photo and occupy the most space, with minimal background details.
- 2. Adjust and fix the focal length, exposure and aperture.

**Note:** All photos must be of the *same focal length and resolution* for proper registration.

- 3. Do not rotate the camera or change the orientation. Capture all photos either vertically or horizontally.
- 4. Capture subsequent photos of the object with at least 66% or 2/3 overlap while moving the camera. Take a series of photos, much like the texture frames captured by Artec scanners.
- 5. Photograph each element of the object at least 3 times.
- 6. Avoid taking photos of any additional objects that can disturb the texture of the object you're scanning, like a pedestal the object is placed on.
- 7. It is recommended to convert all photos to .jpeg format and preserve their EXIF information.

Color corrections or white-balance corrections can be applied to photos for post-processing, but it is advisable to process all the photos in the same manner. Avoid geometrical transformations, resizing, distortion corrections, or color-space transformations.

## 9.13.3 Applying Texture (Procedure)

After all the necessary photos have been captured, save them in a folder in your system. Obtain the 3D model of the object using the standard procedures until fusion, and then to apply photo texture, do the following:

1. Go to  $File \rightarrow Import$ , and click on  $Import\ photos$ . Select all the necessary photos, and they will appear in the workspace.

**Note:** The photo registration algorithm does not accept photos from different cameras at a time. At a time, import or select photos captured with one camera only.

- 2. In the worksapce, select all the scans of the model, the fusion and the photos (all three items).
- 3. Open the *Tools* panel, and locate the *Photo registartion* section.
- 4. Set the photo registration parameters as necessary. See *Photo-Registration Parameters*.
- 5. Click Apply.
- 6. Once the photos are registered, follow the *Texturing* procedure, and apply the texture to the model.

## 9.13.4 Photo-Registration Parameters

| Preprocess images    | On/Off                     | Enable it to apply contrast to scanner im ages. For Eva, Leo, or Spider (if the object was captured from large distances and the textures are dark).                                                                                       |  |
|----------------------|----------------------------|----------------------------------------------------------------------------------------------------|--|
| Describer preset     | Normal, Medium, or<br>High | You can choose presets to enhance the textural information for registration. Higher preset corresponds to higher number of features and lower threshold. In other words, for photos with high number of features, select 'High' and so on. |  |
| Camera field of view | •                          | Artec Studio determines this value automatically using photo metadata. However, in case of erroneous metadata, enter the accurate field of view of the camera (in degrees).                                                                |  |

# 9.14 Texturing

Artec scanners are equipped with a color camera, allowing you to capture 3D surfaces with texture and expanding the range of objects available for scanning. Texturing is a process that projects textures from the individual frames onto the fused mesh.

# 9.14.1 Preparing Model

To take advantage of texture, do the following:

- 1. Make sure the *Don't record texture* checkbox is cleared.
- 2. Adjust the capture frequency for texture frames if necessary (see *Texture-Recording Mode* or *Frequency for Capturing Texture Frames*).
- 3. Avoid turning off the flash bulb.
- 4. Adjust the texture brightness in *Preview* mode by using the eponymous slider in the *Scan* panel.
- 5. Scan the object using a tracking algorithm of your choice. Captured frames are marked with the checkerboard icon in the *Workspace* panel (surface-view mode) (see Figure 53, right).
- 6. Process the data and create a model, consulting the list in the beginning of *Data Processing* or *Use Autopilot*.
- 7. Run a mesh-simplification algorithm for the resulting model (see *Mesh Simplification*) to accelerate the texturing process.
- 8. Use the *Texture* panel to apply the texture to the model.

9.14. Texturing 167

## 9.14.2 Applying Texture (Procedure)

The 3D model obtained after fusion contains no texture information. To apply textures onto a model, do the following:

- 1. Open the *Texture* panel.
- 2. Choose a model from the first list (see Figure 110); Artec Studio will apply the textures to this model.
- 3. From the second list, select the scans from which you created the model (these scans have the required textures<sup>4</sup>) or the photos you registered using *photo registration*.
- 4. Next, choose a method for applying textures to the model. Artec Studio offers two methods:
  - Preview (triangle map)
  - Export (texture atlas)
- 5. Select the required *Output texture size*<sup>5</sup> and other options as necessary (*Supplementary Settings*).
- 6. Click Apply to start the texturing process<sup>6</sup>.
- 7. Finally, when the texture is ready, *adjust it* as necessary.

To reduce or increase the resolution (*Output texture size*) of the already applied texture, you can re-apply it several times faster by enabling the *Export (reuse UV map)* option.

To replicate texture from a textured model instead of raw scans, use the *Export* (transfer from model). Ensure that you've selected this model in the Select texture source field. Using texture from a textured model might be useful in the following cases:

- Original scans are lost.
- Intention to replicate texture altered using Texture healing brush.
- Speed up texturing identical models or models undergone *Defeature brush* operations.

Warning: We recommend that you avoid applying texture to models that have undergone major changes in geometry or orientation. The algorithm will apply the texture incorrectly if you have done any of the following:

• Position or transform the model relative to its source scans

<sup>&</sup>lt;sup>4</sup> Note that those texture frames from Leo scans that appear blackish when previewing them in the 3D View window will not be used for texturing the model (see Specifics of displaying the textures of Leo scans for details).

 $<sup>^5</sup>$  Texturing with the 16K resolution (16384x16384) is only available if your graphics card features at least 3 GB of GPU memory.

<sup>&</sup>lt;sup>6</sup> To optimize resource utilization, Artec Studio unloads all surfaces from memory, except those needed for texturing, before running the applying procedure. For a more detailed description of selective project-data loading, see sec:project\_loadunload.

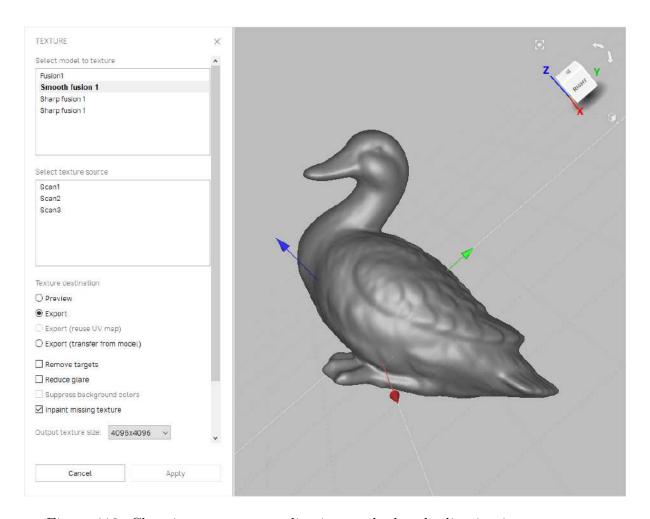

Figure 110: Choosing a texture-application method and adjusting its parameters.

9.14. Texturing 169

- Nonrigid Alignment
- Erase major parts of the model

Perform these operations only after texturing.

#### 9.14.3 Modes

Table 14: Comparison of the texture-applying methods.

| Mode        | Texture Distortion                          | Speed | Number of<br>Textures | Texture-Resolution Management                     |
|-------------|---------------------------------------------|-------|-----------------------|---------------------------------------------------|
| For preview | Does not preserve aspect ratio of triangles | Fast  | One or more           | Adjust triangle size and texture-image resolution |
| For export  | Preserves aspect ratio of triangles         | Slow  | Only one              | Adjust texture-image resolution                   |

### 9.14.3.1 Texturing for Preview (Triangle Map)

The *Preview* method transfers all textured triangles to a square texture image (or a series of images). You can adjust the *Triangle size* (in pixels)<sup>7</sup> using the eponymous slider (see Figure 111, right). To select the resulting texture size, use the dropdown list (maximum texture size depends on the capabilities of your graphics card). After changing the triangle/texture size, the estimated number of textures will appear in the *Estimated* area at the bottom of the panel; the actual number may differ slightly, however.

#### 9.14.3.2 Texturing for Export (Texture Atlas)

The *Export* method cuts the surface into pieces, then unfolds and nests these pieces flat and fits them into the specified image size (see Figure 111 (middle) and Figure 65 in *Displaying Boundaries of Texture Atlas*). This method takes longer to run than *Preview*, but the resulting texture is much more convenient for manual editing.

## 9.14.4 Supplementary Settings

To modify a texture using an inpainting technique, use one of these two options:

<sup>&</sup>lt;sup>7</sup> Triangle size is determined by the number of pixels per side.

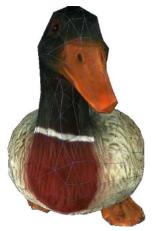

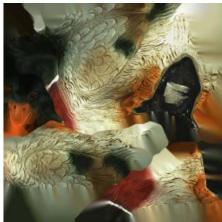

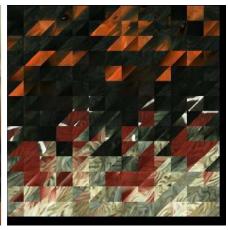

Figure 111: Texture mapping methods: mesh with texture applied (left), texture-atlas sample (middle) and triangle-map sample (right). The latter covers only a portion of the mesh surface (the rest two images not shown).

### 9.14.4.1 Inpaint Missing Texture

This option allows you to apply a texture to regions with no texture information by spreading it from the neighboring regions.

#### 9.14.4.2 Remove Targets

Remove targets is similar to inpainting. It paints out targets by applying surrounding texture information (targets are used to facilitate scanning—see <u>Target-Assisted Scanning</u>). This option makes sense if you enabled <u>Remove targets</u> before producing this fusion model (see <u>Creating Models (Fusion</u>)).

#### 9.14.4.3 Enable Texture Normalization

Enable texture normalization aims to compensate for uneven lighting caused by movement of a scanner's flash unit during capture. We don't recommend clearing this checkbox.

#### **9.14.4.4 Reduce Glare**

Reduce glare is intended to eliminate glare spots on texture. This option is only available for *Texturing for Export (Texture Atlas)* and requires many texture frames captured from different perspectives.

- 1. Check whether the source scans include sufficient number of frames (especially texture frames). If necessary, increase *texture-frame rate* and rescan.
- 2. Select the *Reduce glare* checkbox.
- 3. Adjust the *Reduction level* slider as necessary. Avoid extreme values.

9.14. Texturing 171

**Hint:** Glare reduction is a time consuming algorithm. If you plan to obtain a high-resolution texture, we advise you to first tweak the settings on low values (for example,  $512 \times 512$ ) and then reapply texture with the required *Output texture size*.

#### 9.14.4.5 Suppress Background Colors

Object's surfaces may inherit texture information from the surroundings. To diminish this impact, use the *Suppress background colors* option. This option is only available for *Texturing for Export (Texture Atlas)*, requires the enabled *Reduce glare* option and a sufficient number of texture frames captured from different perspectives.

- 1. Ensure the *Reduce glare* checkbox is selected.
- 2. Select the Suppress background colors checkbox.
- 3. Adjust the Reduction level slider as necessary. Avoid extreme values.

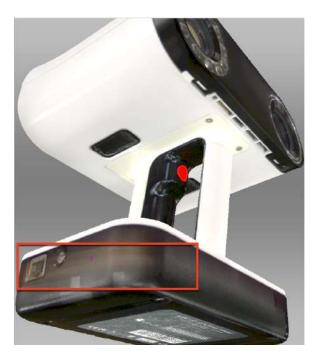

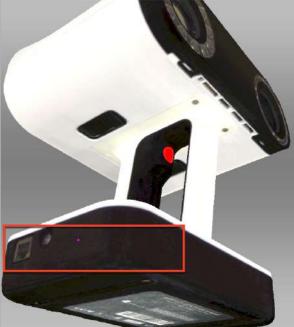

Figure 112: Diminishing background color impact.

# 9.14.5 Texture Adjustment

After the texturing is complete, you can adjust the texture on the model (see Figure 114).

You can adjust the following texture parameters by way of the corresponding sliders (see Figure 113 for details):

- Brightness
- Saturation

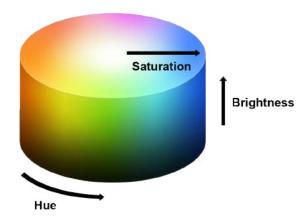

Figure 113: Hue, saturation and brightness representation.

- Hue
- Contrast
- Gamma correction

The initial position of the *Hue* slider corresponds to the current texture color. Dragging it left or right corresponds to rotation counterclockwise or clockwise, respectively, on the color wheel.

After making the necessary changes, click *Apply* to transfer the resulting textured model to the *Workspace* panel.

To reopen the texture-adjustment dialog, follow the steps:

- 1. Select a textured model in Workspace.
- 2. Use RMB to call the context menu.
- 3. Select the Adjust texture command from the list.

# 9.15 Texture-Healing Brush: Manual Inpainting

You can manually inpaint missing textures by using the *Texture-healing brush*. This tool is based on the same algorithm as the *Inpaint missing texture* option covered in *Applying Texture (Procedure)*. The inpainting algorithm uses texture information from neighboring regions to fill in areas with missing or incorrect texture. Left image in Figure 115 shows a small texture imperfection: a felt-tip pen mark on the figurine. Results of inpainting this region appear in Figure 115 (right).

To launch the tool and inpaint a texture, do the following:

**Hint:** We advise you to first back up your model by selecting the *Duplicate scans* 

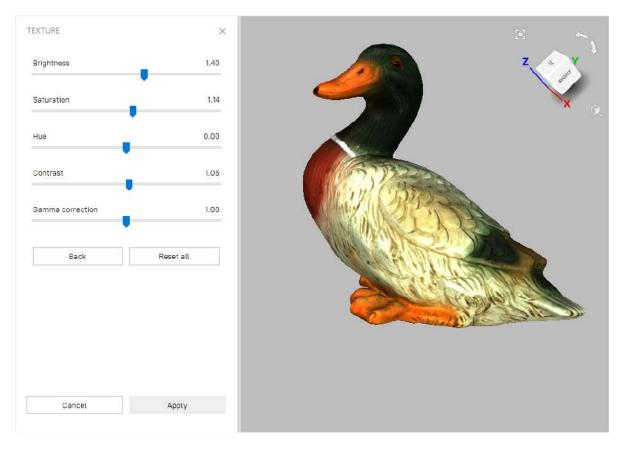

Figure 114: Texture adjustments.

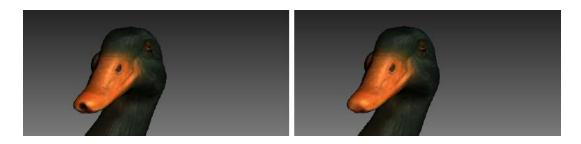

Figure 115: Texture-healing brush: before application (left) and after (right).

command from its context menu since the undo function is unavailable in this tool.

1. Mark the model textured for *Export* with the flag.

**Important:** This version of Artec Studio does not support texture restoration on the models 'textured for *Preview*' (triangle map) and in regions of any models that have been corrected using the *Defeature brush*.

- 2. Open the *Editor* panel by clicking its icon in the side toolbar.
- 3. Select the Texture-healing brush.
- 4. Hold down Ctrl while using Scroll wheel or [ and ] keys to adjust the tool size. It should not exceed the size of the region that needs texture correction.
- 5. Paint over the region of interest using LMB while holding down Ctrl so that the tool (a circle or a spot) only rolls over the problem area. Try to avoid touching neighboring areas. Use the *Deselect* button to clear all the selections.
- 6. Repeat the previous step as necessary.
- 7. Click Apply to accept the changes or close the panel to reject them.

**Note:** If you paint an area in which the number of polygons exceeds the value specified in the settings dialog (see *Warnings*), a message will appear prompting you to either ignore the value, which means that processing may take longer, or cancel the operation.

## 9.16 Preparing Models To Export

# 9.16.1 Moving, Rotating and Scaling (Transformation Tool)

The *Transformation tool* allows you to move, rotate, scale and mirror objects relative to the global coordinate-system axes.

To access this tool, open the *Editor* panel and select *Transformation tool* or hit T. The panel will open, displaying four tabs that correspond to different modes for altering the object position in the global coordinate system. The name of the active mode appears at the bottom of the *3D View* window.

To revert your changes inside the tool, use the Reset button. Artec Studio applies changes when you leave the tool. Use the O(Undo) button in the Workspace panel or hit Ctrl+Z to reset changes after you close the tool.

**Hint:** To quickly move objects to the origin and align them with the camera viewport, use the *Auto-position* button.

**Note:** The *Transformation tool* does not affect objects with the Locked position status ( $\stackrel{\mbox{\@modelefte}}{\sim}$ ). See *Locking Object's Reposition* for details.

#### 9.16.1.1 Translate

To enter translation mode, click the *Translate* tab or hit T. Three input fields will appear in the *Editor* panel showing the current origin coordinates (in millimeters) of the local coordinate system. The initial position of the local coordinate system will be in the center of the global one. To translate an object, do either of the following:

- Enter the new coordinate values for the local system using the input fields in the *Editor* panel. To adjust the position only along a specific axis, first hit the corresponding X, Y or Z key.
- Translate the object in the 3D View window by dragging the corresponding control (see Figure 116):
  - Square in the center to move it freely
  - Arrow to move it along a specific axis
  - Lines between arrows to move it along the two axes simultaneously

**Note:** Orienting the object may be easier if you first specify a new position for the origin of the local coordinate system: double-click on the desired surface point in the 3D View window.

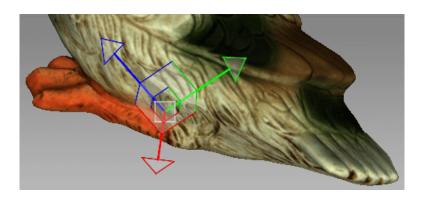

Figure 116: Translation control

#### 9.16.1.2 Rotate

To enter rotation mode, click the *Rotate* tab or hit R. Three input fields containing the Euler-angle values will appear in the *Editor* panel. Initially, all values are set to zero. To rotate the object, do either of the following:

- Enter the new angle values (in degrees) using the input fields in the *Editor* panel.
- Drag one of the three circles (see Figure 117) to rotate the object. Hitting the key that corresponds the required axis (X, Y or Z) will hide the controls for the other axes.

**Note:** Orienting the object may be easier if you first specify a new position for the center of the local coordinate system: double-click on the desired surface point in the 3D View window.

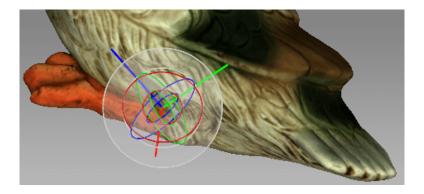

Figure 117: Rotation control

#### 9.16.1.3 Scale

To enter scaling mode, click the Scale tab or hit S. A single input field with the current scale value (1.000) will appear in the Editor panel. You have two options for scaling the object:

- Enter the new scale value in the field.
- Drag the origin of the control (Figure 118) or either of its round ends in the 3D View window.

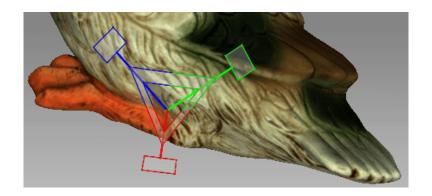

Figure 118: Scaling control

## 9.16.2 Placing Objects on Coordinate Plane (Positioning Tool)

You may need to place the model on one of the coordinate planes (e.g., for aesthetic reasons or when preparing the model for measurements, for capturing a screenshot, for exporting and so on). Instead of adjusting the model position using the *Rotate* and *Translate* modes of the *Transformation tool*, you can use the special *Positioning* tool. To do so, follow these steps below.

- 1. Open the *Editor* panel from the side toolbar and click either *Rough positioning* button or hit P.
- 2. Choose the *Rough* tab—a rough positioning is available for all the *object types*, whereas the *Precise* option works only with CAD objects.

#### See also:

#### Setting constraints for CAD primitives

- 3. Ensure that the coordinate axis grid is shown. Otherwise hit G or select the *Grid* command from 3D toolbar.
- 4. Choose the coordinate plane in which you want to place the model by activating one of the following options: XOY, YOZ or ZOX. Note that you may skip this step and return to it after Step 3.
- 5. Use LMB to specify at least three points on the surface; the plane will automatically pass through their center of mass (see Figure 119). The following conditions will then apply:
  - 1. For each additional point you specify, Artec Studio rebuilds the plane. Click *Clear points* at any time to redefine the points.

**Note:** Three points determine a plane. When you're dealing with nonplanar surfaces, however, three points may be insufficient. In that case, the more points you specify, the more precisely a plane will fit the surface.

2. In addition to the plane passing through the center of mass of the points you select, the coordinate origin will shift to that location as well.

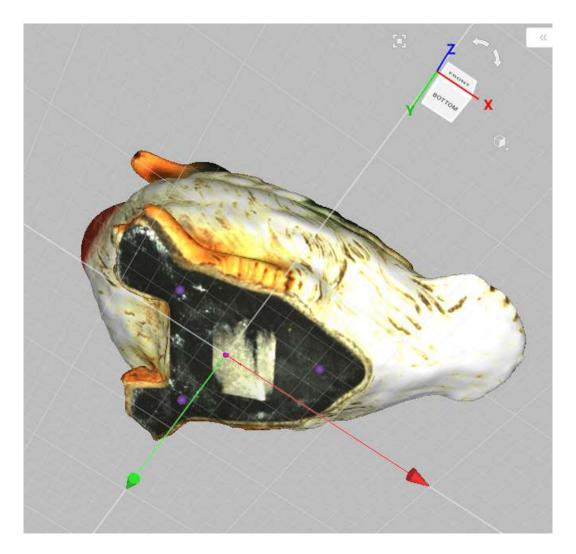

Figure 119: Positioning the model in the global coordinate system.

- 3. The position of the coordinate origin is adjustable, as described below.
- 6. Invert the direction of the coordinate axis, if desired, by clicking the *Invert Z* button for the XOY plane, *Invert X* for YOZ, or *Invert Y* for ZOX.
- 7. If appropriate, adjust the model's position relative to the coordinate origin:
  - 1. Shift + LMB—rotate the model around the axis that is currently normal to the plane
  - 2. Shift + RMB—move the model along the plane in a fixed direction
  - 3. Shift + LMB + RMB—move freely along the plane
- 8. Hit *Apply* to fix the model on a specified plane or close the panel to cancel positioning.

To discard changes of object position, hit Ctrl+Z.

**Tip:** The *Enable automatic base removal* option may come in useful to position scans automatically after the scanning completes (see <u>Base Removal</u>: <u>Erasing a Supporting Surface</u>.)

**Note:** The *Positioning* tool does not affect objects with the Locked position status ( $\stackrel{\mbox{\@modelefte}}{\sim}$ ). See *Locking Object's Reposition* for details.

# 9.17 Advanced Techniques

## 9.17.1 Automatic Processing

#### See also:

#### Use Autopilot

Automatic processing is a special mode for the *Tools* panel that saves time and simplifies postprocessing. It allows you to run all postprocessing algorithms from the *Tools* panel (*Rough*, *Fine* and *Global registration*; *Fast*, *Smooth* and *Sharp fusion*; *Small-object filter* or *Outlier removal*; *Hole filling*; *Mesh simplification* and *Smoothing*) with a click of just one button.

Each algorithm setting and parameter is based on the values for a preset configured in the manual mode. To change these values:

- 1. Switch to Manual mode.
- 2. Select a specific scanner type via the *Preset* dropdown list.
- 3. Use the expand button to reveal parameters for the required algorithms.
- 4. Make the necessary alterations and click Apply.

- 5. Switch to Auto mode.
- 6. Select the checkboxes near the algorithms you intend to run.
- 7. Click *Go!* to begin automatic processing.

Changing the scanner preset type resets all the parameters to the default ones (for the selected preset).

Keep in mind that the algorithms run in the order in which they are listed, starting with Rough serial registration and ending with Isotropic remesh. Thus, if you want to run the Small-object filter before Fast fusion or Global registration, for instance, you must do so manually.

Unlike manual processing, automatic processing runs without the need for constant user attention, so it is more convenient when processing large objects: you can configure the settings, start the process and leave it unattended. It can also process objects of any size, reducing the number of mouse clicks to get the result.

### 9.17.2 Mirroring

Artec Studio allows to mirror the 3D data. The application uses the local rotation center as a mirroring center (see *Global Coordinate System and Rotation Center*). If it isn't specified, Artec Studio employs the global coordinate center.

To mirror the model, follow the steps:

- 1. Open Editor
- 2. Access Transformation tool
- 3. Select the Mirror tab
- 4. If necessary, double click the model to specify a rotation center
- 5. Select an axis to mirror the object along. Press the respective button—for example,  $Along\ axis\ Y.$

To revert your changes, use the *Reset* button. For details, consult *Moving*, *Rotating and Scaling (Transformation Tool)*.

## 9.17.3 Isotropic Remesh

*Isotropic remesh* is an operation that modifies 3D model in the way that new mesh triangles have uniform size. Software packages where the models from Artec Studio are intended to be used may impose these requirements.

The algorithm produces an isotropic mesh, but doesn't necessarily decrease the polygon count. However, the output file is often smaller than the original one through the uniform triangles.

To produce a uniform mesh,

1. Mark the model using the flag

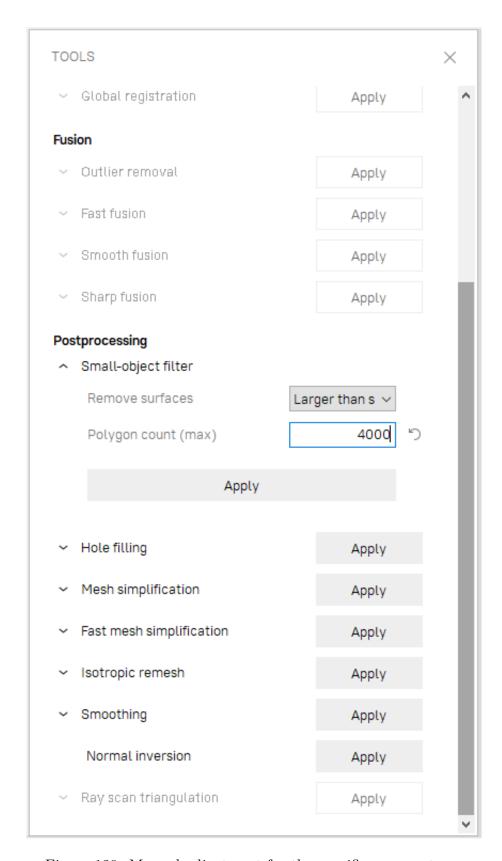

Figure 120: Manual adjustment for the specific scanner type.

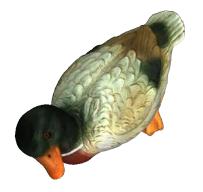

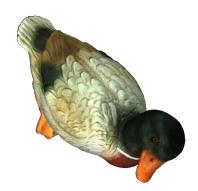

Figure 121: Mirroring in action.

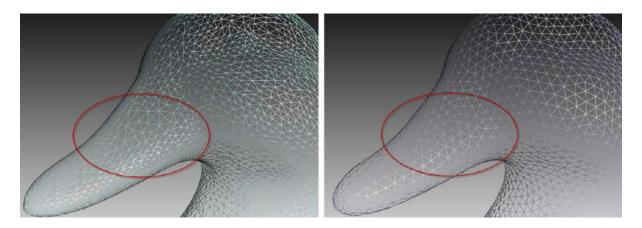

Figure 122: Isotropic remesh operation in action: original model on left, processed one on right.

- 2. Open the *Tools* panel
- 3. Locate the *Isotropic remesh* section
- 4. Click \* and specify 3D resolution, mm as necessary
- 5. Click Apply.

#### 9.17.4 Normal Inversion

Normal direction determines the visibility of a surface in 3D graphics. Learn how to show normals of the objects in Artec Studio 3D View, see Representation of Normals and Boundaries.

Normal inversion allows one to turn the model inside out. This operation may be useful when you need to manufacture some mating parts, like molds; or obtain a model based on its cast (e.g., turn the footprint cast into a shoe last, see Figure 123).

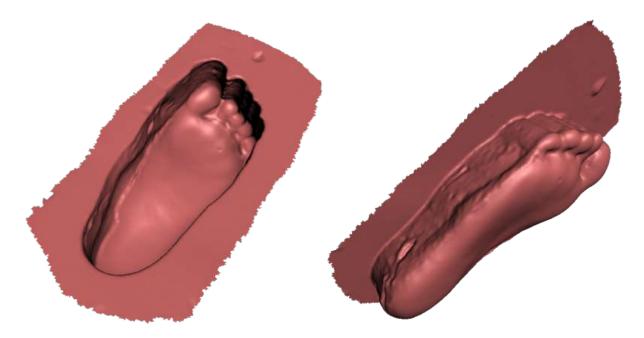

Figure 123: Normal inversion application: obtaining a foot model (right) from its cast (left).

To invert normals on a particular model,

- 1. Mark the model using the flag
- 2. Open the *Tools* panel
- 3. Locate the Normal inversion section
- 4. Click Apply.

### 9.17.5 Correcting Triangulation Errors

Some algorithms may introduce triangulation errors into the resulting model. These errors include the following:

- Unattached vertices. Points that are not vertices of any of the triangles
- Vertices with identical coordinates. Vertices that have the same coordinates
- Faces containing invalid vertices. Triangles that point to nonexistent vertices
- Singular faces. Triangles for which at least two of the three vertices coincide.
- Faces with equal signature. Faces with fully coinciding sets of vertices
- Edges incident to three or more faces. Edges that are adjacent to three or more faces
- Faces with wrong orientation. Faces whose normals point in a direction opposite to those of the adjoining faces

To correct these errors, mark a model in the Workspace panel by using the flag and hit Ctrl + R or select the  $Window \rightarrow Repair$  menu command. If the algorithm detects no triangulation errors, Artec Studio will notify you that it has found no defects. Otherwise, the Repair panel will open, displaying the above-mentioned list of defects to be corrected. Next to the names of the defects, a column will appear stating the number of defects of a certain type found in the model. You can select all defects by pressing  $View \ all$ . Doing so will display in the model all the defective vertices and triangles using colored points. You can disable display of any particular defect type by removing the foundation next to the corresponding name, or disable them all by clicking  $View \ none$ . To correct the defects, click  $Repair \ all$ . Clicking the Apply button accepts the changes.

## WORKING WITH CAD OBJECTS

Starting from version 15, you can work with CAD objects in Artec Studio. You can both create CAD primitives and then export them into CAD files or *import* CAD objects designed in external applications. This allows you to:

- Modify and design new parts for existing objects.
- Reverse engineer scanned objects.
- Ensure quality control by comparing scanned objects to their CAD models.

# 10.1 Constructing CAD Primitives

*CAD primitive*s are constructed on the basis of polygonal meshes (models) and then are fit into the latter.

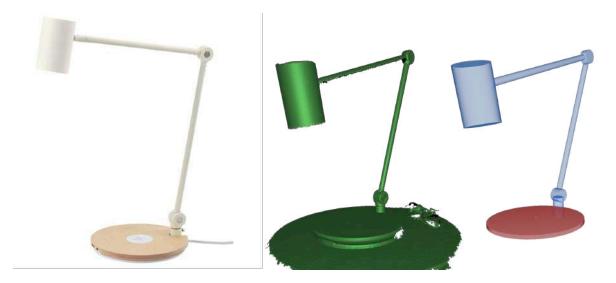

Figure 124: From left to right: original object, scanned model, a set of constructed primitives.

At present it is possible to construct the following types of primitives:

- Cylinder,
- Cone/Truncated cone,

- Sphere,
- Plane,
- Torus,
- Freeform patch.

A torus is a donut-like figure, which is determined by the radii of its outer and inner circumferences: major and minor radii, respectively.

A freeform patch can be thought of as a sheet of paper that you wrap around the portion of the object's surface. The freeform patch can be used for complicated surfaces that are not covered by usual types of primitives, such as surfaces of organic objects, for example. The following parameters are required for constructing a freeform patch:

- Padding the percentage by which the selected surface area is expanded before building the patch.
- Number of points the number of control points (patch mesh nodes) on each axis of the patch.
- Order the order of splines used for building the patch.

**Note:** The more points and the higher the order of splines, the more detailed surface curvature and the closer fit to your model you can get. However, you need to keep in mind that increasing the number of points and the order of splines requires more CPU time for fitting the primitive.

To construct a CAD primitive, follow these steps:

- 1. Load a polygonal model in which you will fit the CAD primitive.
- 2. Open the *Construct* panel.
- 3. Select one of the available primitive types you want to construct (in the example below it is *Cylinder*).
- 4. Choose Selection type and specify the required area on the model:
  - 2D brush and 3D brush slightly differ in how they work: the former is circlular and marks the model surface on the basis of the current viewpoint, whereas the latter is sphere-shaped and selects the surface that falls inside that sphere. Use the Brush size slider to change the brush size.
  - Lasso allows you to specify a polygon on the surface of the model by clicking the vertices of that polygon. A surface is selected that falls inside it.
  - Lasso and 2D brush allows you to select the model's backface using the Select through checkbox.
  - Segment is the most convenient of the selection tools. It automatically expands the area you mark with your brush and shows you the

result. Thus, you can evaluate which of the regular primitives Artec Studio identified. This selection tool has two settings available: the *Brush size* slider to adjust the size of your brush and the *Segmentation sensitivity* slider to adjust the degree of expansion of the area marked with your brush (the higher the sensitivity, the more Artec Studio will expand the marked area).

**Note:** The *Segment* option is not recommended for the *Freeform* CAD primitive or for simplified models (models with fewer polygons).

To select an area on the model, use Ctrl+LMB above the model surface. To clear the current selection partially, use Ctrl+Alt+LMB above the selected area.

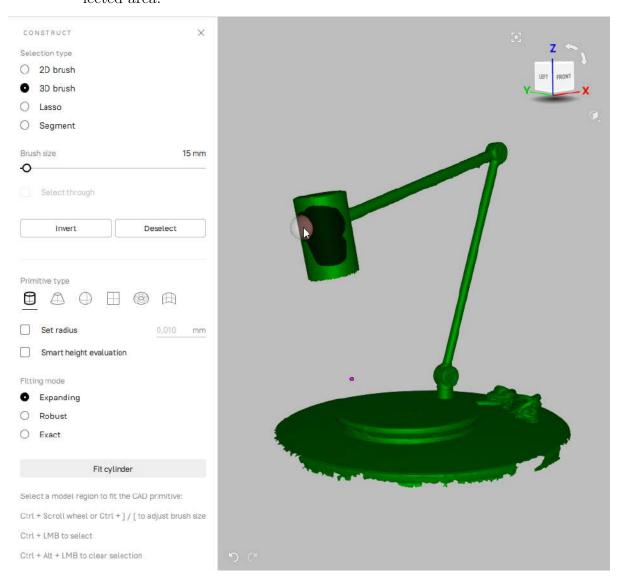

Figure 125: Construct panel: specifying region using the 3D brush.

Use the *Invert* button to invert selections, and also use the *Deselect* button to reset all the selections you made.

- 5. Once the required area has been selected, choose a *Fitting mode*:
  - Expanding is the fastest one, it allows selecting only portion of the surface where to fit the future primitive.
  - Robust is the optimal one, it is tolerant to extraneous selections.
  - Exact works exactly with the selected region.

**Note:** It is not recommended to use the *Expanding* mode with the *Segment* selection tool as their implementing algorithms contradict to each other.

- 6. Click the required primitive icon on the *Primitive type* bar.
- 7. If the selected primitive (cylinder or truncated cone) should fit into a hole of a given depth, such as a hole in a plate, then check the *Smart height evaluation* option. In this case, Artec Studio will use an algorithm that provides a more accurate fitting of the primitive to the model.
- 8. If necessary, specify the desired parameters of the primitive to be created:
  - For a cylinder or sphere its radius
  - For a cone its angle
  - For a torus its major and minor radii (find the description above in this section)
  - For a freeform patch padding, number of points, and order (find the description above in this section)
- 9. Click *Fit cylinder* button (or *Fit sphere*, etc.) to confirm your choice. Artec Studio will create a CAD primitive and fit it into the selected area.

#### See also:

Importing CAD models

## 10.1.1 CAD Primitive Properties

To see the properties of the created CAD primitive, do the following:

- 1. Click the name or the icon of the primitive in the *Workspace* panel.
- 2. At the bottom of the Workspace panel, click the Properties section to expand it.

The presence of certain geometric parameters in the *Properties* section will depend on the type of the selected CAD primitive (see table below).

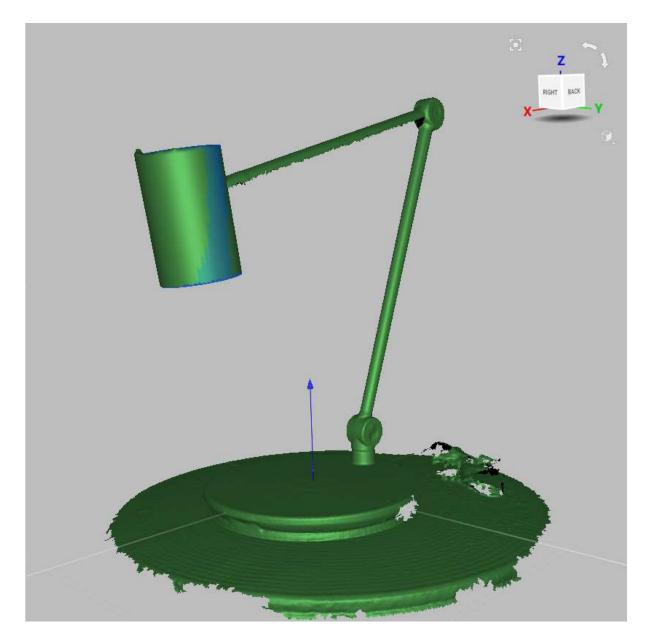

Figure 126: Cylinder (blue) fit into the model.

Table 15: Presence of geometric parameters in the *Properties* section for different CAD primitives.

| Primitive           | Radius                      | Height | Angle |
|---------------------|-----------------------------|--------|-------|
| Cylinder            | Yes                         | Yes    | No    |
| Truncated cone/Cone | Yes (large and small radii) | Yes    | Yes   |
| Sphere              | Yes                         | No     | No    |
| Torus               | Yes (major and minor radii) | No     | No    |

For the freeform primitives the Properties section displays:

- U and V points count the number of nodes along the axes of the primitive
- ullet U and V order the order of splines used for constructing the primitive

# 10.2 Setting constraints for CAD primitives

After creating CAD primitives, you can adjust their size and relative position by applying various constraints to them. Artec Studio supports the following kinds of constraints: conditions (they are set for one primitive) and relations (they are set for two or more primitives). Below see the table of available constraint types.

Table 16: Constraint types for primitives.

| Icon     | Kind of con- | This constraint                                                                                                    | Applicable to                                   |
|----------|--------------|----------------------------------------------------------------------------------------------------|-------------------------------------------------|
|          | straint      |                                                                                                    |                                                 |
| <b>Ø</b> | Relation     | requires the axes (or normals) of the selected primitives to be parallel                                                               | cylinder, cone, plane, torus                    |
| <b>~</b> | Relation     | requires the axes (or normals) of the selected primitives to be perpendicular                                                          | cylinder, cone, plane, torus                    |
| <        | Relation     | sets a given angle between the axes (or normals) of the selected primitives                                                            | cylinder, cone, plane, torus                    |
| 0        | Relation     | requires the selected primitives to be coaxial                                                                                         | all types of<br>primitives ex-<br>cept freeform |
| <b>⊘</b> | Condition    | sets a given value for one of the sizes of the selected primitive, for example, cylinder radius/height, torus minor/major radius, etc. | cylinder, cone, sphere, torus                   |
|          | Relation     | requires the selected sizes of the selected primitives to be equal                                                                     | cylinder, cone, sphere, torus                   |
| 0        | Condition    | prohibits changes to the primitive during the Refit operation                                                                          | all types of<br>primitives ex-<br>cept freeform |

**Note:** Freeform primitive does not support any constraints.

You can set several different constraints for each primitive. There is no limit to the number of constraints.

Applying constraints to CAD primitives consists of two stages. First, you specify the desired constraints, and on the second stage, you force Artec Studio to rebuild the primitives to meet the constraints you set (the refitting process).

**Important:** Artec Studio does not keep a history of the constraints you specify. Therefore, they are only "alive" and are available for editing and for the refitting process from the moment when you have built the primitives until the moment when you close the *Construct* panel.

You should also keep in mind that if the primitive for which the constraints are set is deleted and then restored (using the Undo or Redo button), then the previously set constraints will not be restored.

To specify and apply constraints to CAD primitives, follow these steps:

- 1. Open the *Construct* panel and create the CAD primitives you need (see *Constructing CAD Primitives* for details).
- 2. Click the desired primitive. The *Constrain* pop-up toolbar appears with icons for the applicable constraint types (see an example of such a toolbar for the case of a cylinder in Figure 127, a and Figure 128, a).
- 3. Click the icon of the desired constraint type.
- 4. Perform the appropriate actions depending on the constraint type you selected:
  - For **a** (lock), no actions are required.
  - For ✓ (set length), click one of the icons of primitive sizes on an additional pop-up tool bar if it appears (see an example in Figure 127, b). Specify the desired primitive size value and click ✓ on the appropriate pop-up toolbar (see Figure 127, c).
  - For ✓ (parallel to ...), ≺ (perpendicular to ...), ≺ (at angle to ...), and ⊙ (coaxial to ...), click all other primitives to be involved into the new relation (see an example in Figure 128, b). When done, click ✓ on the appropriate pop-up toolbar (see Figure 128, c).
  - For = (equal to ...), select one of the primitive sizes on an additional pop-up toolbar (it appears if two or more sizes are available). Then click the second primitive and select one of its sizes. To establish an equality relationship between the two selected sizes, click on the appropriate pop-up toolbar.

The corresponding constraint icon will be displayed next to each primitive participating in the constraint but no changes to the size or position of the primitives will

occur at this point (see examples in Figure 127, d and Figure 128, d). A pop-up toolbar with the *Refit* button will appear at the top of the *3D View* window.

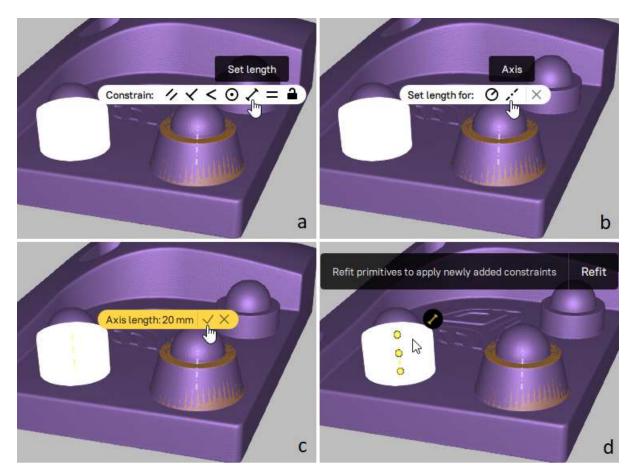

Figure 127: Example for specifying CAD primitive constraints: setting the height of a cylinder.

- 5. Repeat steps 2 to 4 to add more constraints if required.
- 6. Before proceeding to the next step, you can click the icon of any constraint and make the necessary changes or remove it by clicking  $\times$  on the constraint's pop-up toolbar.
- 7. To apply the newly added constraints to the CAD primitives, click the *Refit* button on the panel at the top of the *3D View* window.

The primitives will be rebuilt to satisfy the specified constraints. Figure 129, b presents the result of applying both constraints illustrated in Figure 127 and Figure 128.

**Note:** If the constraints are applied successfully, the symbols in their icons remain yellow, otherwise—the symbols turn red.

8. If red constraint icons appear as the result of step 7, follow step 6 to change or remove such incompatible constraints, and then repeat step 7 if necessary.

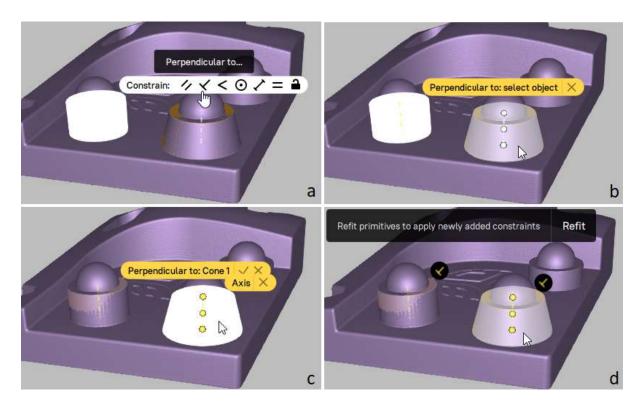

Figure 128: Example for specifying CAD primitive constraints: setting the requirement that the axes of two primitives be perpendicular to each other.

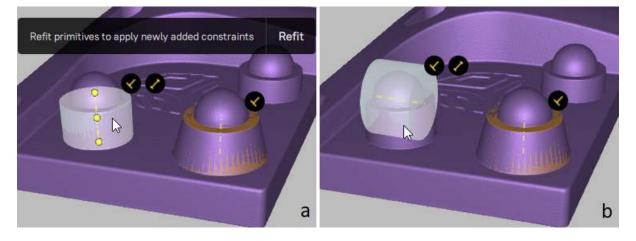

Figure 129: Example for applying CAD primitive constraints.

**Note:** The *Refit primitives* command triggered by the *Refit* button is recorded in *History* and can be undone or redone (for example, using the *Undo* and *Redo* buttons).

To add more constraints, repeat the above procedure (steps 1 to 8) before closing the *Construct* panel.

To change the constraints applied to your CAD primitives, perform steps 6 to 8 of the above procedure before closing the *Construct* panel.

To cancel all constraints applied the last time you used the *Refit* button, follow these steps:

- 1. Before closing the Construct panel, remove each constraint by clicking the constraint icon and then  $\times$  on the constraint pop-up toolbar.
- 2. Click the *Undo* button.

### 10.2.1 Ambiguity of some constraints

For some relations, the result of applying the constraint is ambiguous. For example, the condition that the axis of one primitive is directed at an angle to the axis of another one is not enough to determine the direction of the axes. This problem has an infinite number of solutions. In this case, Artec Studio will choose one of the solutions. For the solution to be unambiguous, additional constraints must be used.

Let us explain this with the following example. Suppose we have two primitives: a cylinder and a plane (see Figure 130, a), and we would like to adjust the position of the plane so that its normal becomes perpendicular to the axis of the cylinder. For this, we specify and apply the corresponding constraint ( $\checkmark$ ). The result obtained after refitting the primitives is shown in Figure 130, b. It is correct, but not what we expected. To get the desired result, we need to set an additional constraint, for example, we can lock the cylinder for changes (see the corresponding result in Figure 130, c).

# 10.3 Positioning CAD Primitives

The *Precise positioning* mode benefits from the presence of parametric data in the scene. Use the *Precise* mode to quickly and accurately position CAD primitives, and thus scans and models to which they belong.

- 1. In the Workspace panel, select the models and primitives you want to align.
- 2. Open  $Editor \rightarrow Precise positioning$ .
- 3. In the *Primitives* box, select the CAD primitive you intend to position. Below the *Primitives* box you will see the available positioning options (see Table 17 for details), which appear as buttons and vary with the type of the selected primitive.

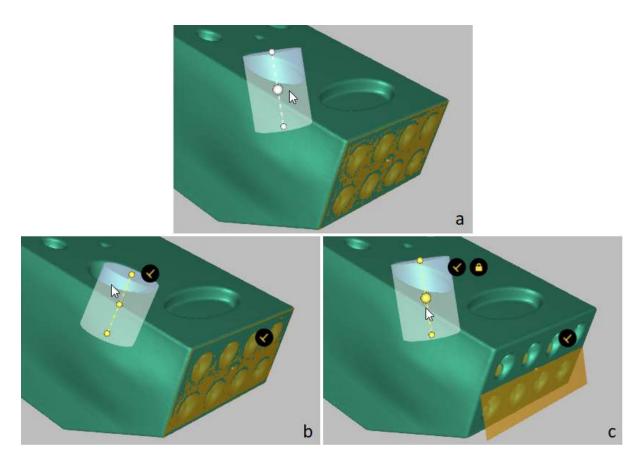

Figure 130: Example of ambiguous CAD primitive constraints.

Note: Freeform is not available for precise positioning.

- 4. If some other objects belong to the parent group of the selected primitive and you want to apply the same positioning actions to them, check *Apply to all objects in parent groups*.
- 5. Click either of the self-explanatory positioning buttons. Artec Studio will position the primitive in accordance with the selected option and disable this button. You will see the alignment information in the *Primitives* box next to the name of the selected primitive.

Every positioning action is recorded in the local history, so you can undo or redo it:

- To undo an action, use  $Edit \rightarrow Undo$  or Ctrl+Z.
- To redo an action, use  $Edit \rightarrow Redo$  or Ctrl+Y.

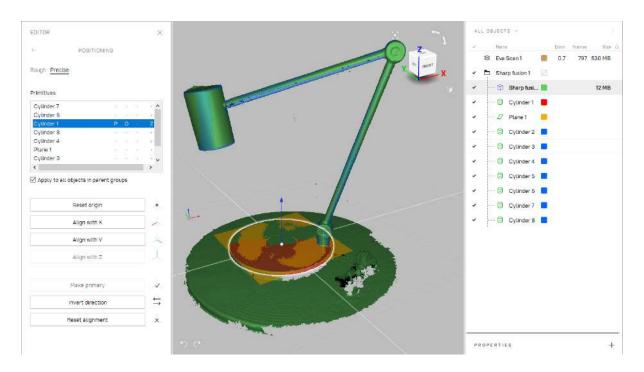

Figure 131: Editor  $\rightarrow$  Precise positioning: the aligned CAD primitive is highlighted.

Table 17: Actions for primitives.

| Button             | Purpose                                                         | Status |
|--------------------|-----------------------------------------------------------------|--------|
| Move to origin     | Place the selected primitive's point to the coordinate          |        |
|                    | origin. For details, see <i>Primitives' Points To Use for</i>   |        |
|                    | Positioning.                                                    |        |
| Align with $X/Y/Z$ | Align the primitive with the respective axis.                   | X, Y   |
|                    |                                                                 | or $Z$ |
| Align with         | Align the <i>plane</i> primitive with the respective coordinate | YOZ,   |
| YOZ/XOZ/XOY        | plane.                                                          | XOZ    |
|                    |                                                                 | or     |
|                    |                                                                 | XOY    |
| Any                | CAD primitive that you first align with any coordinate          | P      |
|                    | axis or plane is considered primary. A primary object           |        |
|                    | will be given a priority when conflicting alignments oc-        |        |
|                    | cur.                                                            |        |
| Make primary       | Make another object primary and remove this status              |        |
|                    | from the current primary one                                    |        |
| Reset origin       | Undo the Move to origin action.                                 |        |
| Invert direction   | Invert direction of the axis or plane in the applied align-     | I      |
|                    | ment                                                            |        |
| Reset alignment    | Reset all the positioning actions applied to the primitive      |        |

**Note:** The *Precise positioning* tool does not affect objects with the Locked position status ( $^{\&}$ ). See *Locking Object's Reposition* for details.

#### See also:

Exporting CAD objects, Distance Maps and Sections and Volume.

### 10.3.1 Primitives' Points To Use for Positioning

Depending on the type of a CAD primitive, you can use the following points in the *Move to origin* action.

Table 18: Primitives' points to use in the Move to origin action.

| Type of primitive | Points for positioning                                              |
|-------------------|---------------------------------------------------------------------|
| Cylinder          | 3 points: the center of the cylinder and the intersections of the   |
|                   | cylinder axis with its bases                                        |
| Plane             | The center of the plane                                             |
| Sphere            | The center of the sphere                                            |
| Cone              | 3 points: the cone vertex, the middle of the cone axis, and the     |
|                   | intersection of the axis of the cone with its base                  |
| Truncated cone    | 3 points: the middle of the cone axis and the intersections of the  |
|                   | axis of the cone with its bases                                     |
| Torus             | 3 points: the center of the torus and the intersections of the axis |
|                   | of the torus with the sides of the box into which it is inscribed   |

To select the center of a primitive for using in the *Move to origin* action, click the primitive or select it in the *Primitives* box. The selected point and the outline of the primitive will be highlighted in white (Figure 132, left).

When you hover the cursor over the primitive's axis, other points for positioning will appear on it. To select any of the possible positioning points, click on it. The selected point will be highlighted in white (Figure 132, right).

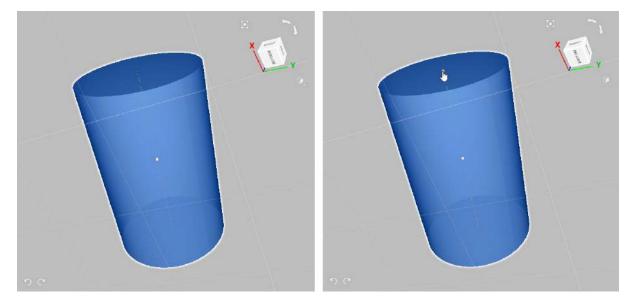

Figure 132: Selecting a point for positioning.

# 10.4 Working with Imported CAD Models

*Imported* CAD models can be aligned or *compared* with polygon models (fusion operation outputs).

## 10.4.1 Alignment

When aligning CAD models with polygon models, don't use Nonrigid alignment and employ many point pairs (5–6 pairs). Consult *Manual Rigid Alignment with Points* and *Specifying Points and Editing Their Positions* for details.

### ADDITIONAL MODES

This chapter describes other Artec Studio modes, such as

- Publishing to the Web
- Multicapturing
- Measurement Tools
- Copying Log Records
- Feedback Form

## 11.1 Publishing to the Web

Having models on a web may simplify the process of collaboration among users. Artec Studio allows you to publish your 3D models on the Web through *viewshape.com*. Viewshape is a service that uses WebGL to render 3D models in a web browser. You can see published models at *viewshape.com* or embedded at other websites, blogs or social networks. Models can be shared privately so that only those who know the unique URL can see, comment on and use them.

To publish a model,

- 1. In *Workspace*, select only one polygon model.
- 2. Select  $File \rightarrow Publish$ .
- 3. Click Log in....
- 4. Specify your *my.artec3d* email and password in the window that opens (see Figure 133).
- 5. Click Login.

After you successfully login, you will see the window with the found issues. Follow the steps below to continue uploading:

1. Adjust model's position in the 3D View window to see how it will appear on the Web.

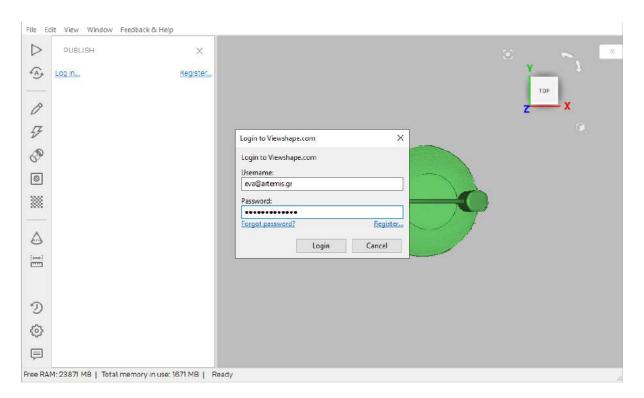

Figure 133: Viewshape.com login window.

- 2. Specify the *Rotation angle* and *Preview* it when necessary.
- 3. Select visibility options (*Public* or *Private*).
- 4. Select the *Allow 3D-model download* checkbox if you don't mind if other users to download your model.
- 5. Choose whether to employ WebGL: use *Show* to display a full-featured 3D model and rotate it freely, or use *Don't show (spin image only)* to display images of the model captured from different angles. You can rotate these images only around the vertical axis.
- 6. Select a *License* type for your model.
- 7. Specify the *Collection* in your gallery to which you want to publish the model, or create a new one.
- 8. Set the Model name.
- 9. Provide the *Model description* as necessary.
- 10. Click *Publish*. Your model will appear on the site.

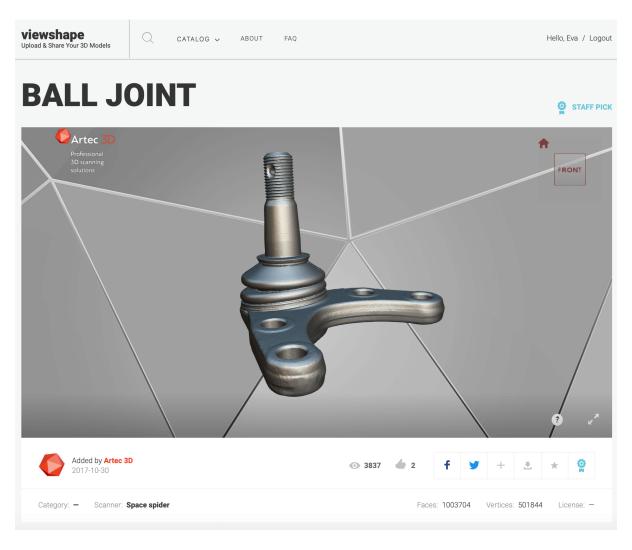

Figure 134: 3D model at Viewshape.

### 11.1.1 Model Requirements

WebGL is a progressive API, but it is not very powerful. If your model contains several million polygons and several very high-resolution textures, you will have difficulty rendering it in a browser. Therefore, to produce a model that looks good, you must first optimize it. We recommend the following model parameters:

- Fewer than 1000000 (300000 for Trial version) polygons
- Texture size of 4096×4096 (1024×1024 for Trial version) pixels
- Texture mapped using Atlas method (mandatory)
- Model positioned appropriately to rotate around Y axis

Using LMB in the 3D View, you can rotate the model around its center of mass. Because translation is impossible here, you should rotate the model to the position in which you want it to appear on the web.

If the model parameters fail to satisfy the requirements and recommendations listed above, a yellow notification will appear at the bottom of the window, along with a button that instructs Artec Studio to fix the issue.

### 11.1.2 Fixing Issues

If your model suffers from one or more issues, click the *Fix issues* button. The software will open the new panel.

Artec Studio can currently identify two issues: very dense meshes and incorrect texture mapping. If the mesh is too dense, you must first simplify the model. The simplification tool is available in the *Issues found* dialog. If the texture is mapped using the *Preview* method (triangle map), you can remap it by clicking *Fix texture*. The *Texture* panel will then open, allowing you to fix it using the *Export* method (texture atlas) and the recommended resolution.

Once you have resolved all the issues, click Back to Publish to return to the Publish panel and resume the publication process.

# 11.2 Multicapturing

Artec Studio enables synchronized scanning with multiple scanners. This mode is helpful when capturing a large object from several angles using more than one scanner simultaneously. Multicapturing with several scanners implies that the system knows their position in advance. This condition simplifies and accelerates data processing considerably. For this reason you must calibrate the relative positions of the scanners before capturing. The resulting calibration data, which includes scanner IDs and their spatial orientations, is referred to as a bundle.

**Important:** Using multiple Artec scanners requires your workstation to integrate as many independent USB host controllers as connected scanning devices.

The entire procedure is given below and covered in the following sections.

- 1. Calibrate the relative position of each device (i.e., create a bundle)
  - 1. Capture the test object using all bundled scanners (see object requirements in *Bundle Creation*)
  - 2. Manually align the resulting scans using the *Align* tool to compute the relative position of all scanners
  - 3. Create the bundle using the Create bundle panel
- 2. Use the *Multi* panel to capture scans

#### 11.2.1 Bundle Creation

#### 11.2.1.1 Preparation

Perform the following steps to prepare the devices and the environment:

- 1. Select device positions. The scanners' combined field of view should cover the required area.
- 2. Fix the scanners in the chosen positions. If you plan to use hardware synchronization (see *Hardware Synchronization for Eva*), attach the scanners to the tripods by securing them with thumbscrews while allowing the wires to hang freely.
- 3. Select and set up the calibration object. Any object with a geometry-rich surface is a candidate. Avoid selecting objects with simple geometries for calibration (e.g., planes, spheres or cylinders). You may use several objects as a composition when creating a bundle. We recommend object installation at the distance corresponding to the middle of the operating range for the chosen device type.

#### **11.2.1.2 Capturing**

4. Use either the *Capture* or *Multi* panels to make scans. The latter option is more convenient, as it allows you to capture the video data stream simultaneously from several scanners. For details regarding this mode, see *Performing Multicapture*.

If you install the scanners at small angles relative to each other (i.e., you can see the same object area simultaneously through different scanners), you need not rotate the object. In this case, you can take calibration scans either sequentially or concurrently. In case of sequential scanning, make sure the object is fixed safely and remains motionless during the scan.

If you set up the scanners at a **large angle** and their fields of view have no overlap, use the *Multi* panel to start the capture sequence and **then turn** (move) the object to enable all scanners to capture the same parts.

Note! It is important that all scanners capture a large portion of the object or scene (but not necessarily the same portion) in each frame, because the position of all subsequent frames—as well as the scanners themselves—will be determined by their predecessors. Also, the relative positions of the scans will determine the intercalibration of the devices.

### 11.2.1.3 Alignment

- 5. If the cameras are far from each other and the object was moving, then you should register the scans using the *Fine registration* and *Global Registration* algorithms.
- 6. Next, proceed to the *Align* panel and align the captured scans as *Alignment* describes. At that point, everything will be ready for bundle creation.

#### 11.2.1.4 Bundle

- 7. From the menu, select File → Create bundle. A warning message will appear if you forget to align the scans. Otherwise, the bundle-creation panel will appear (see Figure 135). The 3D View window will show the selected scans, the position and viewing direction of the scanners (by means of an appropriately colored pyramid), the device ID, and the scanner coordinates. It will display a list of connected devices and corresponding information.
- 8. Add a device to the bundle or remove one by inverting the "image in the leftmost column of the list. The order of devices in a bundle refers to the scan order in the Workspace panel.
- 9. A bundle name will appear in the field at the top of the bundle-creation panel. By default it contains the serial number of the bundled scanner. Before creating the bundle, you can easily change this name by typing in the corresponding field. Click *Apply* at the bottom of the panel to create and install the bundle.

**Note:** Once you have created the bundle, you can no longer move the scanners relative to one another. If even one device has changed position, you must recreate the bundle.

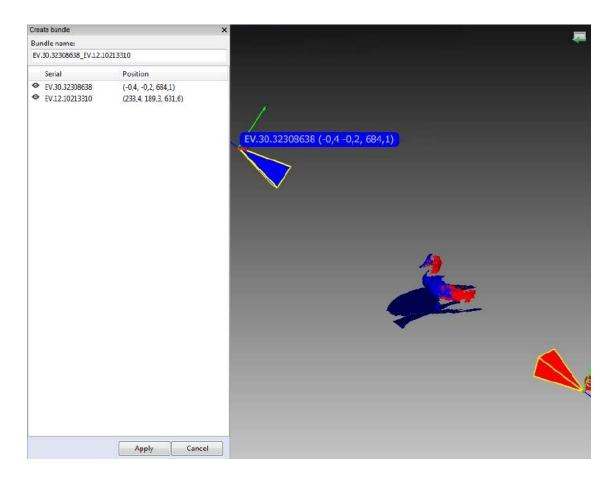

Figure 135: Bundle-creation window.

# 11.2.2 Performing Multicapture

Multi mode allows you to capture 3D reality simultaneously from several devices.

- 1. Select  $File \rightarrow Multicapture$  (bundle). The panel will open (see Figure 136).
- 2. Either use one of the existing bundles or specify the scanner list manually.

**Note:** In multicapture mode the system possesses information about the relative scanner positions. Therefore, scans captured by bundled scanners differ from manual scans in that the matching frames from different scanners are already in the same coordinate system.

- 1. Select the *Use bundle* checkbox. A dropdown list of all installed bundles will appear in the panel. Active bundles are highlighted in black, inactive bundles in gray. Artec Studio considers the bundle active if all bundled devices are installed and connected to the PC.
- 2. Select Synchronization type from the Options tab in the Multicapture panel.
  - In Software mode, scanners are synchronized via USB, Windows and Artec Studio, and the slave-scanner actuation time always varies (~10 milliseconds) owing to the numerous links in the chain.
  - In *Hardware* mode, scanners are synchronized via cables (see *Hardware Synchronization for Eva* for details). Hardware synchronization provides high precision and repeatability for slave-scanner actuation time (about 1 millisecond with a precision of less than 10 microseconds, thanks to microelectronic processes).

**Note:** We recommend hardware synchronization in most circumstances; when capturing moving objects, it is mandatory.

3. Click *Preview* to start capture.

### 11.2.2.1 Tweaking Multicapture Options

You can store multicapture data either as separate scans (use the *Separate scans* radio button) or as a single scan in which every frame represents an aligned union of corresponding frames from all bundled devices (use the *Merge frames* radio button).

If you need to capture frames with a certain delay between the scanners, enter the delay value in the *Delay between frames* field. Unlike the *Scan* mode, the *Multicapture* mode captures each frame independently without attempting to align each subsequent frame with the previous one, so it makes sense.

Sometimes, limiting the cameras' field of view is necessary (e.g., to cut off extraneous distant objects). Two sliders in the *Depth of field* area set the near and far scanning boundaries. The application sets work-area boundaries for each device independently in the device tabs (see Figure 136, right). By default, the minimum and maximum boundary

Refresh

1000

1000

0

0

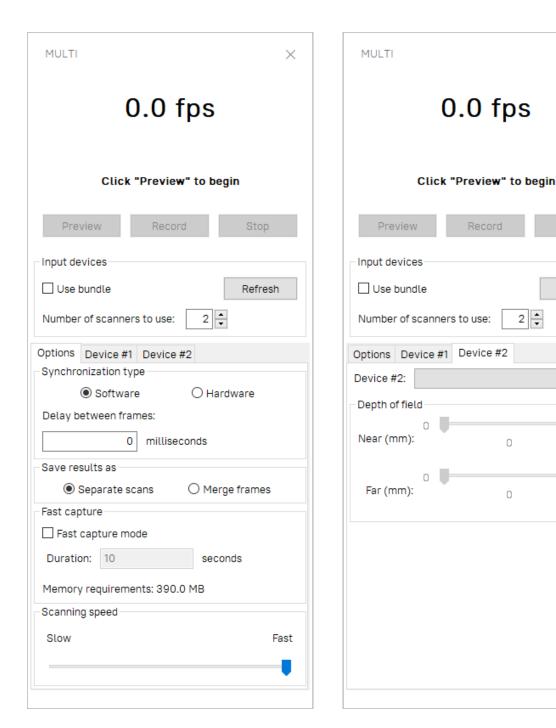

Figure 136: Multicapture panel: Options tab on left, Device tab on right.

values for the corresponding device type are set to the recommended range; we encourage you to avoid changing them. However, if you're using Artec L scanners or 3D sensors, it may become necessary. To change these values manually, mark the *Override default depth range* checkbox in the *Scan* tab of the *Settings* dialog and enter the appropriate values in the fields below.

**Note:** For most scanner types, redefining the recommended depth range may reduce accuracy.

Fast capture mode instructs Artec Studio to store raw scanned data in memory and processes frames after completing the capture sequence. It allows to save processor time on building and rendering surfaces. And if the number of processor cores is less then doubled number of scanners in the bundle, it can also increase scanning speed.

To enable it,

- 1. Check the Fast capture mode box.
- 2. Enter the desired capture duration in seconds. The application will automatically recalculate and display the required amount of memory.

Artec Studio saves multicapture parameters when you exit the application and reapplies them the next time you start it.

# 11.3 Measurement Tools

Artec Studio offers a number of measurement tools, including

- Distance
  - Linear distance
  - Thickness
  - Geodesic distance
- Sections and Volume
- Distance map

The corresponding buttons reside in the upper part of the *Measures* panel.

To work with these tools

- 1. Mark the 'checkboxes of each desired scan or model to display them in the 3D View window.
- 2. Select the measurement tool you need and click on the object surfaces to create measurement lines, planes, etc.

The coverage below takes a closer look at the different measurement tools and their features.

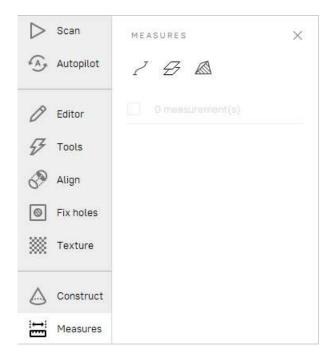

Figure 137: The *Measures* panel.

### 11.3.1 Distance

#### 11.3.1.1 Linear Distance

When you select  $Measures \rightarrow Distance$  ( $\nearrow$ ), the linear measurement will be used by default. Don't mark the Geodesic checkbox.

The linear-measurement tool allows you to measure:

- the distances between selected points
- the thickness of a model (see *Thickness measurement* for details)
- the total length of a polyline determined by a sequence of points

You can enter a name for the new measurement by typing it in the *Name and color* field. Click on the color circle next to the field to choose a color of the measurement projection. The application creates new measurements with default names Linear 1, Linear 2 and so on.

To measure distances between points,

- Use LMB to sequentially set the points on the model in the 3D View window. The application will add these points to the current point list (in the Measures panel), which will also display linear dimensions and point coordinates.
- When you roll the cursor over any one of these points in the 3D View window, the point will be highlighted; you can then drag it to another location using LMB. When you release the mouse button, the point will fix to its new location.

**Note:** You can't set a point outside the object's surface; in this situation, if you release the mouse button, the point will return to its original position.

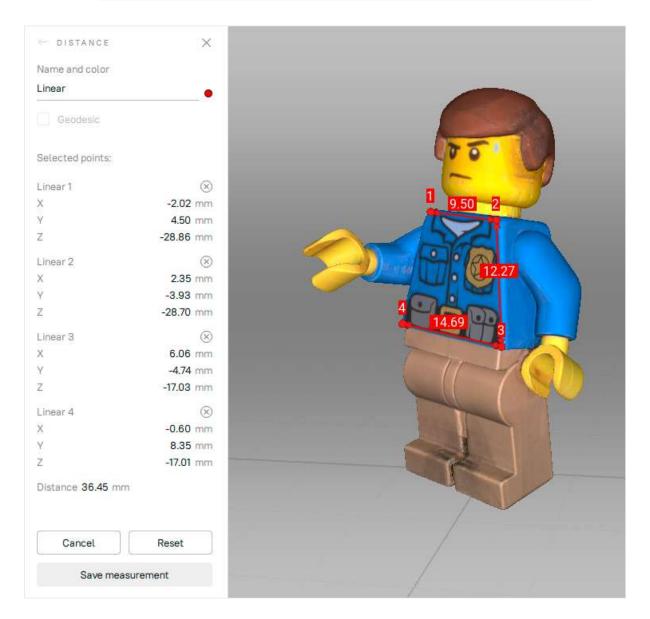

Figure 138: Linear measurement.

After you click *Save measurement*, the application will return to the original *Measures* panel and will display a list of all saved measurements along with editing and deletion options.

#### 11.3.1.2 Thickness measurement

Artec Studio allows you to measure the thickness of a model. Thickness measurement uses the ability of Artec Studio to determine the shortest distance between any selected point and a plane.

To measure the thickness of a model, follow these steps:

- 1. In the *Construct* panel, build a plane (shown in orange in Figure 139) that fits the side surface of the model (find out in *Constructing CAD Primitives* how to do this).
- 2. In the Workspace panel, select the model and the plane you constructed.
- 3. Open the *Measures* panel and click  $\checkmark$  . Leave the *Geodesic* checkbox clear.
- 4. Select any point on the side of the model opposite to the plane (Point 1 in Figure 139, left).
- 5. Click the plane. To avoid mistakes, it is recommended to hide the model in the 3D View panel before doing this.

Artec Studio will automatically construct a perpendicular to the plane, determine the point of their intersection (Point 2 in Figure 139, right), and calculate the distance between the two points. This distance gives you the thickness of the model.

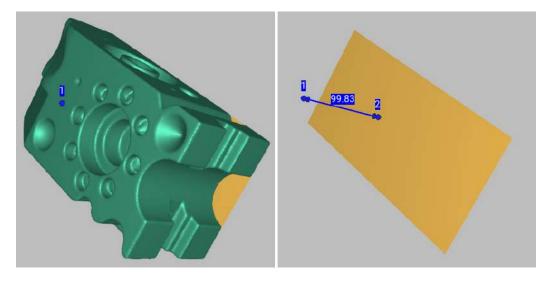

Figure 139: Thickness measurement: selecting a point on the side opposite to the plane (left), clicking the plane to determine distance to it (right).

#### 11.3.1.3 Geodesic Distance

Geodesic distance is defined as the length of the shortest path over a surface between several given points. To activate the geodesic measurement, mark the Geodesic checkbox in the  $Measures \rightarrow Distance$  panel and select a point-cloud scan or model to start using the tool.

Working with geodesic measurements is similar to working with linear measurements (see *above*).

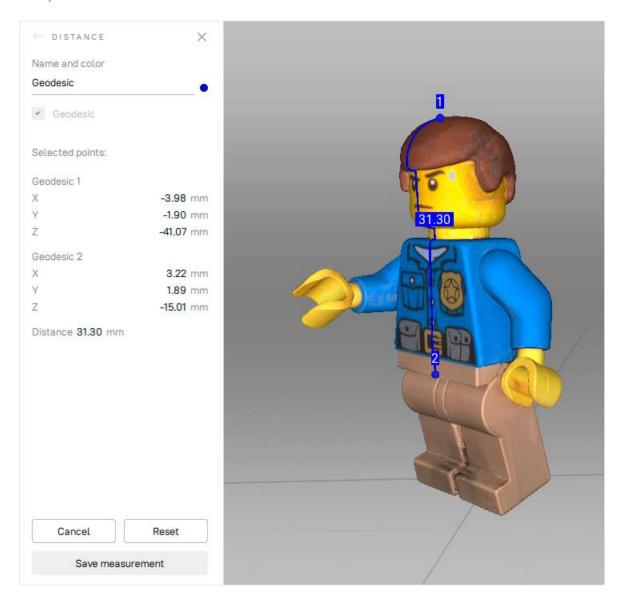

Figure 140: The Geodesic measurement.

Calculation of the shortest path is a time-consuming process that is accompanied by a progress-bar window. Also keep in mind that the shortest path between different surfaces or disconnected parts of the same surface is not defined. Therefore, the program will display an error if you select points on parts of a surface that are not connected to each other.

**Note:** The geodesic algorithm is complex, and computations for a large number of vertices may take a long time. Therefore, if you choose the first point on a surface containing more than 150000 points total, the software will warn you that it may be a lengthy operation. You can either use the mesh-optimization algorithm beforehand (see *Mesh Simplification*) or delete the parts of the surface that you don't need.

The left panel in this mode is similar to the one for linear-measurement mode (see *Linear Distance*).

## 11.3.1.4 Exporting Linear (Geodesic) Measurements

Once you have made and saved the required measurements, you can export them. Go to the general section *Measures*, select the desired measurement(s) and click on *Export...* You can export measurements in the following formats: CSV and XML.

### 11.3.2 Sections and Volume

Section is the plane that splits model or scan into two parts. Once created, it can provide you with data on volumes and areas of these parts as well as area and perimeter of the contour, i.e. the line formed as an intersection of the plane with surface.

To create a section of an object, follow the steps:

- 1. Select one or more models or scans and click  $Measures \to Sections \ & Volume \ (\ & )$ . Models are preferable, since they contain only one surface.
- 2. Change the section name in the *Name* field as necessary.
- 3. Select the type of restrictions to create a plane: *Unconstrained* (3 points) or *Parallel* to either plane. Alternatively, you can also construct a plane using *CAD Primitives* and then, use this constructed plane to create a section by selecting the *Use constructed plane* option.
- 4. Use LMB to mark points on the object's surface:
  - Mark only one point to specify a plane parallel to one of the coordinate planes (XOY, YOZ, XOZ).
  - Mark three points to specify the plane that passes exactly through them.

**Note:** You can mark more points than required, i.e. more than one point or more than three points respectively. In this case, the plane will pass through the center of mass of the specified system of points.

5. If necessary, redefine your selection of points before using *Calculate*; to do so, click the *Reset* button.

- 6. For the plane to intersect the entire object, check the *Scale to bounding box* option. Alternatively, to enlarge or reduce the plane, you can use the *Scale* mode (see the next step for details).
- 7. Change the location and orientation of the plane as necessary. Choose a mode for doing this: *Translate*, *Rotate* or *Scale*. You can either specify numerical values in the text fields (in the plane's coordinate system for the *Scale* mode or in the global coordinate system for other modes) or drag the controls (which are also called *gizmo*) in the *3D View* window.
- 8. Click Calculate.

**Note:** The control principles of the section gizmos are the same as for the model gizmos. See *here* for details.

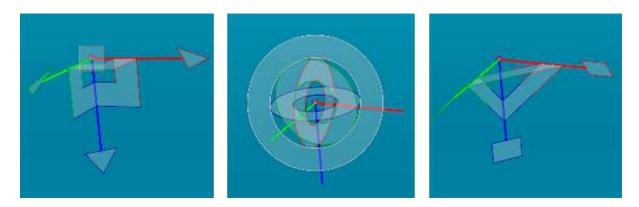

Figure 141: Gizmo types for the Translate, Rotate and Scale modes.

To create a series of sections

- 1. Specify the quantity of planes you want to create by entering the value in Planes and define the spacing in the Spacing (in mm) field.
- 2. Then select from the *Direction* list one of three directions (*Positive*, *Negative* or *Both*) in which to create the new planes.
- 3. Click Calculate.

Once you have created the section(s), the *Section* panel will display its geometrical information. This information includes perimeter and area for contours as well as area and volume for parts of meshes. Besides displaying geometrical values, Artec Studio will show a list of meshes and contours that allows you to highlight them in the *3D View* window by clicking on them in the list.

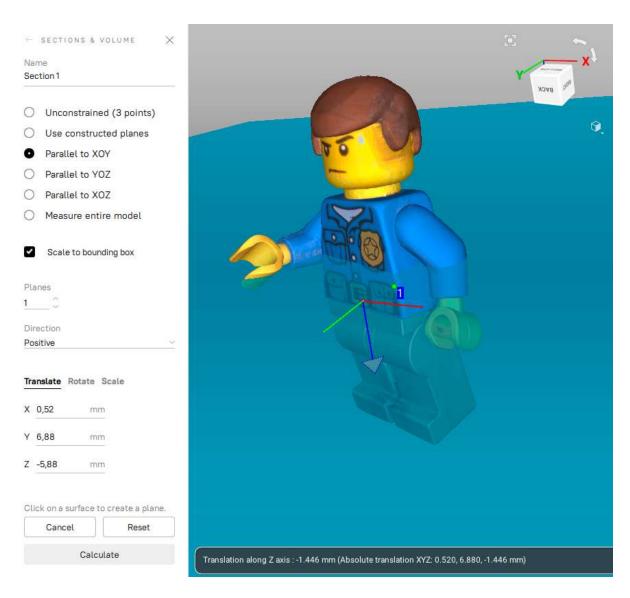

Figure 142: Changing location of a new section in the *Translate* mode.

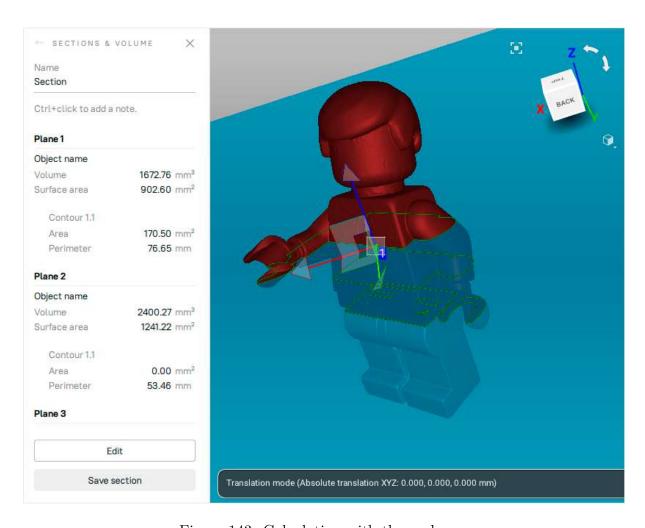

Figure 143: Calculating with three planes.

### 11.3.2.1 Comparing Values

The Section panel allows you to compare contours and mesh parts. To this end, select either two contours or two mesh parts from the list using the Ctrl key. Artec Studio will calculate the differences between the areas and perimeters of the contours and the difference between volumes and areas for mesh parts. These values will be available in the lower part of the Section panel (see Figure 144).

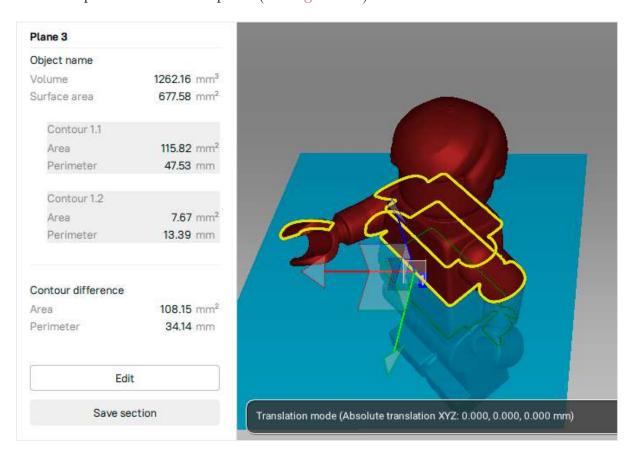

Figure 144: Calculating the contour difference.

#### 11.3.2.2 Volume and Surface Area of Models

To calculate the entire volume and surface area

- 1. Select one or more models in the Workspace panel.
- 2. Check Measure entire model in the Sections & Volume panel.
- 3. Click Calculate.

Artec Studio will calculate the parameters for all the selected models.

### 11.3.2.3 Exporting Sections

Once you have made and saved the required measurements, you can export them. Go to the general section *Measures*, select the desired measurement(s) and click on *Export...* You can export measurements in the following formats: CSV, XML or DXF.

Also, if you have SolidWorks installed, the Export to SolidWorks button will be accessible.

## 11.3.3 Distance Maps

You may often find it necessary to compare two models and assess the deviation of their forms. For instance, quality control may require comparison of the original model with the scanned one. You can handle these tasks by using *Distance map*.

**Note:** Artec Studio can only compare models or scans containing a single surface.

Use this tool as follows:

- 1. Select two *aligned* models for comparison.
- 2. Click the Measures  $\rightarrow$  Distance map ( $\triangle$ ).
- 3. If necessary, specify the name of the distance map in the *Name* field of the *Distance map* panel. By default the application creates new distance maps under the names Map 1, Map 2 and so on.

**Note:** The direction along the normals of the first scan is considered positive; the opposite direction is considered negative. The 🗓 button swaps scans.

- 4. Specify the *Search distance* value (in mm), a maximum range in millimeters for calculating distances between surfaces. You can adjust the actual range subject to this maximum after the calculation finishes.
- 5. Click Calculate.

Once the process is complete, the distance map will appear in the 3D View window and the calculation results in the Distance map panel.

You can analyze the calculation results and the distance map:

- On the basis of the *Search distance* value you entered, Artec Studio calculates the following:
  - Mean absolute distance
  - Mean absolute deviation
  - Mean signed distance

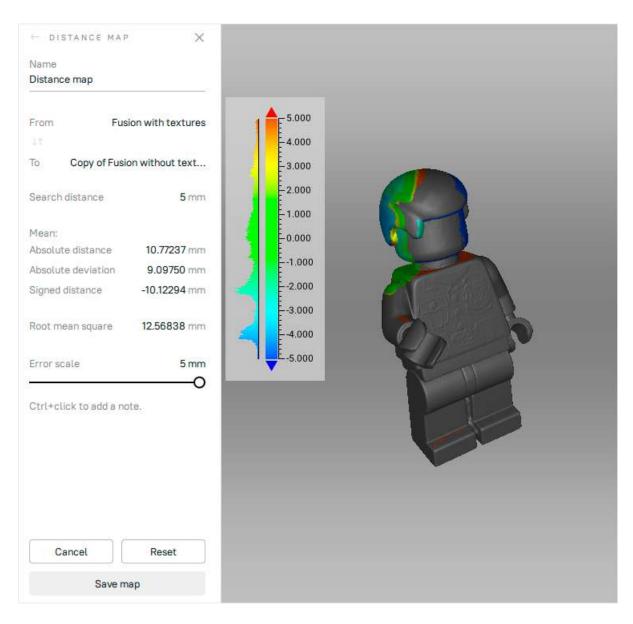

Figure 145: Surface-distance map calculated for two models.

- Root mean square (RMS)—the square root of the arithmetic mean of the squared distances
- A distance map is a colored rendering on the particular surface regions. You can read the corresponding distance values and their distribution from the graduated scale and histogram that appear adjacent to the model. The map color changes from blue, which corresponds to a negative distance, to red, which corresponds to a positive distance.
  - ■ Green means the distance between surfaces in this region is close to zero.
  - $\blacksquare$  Gray highlights any surfaces with distances that exceed the specified *Search distance*.
  - Orange and bright blue correspond respectively to distances that are slightly above and below the limiting values of the scale.
- The graduated scale ranges from the positive value to the negative value of the *Error scale*. You can adjust this range using the *Error scale* (mm) slider or text box. Its maximum value cannot exceed the *Search distance*.
- If you move the mouse cursor to a particular point on the map, the exact distance will appear nearby.

To save the current distance map and quit this mode, click Save map.

## 11.3.3.1 Exporting Distance Maps

Once you have made and saved the required measurements, you can export them. Go to the general section *Measures*, select the desired measurement(s) and click on *Export...* You can only export distance maps in the CSV format.

# 11.3.4 Notes (Annotations)

Notes allow you to mark noteworthy points on the surface (parts of the object) and fix the calculated values on distance maps. Notes can be saved in screenshots (see <u>Saving Screenshots</u> for details), which is useful for making presentations or sharing your notes with colleagues. Notes are available in all the <u>Measures</u> modes.

To make a note, just click Ctrl+LMB on the desired surface and you will see an editable label. Type any text into this label.

For example, in the *Distance* mode:

Use the following buttons to control your notes:

- is for committing notes
- is for editing notes
- $\Box$  is for removing notes

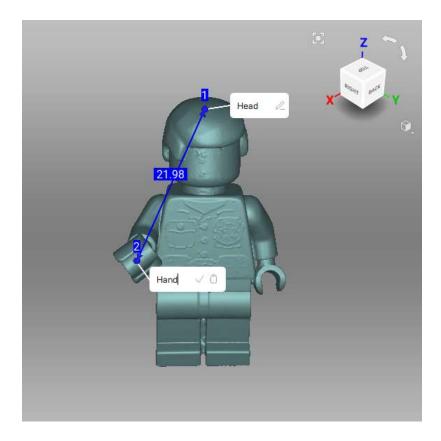

Figure 146: Notes on the model surface (Distance mode).

**Note:** To commit a note, you can also click anywhere outside the note's pop-up window.

In the Sections & Volume and Distance map modes, it works just the same. But in the Distance map mode, if you create the note on the colored part of the model, the note will automatically fix the calculated signed distance at that point (see the figure below).

## 11.3.4.1 Exporting Notes

Notes are exported with the measurements in which the notes are made. See *Exporting Linear (Geodesic) Measurements* and *Exporting Sections*.

The export of linear measurement with notes to XML is shown below.

(continues on next page)

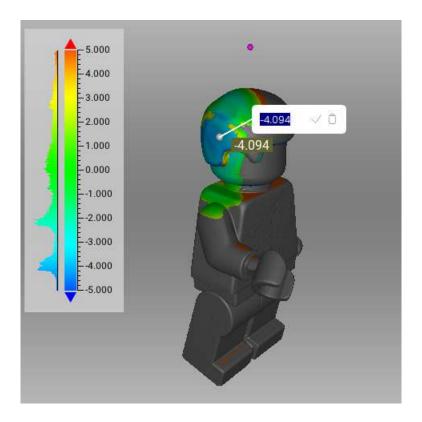

Figure 147: Note on the distance map.

(continued from previous page)

# 11.4 Copying Log Records

If for some reason you need to copy the log records, for example, to provide information to our support center, you can do this using the context menu of the *Log* window:

- To copy a single log record to the clipboard, right-click it and select *Copy*.
- To place the entire log content to the clipboard, right-click any line of the *Log* window and choose *Select all*.

# 11.5 Feedback Form

We're always here to help, and we welcome constructive input from our customers. If you have a question, comment or suggestion about an Artec product, the feedback form is a quick and easy way to get in touch with us. Simply provide a valid email address (or use default MyArtec email) and type in your question or comment, and we'll direct it to the proper staff members. If appropriate, we'll respond with an answer to your question or a request for further information so we can better assist you. To use the feedback form, you must agree to our terms of service.

# **TWELVE**

## **SETTINGS**

This chapter describes Artec Studio settings that you can change through the *Settings* dialog. To display this dialog, select *Settings*... from the *File* menu or hit the F10 key.

The user-adjustable settings are divided into categories under separate tabs. These categories include the following:

- General
- Performance
- Scan
- UI
- Miscellaneous

# 12.1 General

The *General* tab contains basic Artec Studio settings and includes the following options (see Figure 148):

- Project-storage folder
- *Import/export* options
- Default import units and Default export units
- View control settings

# 12.1.1 Project-Storage Path

Project-storage path is a default path which Artec Studio will use in the project saving dialog (*Saving a Project*). The default location is Windows user's Documents folder. You can alter this path by editing the field content or clicking *Browse...* and afterwards specifying the required folder.

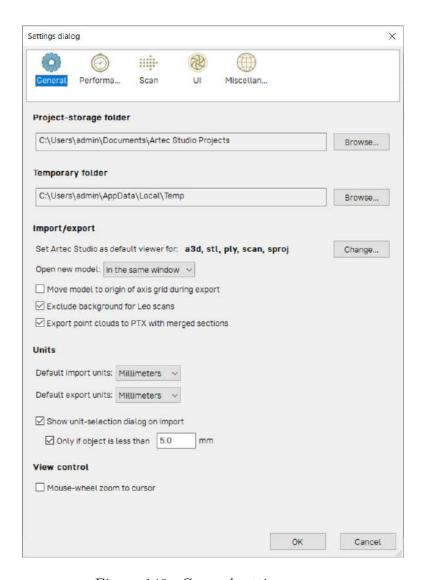

Figure 148: General settings page.

## 12.1.2 Temporary Folder

A newly created and yet unsaved project is stored at the location specified in the *Temporary folder* field. The default path is the Windows temporary folder. To change this folder, use the *Browse...* button or enter a new path in the field. Artec Studio does not delete a new project and all the actions unless you save it manually in another location.

You can access Windows temporary folder and remove the unwanted projects later as necessary.

- 1. Open the *Explorer* window.
- 2. Type %temp% in the address bar and hit Enter.
- 3. Locate folders that have GUID names in braces { }.

## 12.1.3 Registering Artec Studio as Default Viewer

Artec Studio supports various file formats. To make it the default application for supported formats, click *Change...* and select the formats you want the application to open by default (see Figure 149):

| *.a3d  | Project files for Artec Studio                             |  |
|--------|------------------------------------------------------------|--|
| *.scan | Single-scan export/import format                           |  |
| *.ply  | Format for saving polygonal models obtained using 3D scan- |  |
|        | ners                                                       |  |
| *.stl  | 3D-model export format for fast-prototyping equipment      |  |
| *.wrl  | Virtual-reality files in VRML 1.0 and VRML 2.0 format      |  |
| *.obj  | Texturized 3D models; Wavefront OBJ format                 |  |

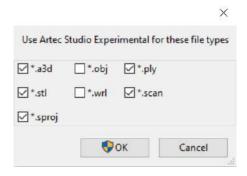

Figure 149: Making Artec Studio the default application for various file types.

For more information on importing and exporting files, see *Exporting Models, Scans and Point Clouds* and *Importing Models and Scans*.

12.1. General 229

## 12.1.4 Opening Files

Artec Studio can serve as the default viewer for A3D, SCAN, PLY, STL, OBJ and VRML (\*. wrl) formats. To open each subsequent file in a new application window, select *Open new model in a new window*. If the *Open new model in the same window* option is selected, Artec Studio will use existing windows to display subsequent files.

## 12.1.5 Surface-Consistency Detection During Import

The Surface-consistency detection during import option instructs Artec Studio to examine imported files for defects. Select one of the following parameters:

Do not detect. Disable automatic surface-consistency detection.

 $Detect \ \mathscr{C} \ ask$ . Enable automatic surface-consistency detection; Artec Studio will prompt you to start defect correction.

Always detect & fix. Enable automatic surface-consistency detection and correction.

#### 12.1.6 Model Placement

When exporting, the application can automatically center scans and models on the origin of the axis grid. To enable this option, select the *Move model to origin of the axis grid during export* checkbox. If the checkbox is cleared, the application will save the model's current placement on the axis grid when exporting surfaces.

#### 12.1.7 Base Removal for Leo Scans

The *Enable automatic base removal* option in the *Scan* panel only works for scans from Eva and Spider and other handheld scanners connected to computer. To enable automatic base removal for scans from Leo, select the *Launch base removal for Leo scans* checkbox. The algorithm will start after the application *imports that project*.

# 12.1.8 Point-Cloud Export

The Export point clouds to PTX with merged sections ensures a successful import of the exported files in third-party software products. See <u>Merging Sections</u>.

### 12.1.9 Units

In Artec Studio, all software operations use millimeters as the default measurement unit. If you need to import or export a model in other units, change the settings under *Units*. The software applies these settings only when importing or exporting a model or a point-cloud scan.

Selecting the *Show unit-selection dialog on import* option enables you to choose on import which measurement unit was used to create the scan (see Figure 150). Artec Studio supports units of millimeters, centimeters, inches and meters. If in most cases you import data in a particular measurement unit, but you might occasionally import models created using another unit, you should enable the *Only if object is less than \_\_\_\_ mm* option and enter the threshold value. In this case, the unit-selection dialog will only appear if the model dimensions are below the threshold value.

The *Default import units* and *Default export units* dropdown lists determine the default measurement units for importing and exporting models. When exporting point-cloud scans (Artec point cloud and Leica Geosystems Cyclone Point Cloud), application will ignore the specified units. See *Exporting Point Clouds* for details.

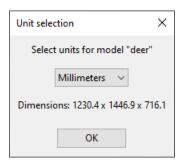

Figure 150: Unit-selection window.

# 12.1.10 View-Control Settings

Artec Studio allows you to use Scroll wheel to zoom in on the model in the 3D View window. You can take advantage of this capability in two ways:

- Clear the *Mouse-wheel zoom to cursor* checkbox to enable zooming to the center of the screen. In this case, you must keep the target area in the screen center and readjust its position from time to time.
- Select the *Mouse-wheel zoom to cursor* checkbox to enable interactive zooming to the mouse-cursor position. In this mode, you need only keep the cursor on the target area while spinning Scroll wheel forward and backward.

12.1. General 231

## 12.2 Performance

The following parameters are user adjustable by way of the *Performance* tab (see Figure 151) multithreading, memory usage, command-history storage, compression levels for stored data, texture-recording mode and *Real-time fusion* settings.

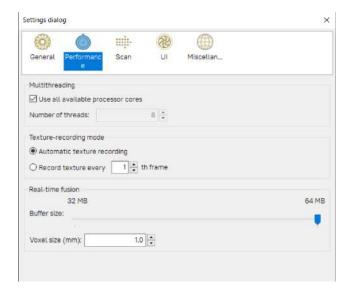

Figure 151: Performance-tab options.

# 12.2.1 Multithreading

On computers that feature multicore processors, Artec Studio uses all cores by default. If you would like to limit the number of cores the application employs, clear the *Use all available processor cores* checkbox and enter the number of concurrent threads manually.

# 12.2.2 Texture-Recording Mode

By default (*Automatic texture recording* enabled), Artec Studio doesn't capture texture for every frame. You can, however, manually specify the frequency for capturing texture frames by using the spinner in the *Record texture every* \_\_\_\_th frame option.

# 12.2.3 Real-Time Fusion Settings

Real-time fusion offers two optional settings (see Scanning With Real-Time Fusion):

*Voxel size (mm)*. The fusion resolution. It affects the algorithm's performance and quality. The lower the value, the sharper the shape of the model. Note that specifying low values may produce noisy surfaces.

Buffer size. Amount of GPU memory employed to reconstruct a Real-time fusion object in the scene. The default value depends on the computer's available GPU memory. Note

that Artec Studio may fail to correctly determine the upper limit if your computer has an Intel HD Graphics card. The more memory you have, the larger the scene you can scan in Real-time fusion mode. The slider doesn't define the total finite memory size, however; the algorithm employs system memory (RAM) when GPU memory is consumed.

**Note:** Avoid altering the *Buffer size* unless you have started noticing artefacts while scanning.

## 12.3 Scan

The *Scan* tab allows you to edit the parameters that the application uses both while scanning and while postprocessing the results (see Figure 152).

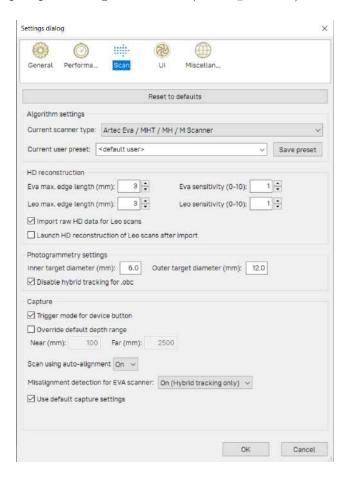

Figure 152: Scan-settings tab.

12.3. Scan 233

## 12.3.1 Algorithm Settings

Artec Studio automatically selects and displays settings for each scanner type in the Current scanner type dropdown of the Settings dialog and in the Preset dropdown of the Tools panel. If it fails to correctly identify your scanner type or you process scans from different scanners, select the appropriate scanner type manually. To reset all settings to their default values, click Reset to defaults.

Current user preset allows you to save the current parameter values in the *Tools* panel. By selecting a saved preset, you can change all settings at once. Note that this option applies only to the selected device type.

### 12.3.2 HD Reconstruction

When using Artec EVA or Artec Leo in the HD mode, you can adjust the following parameters that influence the results of the HD reconstruction:

- The maximum edge length (in mm) of the polygons used for the HD reconstruction
  - Eva max. edge length (mm)
  - Leo max. edge length (mm)
- Sensitivity
  - Eva sensitivity (0.0-1.0)
  - Leo sensitivity (0.0-1.0)

Higher sensitivity results in more detailed reconstruction of scanned surfaces, on the one hand, and in higher noise level, on the other:

- sensitivity of 0.0 means maximum noise filtering
- sensitivity of 1.0 means no noise filtering

You can vary the sensitivity with the step of 0.01.

You can also instruct Artec Studio to import the HD raw data for all Leo scans, or to launch HD reconstruction for all Leo scans immediately after import. There are two respective checkboxes for this.

# 12.3.3 Photogrammetry Settings

Photogrammetry settings allow you to define the target size. Inner target diameter (mm) corresponds to the diameter of the white circle in the middle of the target; Outer target diameter (mm) corresponds to the outer diameter of the target's black ring. The most popular targets have diameters of 6 mm and 12 mm; the values 5 mm and 10 mm correspond to the Scan Reference target. See Target-Assisted Scanning for details.

The *Disable hybrid tracking for .obc* checkbox ensures that tracking is purely based on targets. Select the checkbox if you don't want the texture and geometry features to assist target scanning (*Using Photogrammetry Solution (Scan Reference)*).

## **12.3.4 Capture**

The *Capture* section covers settings related to the trigger button for the Artec MHT scanner, as well as the scanning-depth range and individual frames acquired during the scan.

The first option is the *Trigger mode for device button* checkbox, which changes the button behavior on the Artec MH and Artec MHT scanners. For details regarding these buttons, see *Scanner Buttons and Capture Modes*.

The scanner has a defined depth range. If it's too close to the object, it may fail to capture all or part of the object. On the other hand, if the scanner is too far away, various types of 3D "noise" will appear in the scene, complicating the postprocessing effort and affecting the final results. Therefore, you should position the scanner as close as possible to the object without crossing the cutoff plane. Default settings for each 3D scanner contain minimum and maximum limits within which you can position the cutoff planes. The scanner model determines these values. If you are using an Artec L scanner or 3D-sensor and high accuracy is of lesser importance, however, you can adjust the depth boundaries manually, allowing you to scan closer to or further from the object than the recommended distances indicate. To this end, mark the *Override default depth range* checkbox and enter new range values.

Warning: Redefining the depth range may reduce accuracy.

### 12.3.4.1 Scan Using Auto-Alignment

The Scan using auto-alignment option is enabled by default and is covered in the Resuming Scan After Lost Tracking and Auto-align new scans with those marked in Workspace sections. The application's behavior varies depending on this option's value, as Table 19 shows.

Table 19: Application behavior with option enabled and disabled.

| Scan Using Auto-<br>Alignment | On                                                                                                    | Off                                                                    |
|-------------------------------|----------------------------------------------------------------------------------------------------|------------------------------------------------------------------------|
| Tracking Mode                 | Geometry + Texture                                                                                                    | Geometry or Geometry +<br>Texture                                      |
| Audio Notification?           | Yes (see Audio Notification)                                                                                                    | Yes                                                                    |
| Message in 3D View            | Searching for position: Point 3D Scanner at the object to continue                                                                             | Tracking lost: Repeat scan using slower motions or additional features |
| Instructions                  | Direct the scanner at any already captured region with sufficient texture, maintaining the original scanner orientation relative to the object | Direct the scanner at the last captured region                         |
| Data Recording                | Handled in a newly created scan                                                                                                    | Handled in the same scan                                               |

12.3. Scan 235

## 12.3.5 Misalignment Detection

In some cases, Artec Studio may incorrectly determine relative frame positions, resulting in misalignment. When this error occurs, you must restart the scanning session and remove the misaligned scans. Alternatively, you can attempt to fix the misalignment by breaking the scan into several segments. Further information about addressing this problem by dividing scans is available in *Separating Scans*. To prevent possible misalignment and improve your scanning experience, Artec Studio features a *Misalignment detection for EVA scanner* setting that functions during the scanning process. However, if you have difficulty maintaining the tracking when scanning particular objects, you can disable this setting.

Options are as follows:

- On (Hybrid tracking only). The default value, option works for Geometry + Texture tracking mode.
- On. The option works for all tracking modes, including Geometry.
- Off. The option is turned off for all trackers.

## 12.3.5.1 Default Capture Settings

Artec Studio allows you to change the characteristics of single-frame surfaces as the scanner captures them. To change the default parameters, clear the *Use default capture settings* checkbox and change the settings manually in the displayed window. The options below are user adjustable:

**Important:** We recommend using default settings. Poorly chosen settings may reduce data quality.

Triangles step. Point density for a frame mesh.

Minimum object size. The smallest object scanned, by number of polygons.

Length filter threshold. Triangle-filtration threshold by edge length (maximum possible size in mm).

Interpolate. Use interpolation for parts of surface that are missing data.

Max interpolated length. Maximum size of areas to be interpolated (in mm).

Max angle. Triangle-filtration threshold by maximum angle (in degrees) between the triangle's normal and the camera's sight vector.

Geometry registration threshold. The higher the threshold, the stricter the quality requirements for the geometry being scanned. Therefore, determining the proper geometry in the scene is more difficult in such cases. Subsequently, Artec Studio runs geometry registration less frequently, making way for texture registration. Works with  $Geometry + Texture\ tracking$  only, values are between 0 and 1.

## 12.4 UI

The UI page allows you to edit user-interface settings (see Figure 153) and covers the following categories:

- Audio notification
- Workspace colors
- Warnings
- Surfaces that Artec Studio displays during a scan

### 12.4.1 Audio Notification

Sometimes, automatic alignment in real time is impossible during the scanning process, and the program is unable to align the previous frame with the current one (see *Resuming Scan After Lost Tracking*). When this situation occurs, Artec Studio issues an audio warning that stops once you reposition the scanner and the software again finds its location in 3D. To enable or disable this feature, use the *Enable audio warnings in scan mode* checkbox. A standard "beep-sound" is the application's default sound. You can choose any WAV file as the warning sound. To this end, click the … and specify a file path.

#### See also:

Warnings in Tools and Editor.

# 12.4.2 Workspace Colors

Artec Studio automatically chooses display colors for newly created scans. You can select any of the standard palettes:

- Full palette
- Light colors
- Web-safe colors
- Random colors
- Monochrome

12.4. UI 237

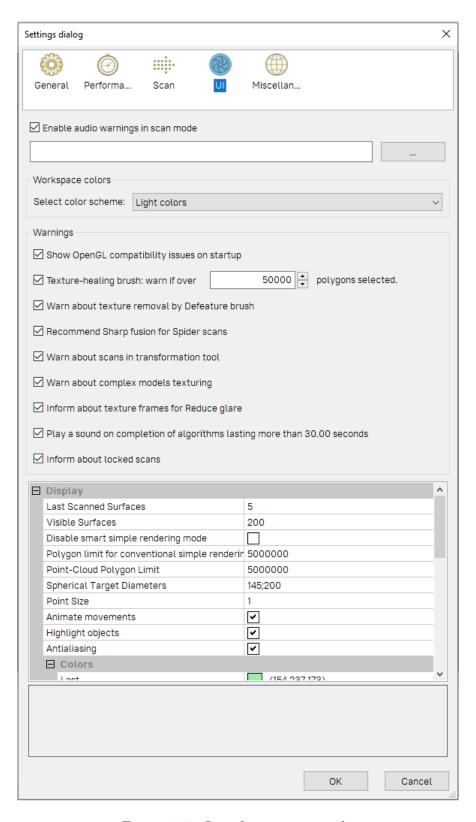

Figure 153: Interface-settings tab.

## 12.4.3 Warnings

The Warnings options allow you to toggle certain notifications. They include the following:

### 12.4.3.1 Startup Checks

Show OpenGL compatibility issues on startup. Artec Studio requires OpenGL version 2.0 and some OpenGL extensions to function properly; your PC may or may not currently support these capabilities. Selecting this option activates a display window on startup containing information regarding possible missing extensions.

## 12.4.3.2 Warnings in Tools and Editor

If you are familiar with these algorithm peculiarities, you may disable these notifications.

Texture-healing brush: warn if over \_\_\_ polygons selected. This checkbox instructs the application to display a warning if you exceed the maximum number of polygons to be inpainted at one time. This limit reduces the potential for the computer to hang up. Specify a suitable value for your system, or clear this checkbox if you require no warnings of this kind.

Warn about texture removal by Defeature brush. Be ready that Defeature brush won't preserve texture in the corrected areas, so the application notifies you of this.

Recommend Sharp fusion for Spider scans. Artec Studio will recommend switching from Smooth fusion to Sharp fusion for scans from Spider, since the latter yields more detailed models.

Warn about complex models texturing. If you are attempting to texture a high polygonal model, Artec Studio will suggest that you simplify it first.

Warn about scans in transformation tool. We advise that you refrain from repositioning source scans as it may result in the incorrect texture application. The message may remind you about it.

Inform about texture frames for Reduce glare. Since this option in the Texture panel requires many texture frames, Artec Studio will advise you to adjust frame-recording settings.

Play a sound on completion of algorithm lasting more than 30 seconds. This setting allows you to get distracted while the application is busy running algorithms and performing commands. Once the application finishes any of these processes, it chimes.

Inform about locked scans. Artec Studio will remind you that some of the scans selected for Global registration have  $\triangle$  or  $\stackrel{\bowtie}{}$  marks (see Workspace Panel). This message allows you to unlock them or run the algorithm without changing scans' status.

12.4. UI 239

## 12.4.4 Displaying in 3D View Window

You can change the way you see surfaces and points during the scanning process, adjust their colors as well as the background color, and specify the mode for frame playback. To these ends, use the settings below:

### 12.4.4.1 Display

Last scanned surfaces. Number of visible surfaces most recently captured that will appear in 3D View during scan.

Visible surfaces. Total number of visible surfaces displayed during scan (equal to the number of most recently scanned surfaces plus the number of key frames to display).

Disable smart simple rendering mode. Smart simple rendering mode ensures that 3D content is rendered without simplification if computer resources allow it. Once the system experiences lags, it automatically turns on simplification.

Polygon limit for conventional simple rendering mode. Maximum number of polygons in the viewport beyond which Artec Studio will switch to simple rendering mode during 3D navigation.

Point-cloud polygon limit. If the polygon count of a point-cloud surface exceeds the specified value, Artec Studio will render a simplified copy of this surface having no more than specified polygons.

Spherical target diameters. List of diameters of the target spheres used during scanning with Ray. Use semicolon; as a delimiter between values in millimeters in the field.

Point size. Number of pixels for rendering each point when using the Points or the Points and solid rendering mode.

Animate movements. It shows movement of the 3D data when Artec Studio repositions or reorients it. Disable this option on slow computers.

 $Highlight\ objects.$  Enable this option for Artec Studio to highlight the outlines of an object displayed in the  $3D\ view$  window when you hover the mouse cursor over its name in the Workspace panel.

#### 12.4.4.2 Colors

Last. Color of last scanned surfaces.

Registered. Color of correctly aligned surfaces.

*Preview*. Color of surfaces in preview mode.

*Dropped.* Color of unaligned (and thus dropped) surfaces.

*Key frames.* Color of key frames (surfaces).

### 12.4.4.3 Screenshots

You can specify the default screenshot size in pixels (see *Saving Screenshots*):

- Width
- Height

If your system configuration is incompatible with the specified settings, Artec Studio will save a screenshot of the maximum possible size.

### 12.4.4.4 Playback

#### See also:

Selecting Scans and Models

Repeat. Continuously loop the frame sequence in the surface-view mode of the Workspace panel.

FPS. Speed (in frames per second) at which frames appear during playback.

### 12.4.4.5 Background

Color. Background color; the application may automatically alter this color in certain modes, such as X-ray.

Dropped color. Background color when misalignment occurs while scanning.

Texture. Display patterned (chessboard pattern) or plain background.

Gradient. Gradient or monochrome background color.

Background for screenshots. Application will use this background color when saving screenshots, the actual background color will remain unaltered.

### 12.4.4.6 Welcome Screen

Don't show. Disable the welcome screen.

### 12.4.4.7 **Autopilot**

Don't show greeting screen. Disable the Autopilot screen showing the steps to pass in this mode

12.4. UI 241

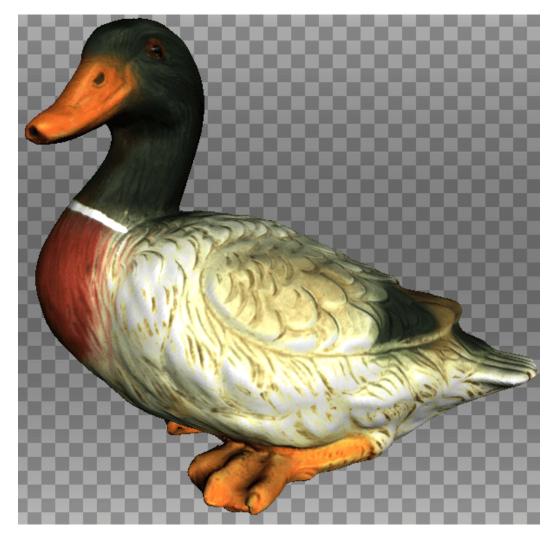

Figure 154: Example of altered background.

## 12.5 Miscellaneous

## 12.5.1 Usage Information

You can help us improve the quality and performance of Artec Studio by allowing us to collect and send usage information to Artec Group. This information will not be used to identify you, and it excludes your project data, 3D surfaces, textures and any other data that you obtain and process using Artec Studio. By default, the *Collect and send anonymous usage data to Artec* checkbox is selected. We recommend leaving this checkbox marked so we can better improve the application.

When installing Artec Studio, you can decide whether you want it to collect and send usage data. The same checkbox described above also appears in the final installation dialog (see Figure 27).

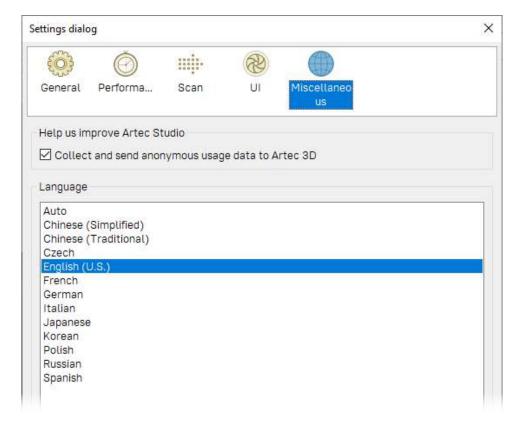

Figure 155: Miscellaneous-settings tab.

### 12.5.2 Language

The Artec Studio interface supports several languages:

- Auto—automatic language selection on the basis of system settings
- Chinese (Simplified)
- Chinese (Traditional)
- Czech
- English (U.S.)
- French
- German
- Italian
- Japanese
- Korean
- Polish
- Russian
- Spanish

To switch between languages, choose the one you want and click OK. The program will then prompt you to restart. If you agree, the application will restart automatically using the newly selected interface language. If you choose not to restart, the changes will take effect the next time you start the application.

**Note:** To change the language, Artec Studio must restart.

### SCANNER CALIBRATION AND CORRECTION

The Diagnostic Tool is a special utility that enables you to calibrate Artec 3D scanners and correct an existing calibration. In general, calibration is the process of checking and adjusting a scanner's measurements by comparing them with the standard (etalon) values. Every Artec scanner is delivered pre-calibrated.

In some cases, owing to careless handling or transportation (jolts, accidental drops or some other reason), the scanner may fail to capture surfaces properly. The scanned surfaces may only be partially reconstructed or may contain holes (for example, the results of bad reconstruction are noticeable on the blue surface in Figure 160). You can resolve these issues by correcting or calibrating the scanner.

Depending on the scanner model, the Diagnostic Tool can operate in one of the three working modes:

- Correction for Artec MHT, Artec MH, Artec L and Artec EVA scanners
- Correction for Artec Spider scanner
- Calibration of Artec Spider scanner

**Note:** Calibration is available only for Artec Spider scanners.

### 13.1 Suggestions for Use

Correction differs from calibration in that it preserves the current calibration: it only changes the correction ratio so as to enable good reconstruction.

**Important:** Application of the correction does not guarantee that captured geometric shapes and linear measurements will be accurate. Use this procedure as a temporary measure until calibration is performed.

| Table 20 | Co | rroction  | vorgue | calibration |
|----------|----|-----------|--------|-------------|
| Table zu |    | rrecilion | Versus | campration  |

| Mode        | Characteristics    | Speed         | For Spider? | For EVA, L, MHT? |
|-------------|--------------------|---------------|-------------|------------------|
| Correction  | Inexact            | Fast          | Yes         | Yes              |
| Calibration | Exact <sup>1</sup> | Prep required | Yes         | No               |

### 13.2 Launching Diagnostic Tool

To launch the Diagnostic Tool, first ensure that the scanner you intend to diagnose appears in Artec Installation Center as either  $On\ loan$  or Activated. You can launch the tool either through the Start menu by clicking  $Start \to All\ Programs \to Artec\ Group \to Artec\ Studio \to Diagnostic\ Tool$  or in Artec Studio by selecting the  $Run\ Diagnostic\ Tool$  command from the File menu.

If you have several scanners connected, select the appropriate one from the dropdown list.

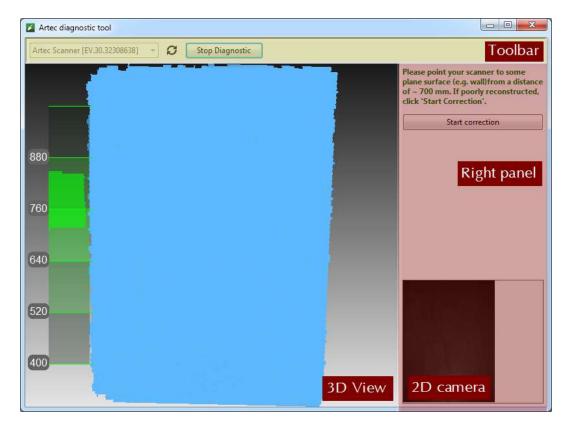

Figure 156: Diagnostic Tool window.

The utility window contains three sections: the 3D View panel, the right panel and the toolbar (see Figure 156).

<sup>&</sup>lt;sup>1</sup> Restores the device to its original factory settings.

#### 13.3 Scanner Correction

**Important:** Apply correction sparingly as a temporary measure until calibration is performed.

#### 13.3.1 Correcting Field of View for EVA, MHT, MH and L Scanners

The Artec EVA, Artec MHT, Artec MH and Artec L scanners only allow you to correct their current calibration data on field of view.

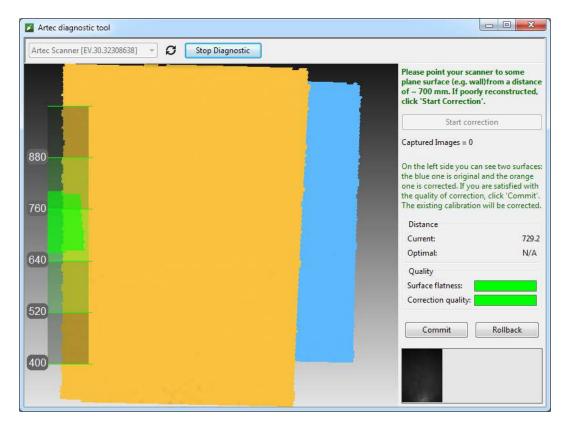

Figure 157: Artec EVA correction results.

- 1. Launch the Diagnostic Tool as *Launching Diagnostic Tool* describes.
- 2. Select the scanner you want to diagnose.
- 3. Click *Start diagnostic* or press the ▶ button. The scanner will start the preview, a range meter will appear in the *3D View* window and another panel will appear on the right showing a 2D camera preview.
- 4. Direct the scanner at the right angle to a flat, light (but not shiny) monochrome surface (e.g., a wall or floor) from a distance of 650–700 mm for an Artec MHT, Artec MH or Artec EVA scanner or a distance of 850–900 mm for an Artec L scanner. The tool will render the surface in blue in the 3D View window.

**Note:** If the rendered surface is not flat and contains holes, the correction is worth performing.

- 5. Click *Start correction* or press the ▶ button on the scanner. In addition to the blue surface, a yellow surface will appear in the *3D View* window. Blue corresponds to the surface captured using the original calibration data; yellow corresponds to the surface captured using corrected calibration data.
- 6. Two indicators in the right panel can help you assess the surface quality (green stands for good results, yellow for satisfactory and red for unsatisfactory). If the corrected (yellow) surface has no holes and is sufficiently flat, and if the correction results meet your expectations, click *Commit* or press the ▶ button on the scanner. Otherwise, click *Rollback* or press on the scanner.

### 13.3.2 Correcting Calibration Data for Spider

Correction for Artec Spider differs slightly from correction for Artec MHT and Artec EVA scanners.

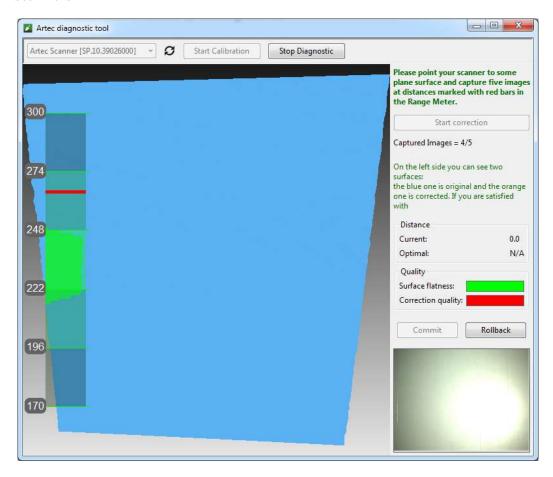

Figure 158: Artec Spider correction process.

1. Launch the Diagnostic Tool as *Launching Diagnostic Tool* describes.

- 2. Select Artec Spider from the dropdown list.
- 3. Click *Start diagnostic* or press the ▶ button; the scanner will start the preview, a range meter will appear in the *3D View* window and another panel will appear on the right showing a 2D camera preview.
- 4. Direct the scanner at the right angle to a flat light monochrome surface (e.g., a wall) from a distance of 190–270 mm. The tool will render the surface in blue in the 3D View window.

**Note:** If the surface, when captured from a distance within the suggested range, fails to render as flat or contains holes, correction is worth performing.

- 5. Place the scanner on a desk or attach it to a tripod, keeping a distance of about 190 mm from the flat surface (see the range meter in the 3D View window).
- 6. Click  $Start \ correction$  or press the  $\blacktriangleright$  button on the scanner. A red mark will appear on the range meter.
- 7. Move the scanner smoothly toward the flat surface such that the histogram peak coincides with the red mark on the range meter (see Figure 159).
- 8. Look for a new red mark to appear higher on the range meter. Smoothly move the scanner away from the flat surface to approach the red mark.
- 9. Repeat Step 8 three more times. Once you finish, the calculation will start. A yellow plane that corresponds to the surface you captured using the corrected calibration settings will then appear in the 3D View window (see Figure 160).
- 10. If the yellow surface has no holes and is sufficiently flat, and if the correction results meet your expectations, click *Commit* or press the ▶ button on the scanner. Otherwise, repeat Steps 7–9, click *Rollback* or press on the scanner. Two indicators on the right panel can help you assess the surface quality (green stands for good results, yellow for satisfactory and red for unsatisfactory).

## 13.4 Spider Calibration

To carry out the calibration, you will need the following additional equipment: a calibration rig, a scanner stand and a pattern. Assembly instructions for the scanner stand and calibration rig appear in *Assembling the Scanner Stand* and *Assembling the Calibration Rig*, respectively.

- 1. Unfold the pattern and place it on a desk or any hard, planar surface.
- 2. Align the scanner stand with the rectangle marked on the pattern, paying close attention to the orientation of the slots in the stand cover (see Figure 161).
- 3. Place the scanner on the scanner stand, making sure that you insert the three scanner stems in the three slots of the stand cover (see Figure 162).

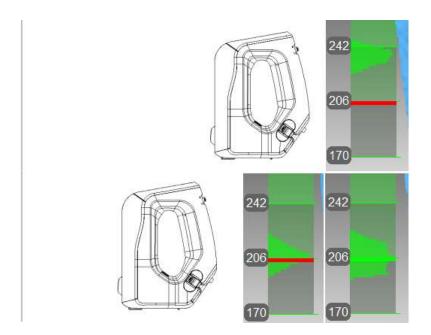

Figure 159: Artec Spider scanner's position and corresponding distance on the range meter.

Approaching the read mark (at the top), reaching the required distance (at the bottom).

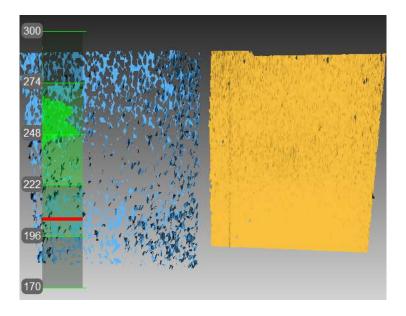

Figure 160: Artec Spider correction results.

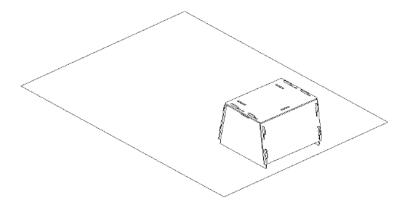

Figure 161: Scanner stand resting on a pattern.

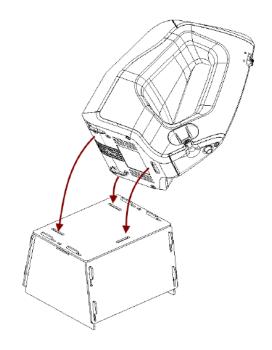

Figure 162: Placing Artec Spider on the stand

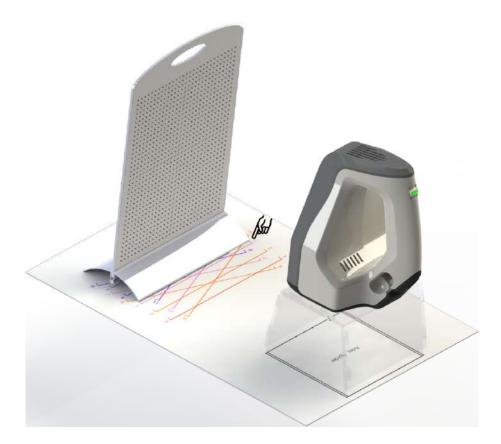

Figure 163: Calibration rig, pattern and scanner stand with Artec Spider.

- 4. Set the calibration rig on the pattern, turning its marker side toward the scanner as Figure 163 shows.
- 5. Launch the Diagnostic Tool as *Launching Diagnostic Tool* describes.

**Note:** You should conduct the calibration only after the scanner has warmed to the optimal temperature.

- 6. Click Start calibration. A dialog box will open (see Figure 164); enter the serial number of your calibration rig (it appears on the board). If the scanner temperature is outside the optimal range—for example, you just connected the device to a power outlet—the tool will notify you of this condition (see Figure 165). We advise against clicking Skip and instead recommend waiting for the Artec Spider to reach its optimal temperature.
- 7. Place the rig in its initial position such that the front edge of its base coincides with the color line numbered 1 on the pattern. As you do so, also keep an eye on the 3D View window for a red plane (current position) and a green plane (target position)—see Figure 166. Once the red plane coincides with the green one, stop moving the rig and wait for the scanner to capture the plane.
- 8. Wait for the tool to instruct you to move the rig to the next position on the pattern; the number for that position will appear on the screen. Move the rig and again wait for the scanner to capture the plane.

- 9. Repeat the preceding step for the remaining positions sequentially. Depending on the version of your calibration kit, the pattern will have 11 to 15 positions.
- 10. Once you have captured the last position and the calculations have concluded, a message will appear prompting you to either overwrite the existing calibration or keep the current one. Before you decide, direct the scanner at a flat, nonglossy surface (e.g., a piece of paper) from a distance of about 200 mm. Assess the quality of the reconstructed surface and check for any holes.
- 11. Click Yes, apply the calibration if no holes appear on the surface and you are satisfied with the reconstruction results. To reject the new calibration, click No, keep the old one (see Figure 167).

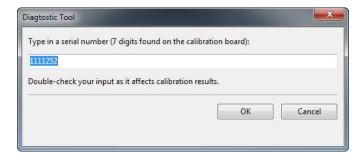

Figure 164: Entering serial number of calibration board.

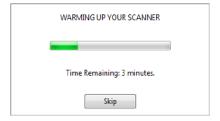

Figure 165: Warming up the scanner.

### 13.5 Notes Regarding Scanner-Calibration Files

Calibration and correction results reside in files that you can access as follows. Their location is

C:\Users\%name%\AppData\Roaming\Artec\Artec Installation Center \Devices\SP.00.00000000.

Here, %name% is the current user folder and SP.00.00000000 is the folder corresponding to the scanner serial number. Note the following information regarding calibration and correction.

- Once you apply correction results, the software will create an ACD file.
- Once you apply calibration results, the software will create ACD and CORR files.
- All newly created files have names of the form YYYYMMDD\_HHMMSS, with the characters corresponding to the date and time of the file's creation.

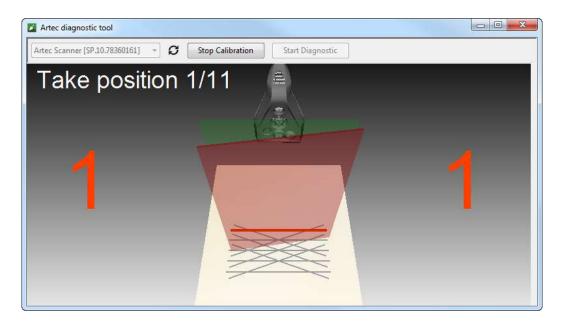

Figure 166: Moving calibration rig to position number 1.

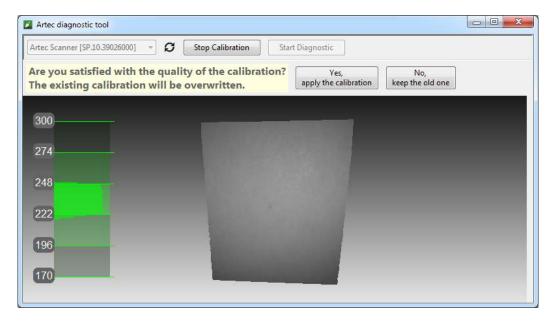

Figure 167: Assessing calibration results.

 Original ADD and CORR file names are based on the scanner serial number and have the form SP.00.00000000.

**Note:** You can restore the initial calibration by removing the ACD and CORR files whose names have the form 20131121\_101010.

**Note:** If you use the scanner on several computers, you need not recalibrate it on every one. Simply copying the ACD and CORR files to the above-mentioned folder on each computer may be sufficient.

## 13.6 Assembling the Scanner Stand

The scanner stand comes unassembled with Artec Spider and consists of five parts (see Figure 168): two side walls, one front and one back wall (these parts are identical, however), and a cover. Before beginning assembly, lay them all out as Figure 168 shows. Then follow these steps:

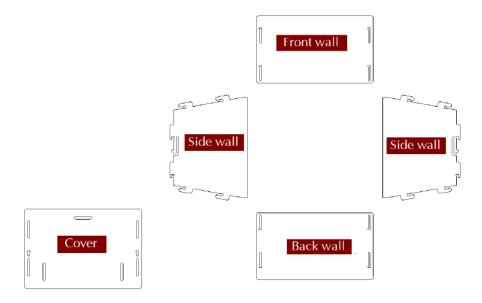

Figure 168: Parts of the scanner stand.

- 1. Raise the two side walls to the upright position, as Figure 169 shows. Noting carefully the orientation of the T-shaped slot, install the front wall to the side walls using the two pairs of hooks. Press the front wall and slide it down against the stop. Make sure the three walls are properly aligned with each other.
- 2. Install the back wall in the same way (see Figure 170).
- 3. Paying attention to orientation of the slots, install the cover using the upper hooks of the side walls (see Figure 171).

4. Press your thumbs against the T-shaped holes on the cover and shift it toward the back wall until you hear a click (see Figure 172).

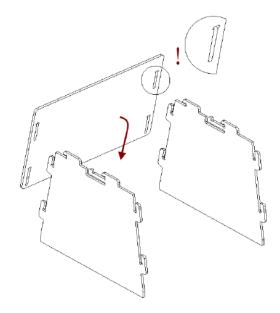

Figure 169: Assembling the front wall.

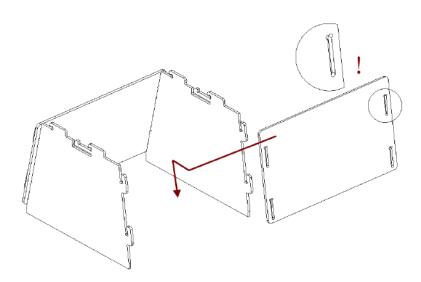

Figure 170: Assembling the back wall.

The scanner stand is now ready to use.

**Note:** To disassemble the stand, release the detents in the cover's T-shaped slots (see Figure 168) using a thin object like a ballpoint pen. Repeat the assembly steps in reverse order (from Figure 172 to Figure 169), moving the parts in the opposite directions.

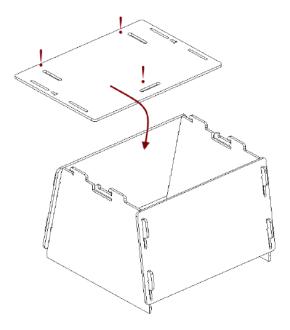

Figure 171: Mounting the cover.

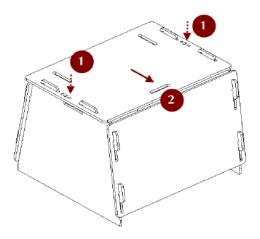

Figure 172: Latching the cover.

## 13.7 Assembling the Calibration Rig

The calibration rig comes only with Artec Spider and consists of the base and the board. To assemble the rig, follow these instructions:

- 1. Press the hinge of the base against your forefingers.
- 2. Unfold the bent leaves of the base, pressing on their edges with your thumbs.
- 3. Insert the board into the slot, as Figure 173 shows.

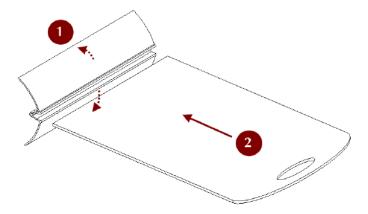

Figure 173: Assembling the rig.

### SWITCHING FROM ARTEC STUDIO 14

Since version 15, Artec Studio has more comprehensible names for the algorithm parameters (*Tools* panel). The glossary below lists these new names in alphabetical order and provides their former names used in version 14. Links lead to the corresponding sections covering these parameters.

**3D resolution** resolution; everywhere: in Fusion, Outlier removal.

**3D-noise level** Either  $std\_dev\_mul\_threshold$  in Outlier Removal, or minDistBetween-Descriptors in Global registration for point-cloud scans.

Adaptive (distance-aware) Adaptive; in Ray scan triangulation.

All (watertight) Watertight; in Fusion.

All except largest *Leave\_biggest\_object*; in Small-object filter.

**Decimation ratio** decimationStep; in Ray scan triangulation.

**Desired edge length** edgeLength; in Ray scan triangulation.

**Distance from scanner** *effective\_dist\_from\_scanner*; in Global registration for point-cloud scans.

**Distinct colors for sections** SectionColor; in Ray scan triangulation.

Feature voxel *voxelSide*; in Global registration for point-cloud scans.

Features registration\_algorithm; in registration algorithms.

Fill holes *Fill\_holes*; in Fusion.

Focus on geometry First introduced in version 15.

Geometry Geometry (unchanged); in registration algorithms.

Geometry and texture Geometry and Texture; in registration algorithms.

Geometry Ray Geometry Ray; in Global registration for point-cloud scans.

Hole perimeter (max) max hole len; in Hole filling.

Hole radius (max) max\_hole\_radius; threshold radius in Fusion.

**Incidence angle (max)** maxIncidenceAngle; in Ray scan triangulation.

Incidence angle between vertices (max) maxTriangleAngularSize; in Ray scan triangulation.

Keep edges *keep\_boundary*; in Mesh simplification.

Keep texture *UV\_Triangle\_quantity*; in Mesh simplification.

Key frame ratio key\_frame\_ratio; in Global registration

Later, manually *Manually*; one of the options in Fusion.

Maximum shape deviation *error*; in Mesh simplification.

**Mode** *method*; in Ray scan triangulation.

No targets (Geometry alignment) Geometry\_alignment; in Global registration for point-cloud scans.

None *Skip*; one of the options in Fusion.

Nonstrict polygon count force constraints; in Fast mesh simplification.

One random color *None*; in Ray scan triangulation.

Polygon angle (min) minTriangleAngle; in Ray scan triangulation.

Polygon count tri num or *Triangle quantity*; in Mesh simplification.

Polygon count (max) threshold; in Small-object filter.

Polygon edge length (max) Either maxEdgeLength in Ray scan triangulation, or remesh\_edge\_thr in Mesh simplification.

Remove small polygons *Remesh*; in Mesh simplification.

Remove surfaces *mode*; in Small-object filter.

Remove targets *remove\_targets*; in Fusion.

Render mesh based on *colorMode*; in Ray scan triangulation.

Search features within feature\_search\_radius; in Global registration.

Shape deviation *Accuracy*; in Mesh simplification.

**Simple** (unchanged); in Ray scan triangulation.

Smaller than specified *Filter\_by\_threshold*; in Small-object filter.

Steps steps; in Smoothing (Tools).

Stitch sections use Whole Cloud Triangulation; in Ray scan triangulation.

Target when simplifying *stop\_condition*; in Mesh simplification.

Targets Targets (unchanged); in Global registration for point-cloud scans.

**Targets and geometry** *Targets\_Geometry*; in Global registration for point-cloud scans.

Vertex colors SourceColor; in Ray scan triangulation.

With radius smaller...  $By\_radius$ ; determines which holes to fill in Fusion.

### **CHAPTER**

## **FIFTEEN**

# **HOT KEYS**

# 15.1 Scanning

| Open Scan panel                                       | F7    | Anywhere exc. modal dialog |
|-------------------------------------------------------|-------|----------------------------|
| Toggle between <i>Preview</i> and <i>Record</i> modes | Space | Scan panel                 |
| Open Multicapture panel                               | F8    | Anywhere exc. modal dialog |

# 15.2 Workspace

| Select one scan and deselect the rest | Ctrl+Alt+LMB | Workspace panel                    |
|---------------------------------------|--------------|------------------------------------|
| Select one scan and deselect the rest | Ctrl+LMB     | Workspace panel, first col-        |
| Select one scan and deselect the lest |              | umn                                |
| Select all scans/models or frames     | Ctrl+A       | Workspace panel                    |
| Deselect all scans/models or frames   | Ctrl+D       | Workspace panel                    |
| Select/deselect the highlighted scan  | Space        | Workspace panel                    |
| Invert selection of scans/models      | Ctrl+Alt+A   | Workspace panel                    |
| Select only key frames                | Ctrl+K       | $Workspace panel \rightarrow Sur-$ |
| Select only key frames                | CULT+K       | face list                          |
| Select only textured frames           | Ctrl+J       | $Workspace panel \rightarrow Sur-$ |
| Select only textured frames           | 0611+3       | face list                          |
| Rename scan/model                     | F2           | Workspace panel                    |
| Group objects                         | Ctrl+G       | Workspace panel                    |
| Start/stop playback scan frames       | Ctrl+P       | Workspace panel                    |
| Delete selected frames/scans          | Del          | Workspace panel (includ-           |
| Defete selected frames/scans          | лет          | ing surface list)                  |

# 15.3 Save, Export and Import

| Create new project                | Ctrl+N       | Anywhere exc. modal dia- |
|-----------------------------------|--------------|--------------------------|
| Create new project                | OCII'N       | log                      |
| Save project                      | Ctrl+S       | Anywhere exc. modal dia- |
| Save project                      | 001113       | log                      |
| Open existing project             | Ctrl+0       | Anywhere exc. modal dia- |
| Open existing project             | 0011+0       | log                      |
| Import 3D files                   | Ctrl+T       | Anywhere exc. modal dia- |
| Import 5D mes                     | 0611+1       | log                      |
| Export meshes                     | Ctrl+Shift+E | Anywhere exc. modal dia- |
| Export mesnes                     |              | log                      |
| Clear command history             | Ctrl+Alt+H   | Anywhere exc. modal dia- |
| Clear command flistory            | CCLITALUTH   | log                      |
| Save screenshot of 3D View window | Ctrl+Shift+S | Anywhere                 |

# 15.4 Viewing 3D Content

| Fit to view                                        | F             | 3D View win- |
|----------------------------------------------------|---------------|--------------|
|                                                    |               | dow          |
| Place coordinate origin to the viewpoint center    | Н             | 3D View win- |
| (Home)                                             |               | dow          |
| Display/hide coordinate axis grid                  | G             | 3D View win- |
|                                                    |               | dow          |
| Set rotation center to the object's center of mass | Ctrl+Shift+C  | 3D View win- |
|                                                    |               | dow          |
| Set rotation center to the origin of axis grid     | Ctrl+Shift+M  | 3D View win- |
|                                                    |               | dow          |
| Change rendering mode to Texture                   | Ctrl+Alt+1    | 3D View win- |
|                                                    |               | dow          |
| Change rendering mode to Scan color                | Ctrl+Alt+2    | 3D View win- |
|                                                    |               | dow          |
| Change rendering mode to Surface color             | Ctrl+Alt+3    | 3D View win- |
|                                                    |               | dow          |
| Change rendering mode to Max error                 | Ctrl+Alt+4    | 3D View win- |
|                                                    |               | dow          |
| Turn on/off lighting                               | L             | 3D View win- |
|                                                    |               | dow          |
| Display/hide normals                               | N             | 3D View win- |
|                                                    |               | dow          |
| Display/hide boundaries                            | В             | 3D View win- |
|                                                    |               | dow          |
| Display/hide texture boundaries                    | Shift+B       | 3D View win- |
|                                                    |               | dow          |
| Toggle between perspective and orthogonal          | 5 (numpad) or | 3D View win- |
| views                                              | Ctrl+5        | dow          |

# 15.4.1 Switching Viewpoint

| To front  | 1 (numpad) or Ctrl+Shift+1 | 3D View window |
|-----------|----------------------------|----------------|
| To back   | Ctrl+1                     | 3D View window |
| To left   | 3 (numpad) or Ctrl+Shift+3 | 3D View window |
| To right  | Ctrl+3                     | 3D View window |
| To top    | 7 (numpad) or Ctrl+Shift+7 | 3D View window |
| To bottom | Ctrl+7                     | 3D View window |

## **15.5** Editor

| Activate 2D selection mode    | Shift+Alt+1          | $Editor \rightarrow Eraser$                                       |  |
|-------------------------------|----------------------|-------------------------------------------------------------------|--|
| Activate 3D selection mode    | Shift+Alt+2          | $Editor \rightarrow Eraser$                                       |  |
| Activate Rectangular selec-   | Shift+Alt+3          | Editor                                                            |  |
| tion mode                     |                      |                                                                   |  |
| Activate Lasso selection      | Shift+Alt+4          | Editor                                                            |  |
| mode                          |                      |                                                                   |  |
| Activate Cutoff-plane selec-  | Shift+Alt+5          | Editor                                                            |  |
| tion mode                     |                      |                                                                   |  |
| Activate Base selection       | Shift+Alt+6          | $Editor \rightarrow Eraser$                                       |  |
| mode                          |                      |                                                                   |  |
| Display control for adjusting | Alt                  | $Eraser/Defeature$ $brush$ $\rightarrow$                          |  |
| cutoff plane                  |                      | Cutoff-plane selection                                            |  |
| Move cutoff plane             | Ctrl+Shift+Scroll    | $Eraser/Defeature$ $brush$ $\rightarrow$                          |  |
|                               |                      | Cutoff-plane selection                                            |  |
| Change tool size              | Ctrl+[ and Ctrl+] or | $Editor \text{ panel} \rightarrow \text{any tool}$                |  |
|                               | Scroll Wheel         |                                                                   |  |
| Select the entire surface be- | Ctrl+Q               | $Eraser/Defeature$ $brush$ $\rightarrow$                          |  |
| low the cutoff plane          |                      | Cutoff-plane selection                                            |  |
| Clear selection of 3D regions | Ctrl+Alt+LMB         | Editor                                                            |  |
| Invert selection              | I                    | $Editor \text{ panel } \rightarrow \text{ any tool } \rightarrow$ |  |
|                               |                      | 3D View                                                           |  |
| Delete selected region        | Delete               | $Editor \rightarrow Eraser$                                       |  |

## 15.5.1 Transformation Tool

| Enable Translate transformation          | Т | $Editor \rightarrow Transformation$                 |
|------------------------------------------|---|-----------------------------------------------------|
| Enable Rotate transformation             | R | $Editor \rightarrow Transformation$                 |
| Enable Scale transformation              | S | $Editor \rightarrow Transformation$                 |
| Translate (rotate/scale) the model along | Х | $Editor \rightarrow Transformation \rightarrow any$ |
| (around/in direction of) X axis          |   | $mode \rightarrow 3D \ View$                        |
| Translate (rotate/scale) the model along | Y | $Editor \rightarrow Transformation \rightarrow any$ |
| (around/in direction of) Y axis          |   | $mode \rightarrow 3D \ View$                        |
| Translate (rotate/scale) the model along | Z | $Editor \rightarrow Transformation \rightarrow any$ |
| (around/in direction of) Z axis          |   | $mode \rightarrow 3D \ View$                        |

# 15.6 Aligning Scans

| Display aligned scans/models          | 1         | Align panel                                     |
|---------------------------------------|-----------|-------------------------------------------------|
| Display unaligned scans/models        | 2         | Align panel                                     |
| Display all scans selected for align- | 3         | Align panel                                     |
| ment                                  |           |                                                 |
| Manually align scans                  | Shift     | Align panel                                     |
| Switch between point sets/pairs       | Space and | $Align \text{ panel} \rightarrow \text{points}$ |
|                                       | Backspace |                                                 |
| Confirm creation of point set         | Space     | $Align \text{ panel } \rightarrow Com$          |
|                                       |           | plex                                            |

# 15.7 Starting Tools, Modes and Dialogs

| Open Autopilot                                                    | F9         | Anywhere exc. modal dia- |
|-------------------------------------------------------------------|------------|--------------------------|
| Open Hattopstot                                                   |            | log                      |
| Open <i>Tools</i> panel                                           | Ctrl+T     | Anywhere exc. modal dia- |
| Open 10013 panei                                                  |            | $\log$                   |
| Open $Align$ panel                                                | Ctrl+L     | Anywhere exc. modal dia- |
| Open Augu panei                                                   | CCLITE     | $\log$                   |
| Open Fix holes panel                                              | Ctrl+B     | Anywhere exc. modal dia- |
| Open <i>Fu notes</i> paner                                        | CCLITE     | $\log$                   |
| Open Pengin pengl                                                 | Ctrl+R     | Anywhere exc. modal dia- |
| Open <i>Repair</i> panel                                          | Ctri+k     | log                      |
| Onen Megasines nenel                                              | C+7 + M    | Anywhere exc. modal dia- |
| Open <i>Measures</i> panel                                        | Ctrl+M     | log                      |
| O Tt                                                              | C+1 +II    | Anywhere exc. modal dia- |
| Open Texture panel                                                | Ctrl+U     | log                      |
| O                                                                 | C. 3.F     | Anywhere exc. modal dia- |
| Open <i>Editor</i> panel                                          | Ctrl+E     | log                      |
| Start Eraser tool                                                 | E          | Editor panel             |
| Start Defeature brush                                             | D          | Editor panel             |
| Start Positioning tool                                            | P          | Editor panel             |
| Start Transformation tool                                         | T          | Editor panel             |
| Start Smoothing brush                                             | S          | Editor panel             |
| Start automatic processing (don't confuse with <i>Autopilot</i> ) | Ctrl+G     | $Tools \rightarrow Auto$ |
| Open web manual                                                   | F1         | Anywhere                 |
| Open local User Guide file                                        | Ctrl+F1    | Anywhere                 |
| Call Settings dialog                                              | F10        | Anywhere exc. modal dia- |
| Can Denniys dialog                                                | 1.10       | $\log$                   |
| Show/hide Workspace panel                                         | F11        | Anywhere exc. modal dia- |
| Show/mde workspace paner                                          | F11        | log                      |
| Show/hide Lea window                                              | Ctrl+Alt+L | Anywhere exc. modal dia- |
| Show/hide <i>Log</i> window                                       | COLITATET  | log                      |

### **CONVENTIONS AND ACRONYMS**

Portions of this user guide are highlighted to draw your attention. For example,

**Note:** Important information appears in specially formated paragraphs.

The following examples illustrate our conventions:

- Panel and element names that appear in the application window use italics: e.g., Workspace, File and Texture
- Buttons, checkboxes and elements of dropdown lists in panels and application menus are italicized and underscored: *Invert*, *Apply* and so on
- Shortcuts, individual keys and hardware buttons use gray highlighting: e.g., Ctrl + A
- Characters that appear in a field, file extension, or directory or file path employ the following style: Scan 1, A3D, SPROJ, C:\Program Files, and so on.

Note the following abbreviations and icons:

- LMB—left mouse button
- RMB—right mouse button
- **▶**—*Play/Pause* button on the scanner body